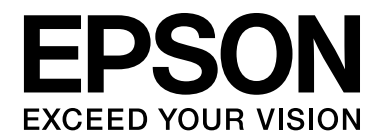

# EPSON Aculaser M2000/M2010 Series **Brukerhåndbok**

NPD3375-00

# *Innholdsfortegnelse*

# *[Opphavsrett og varemerker](#page-8-0)*

# *[Operativsystemversjon](#page-9-0)*

#### *[Sikkerhetsinstruksjoner](#page-10-0)*

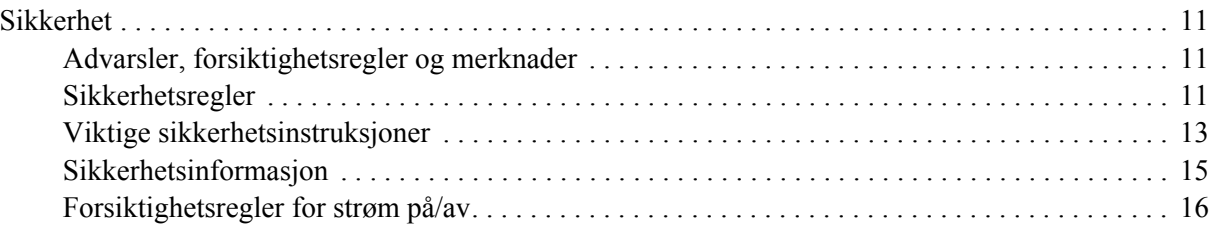

#### *[Kapittel 1](#page-16-0) Bli kjent med skriveren*

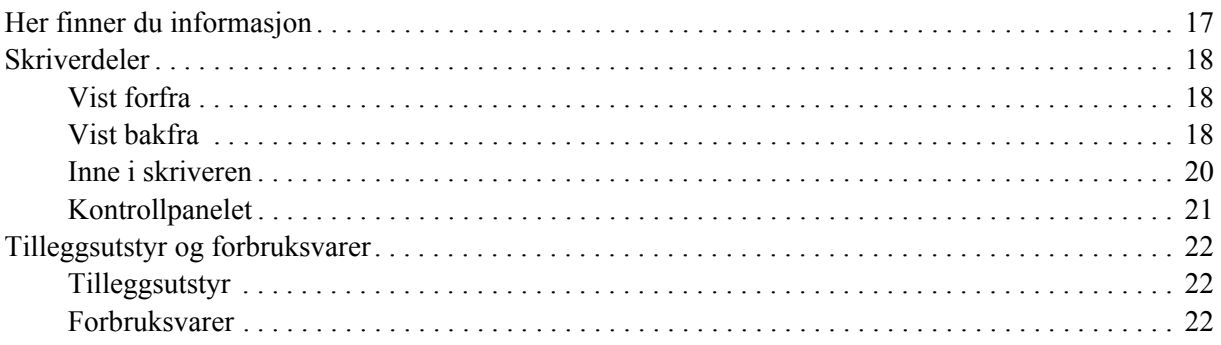

#### *[Kapittel 2](#page-22-0) Utskriftsoppgaver*

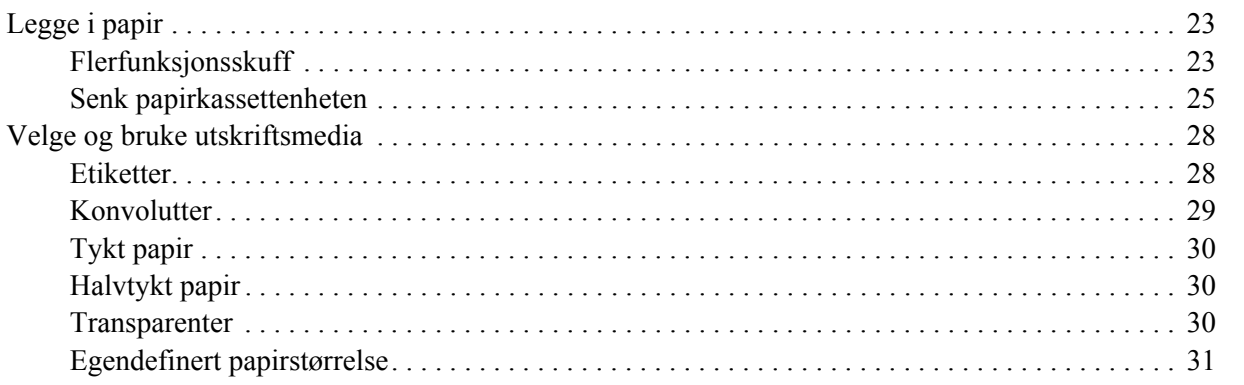

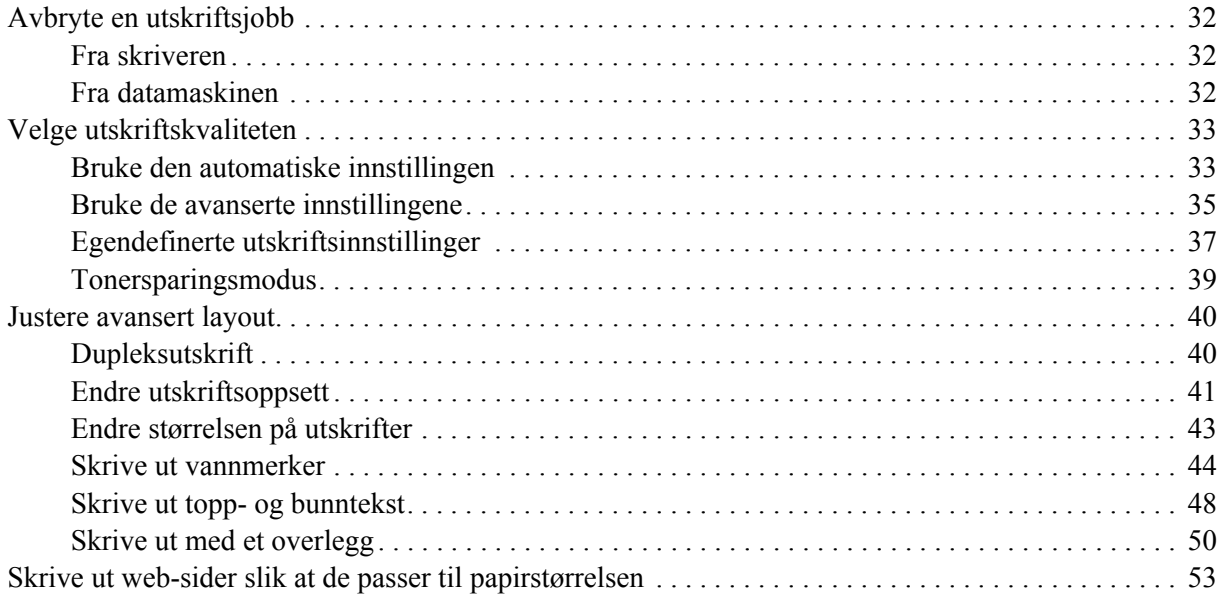

# *[Kapittel 3](#page-53-0) Installere tilleggsutstyr*

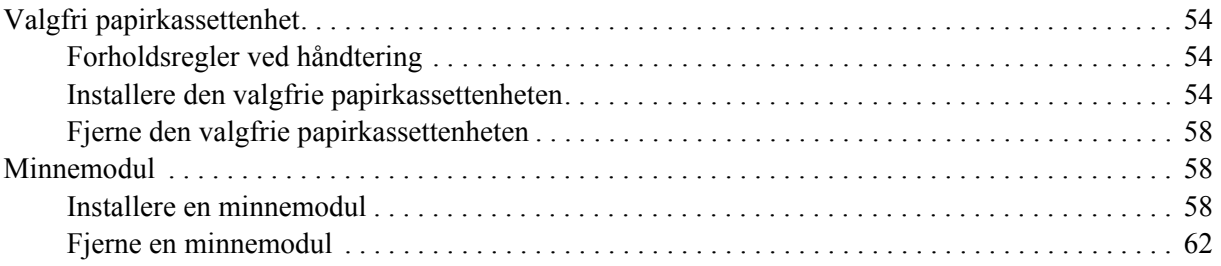

# *[Kapittel 4](#page-62-0) Skifte ut forbruksvarer*

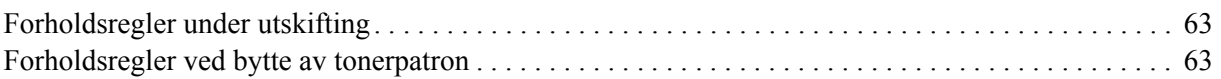

# *[Kapittel 5](#page-65-0) Rengjøre og transportere skriveren*

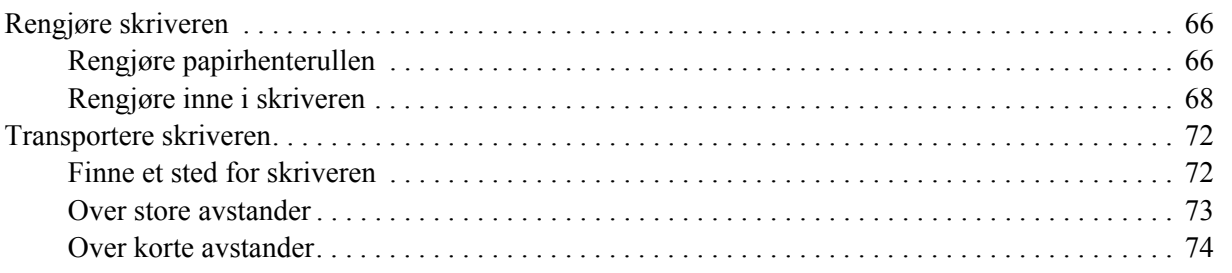

# *[Kapittel 6](#page-74-0) Feilsøking*

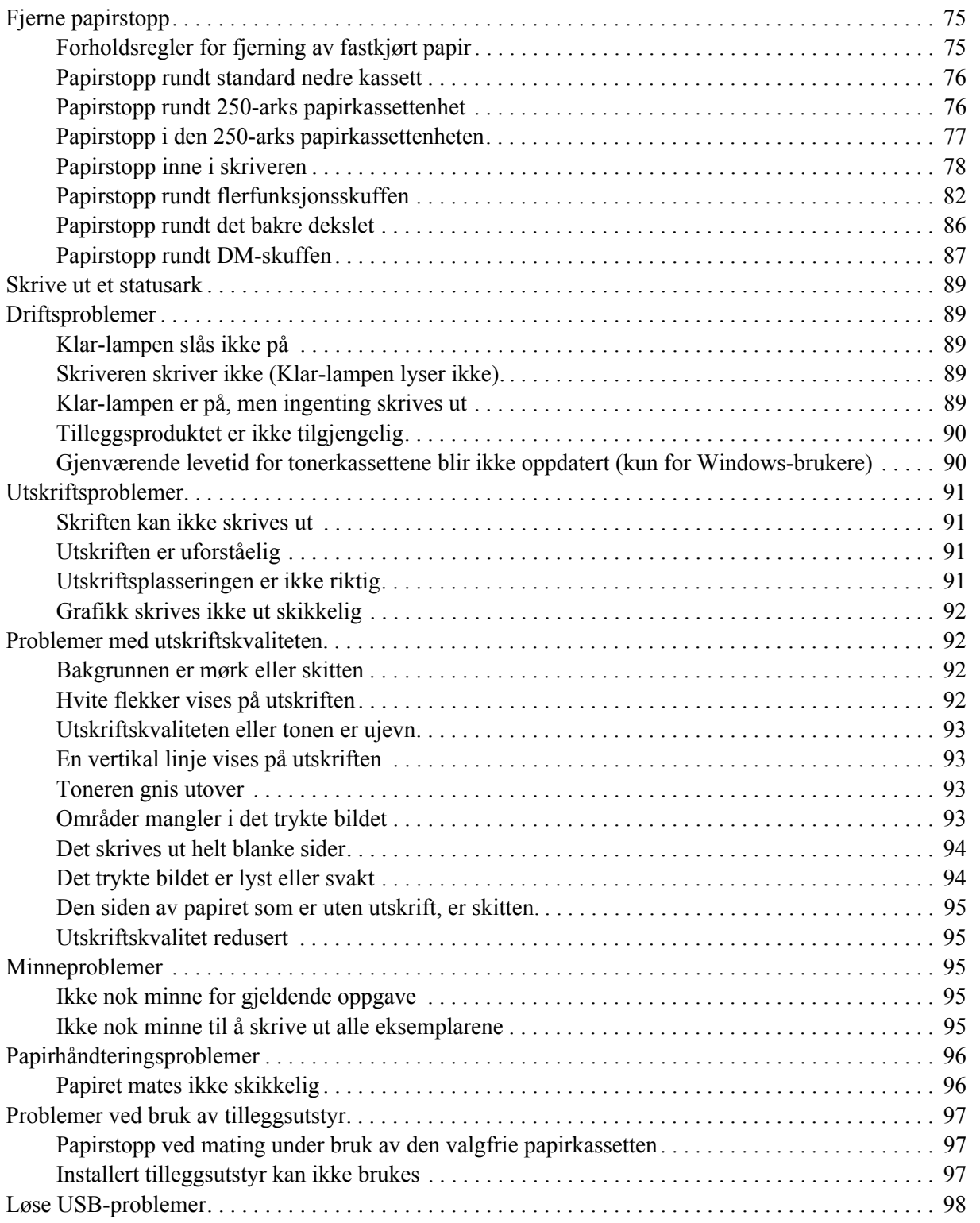

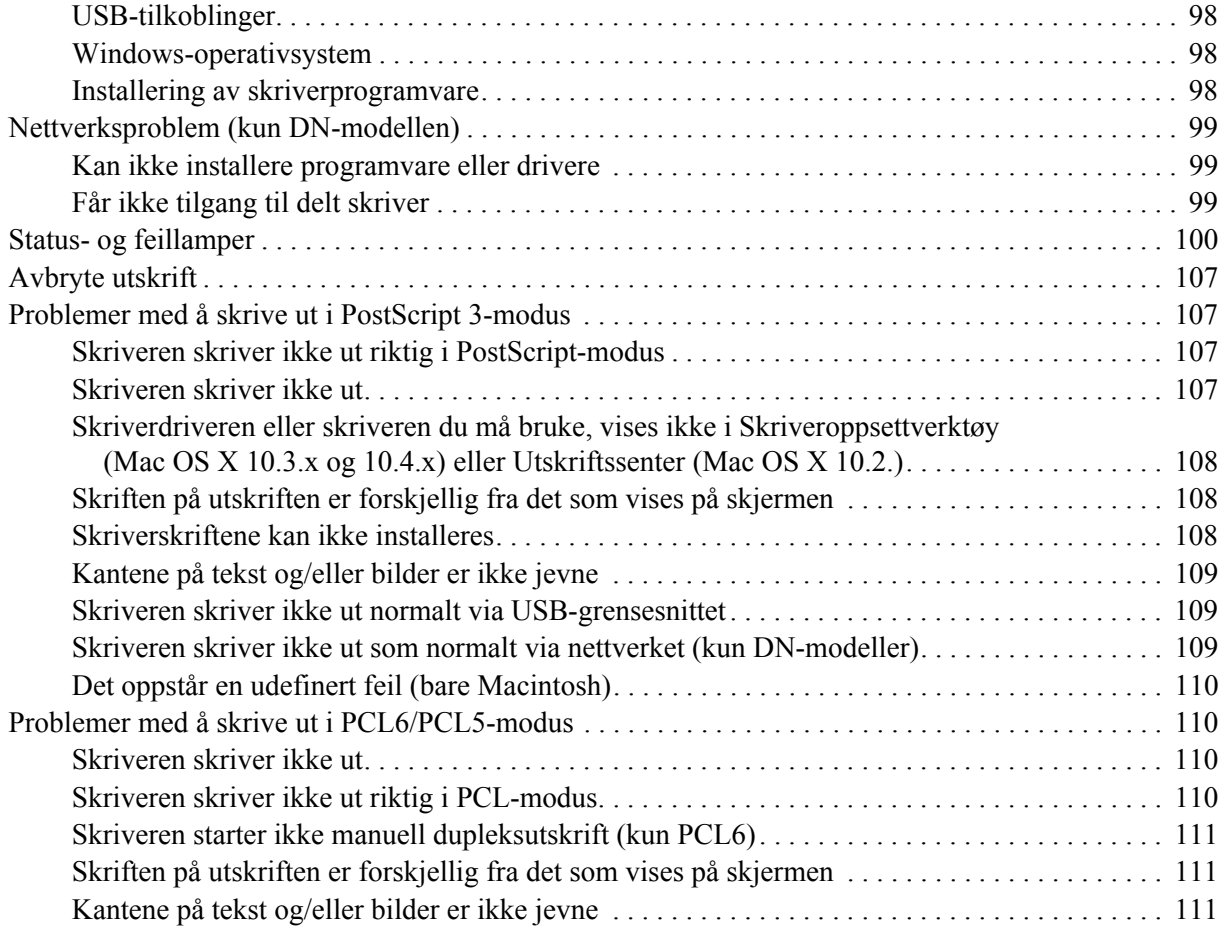

# *[Kapittel 7](#page-111-0) Om skriverprogramvaren for Windows*

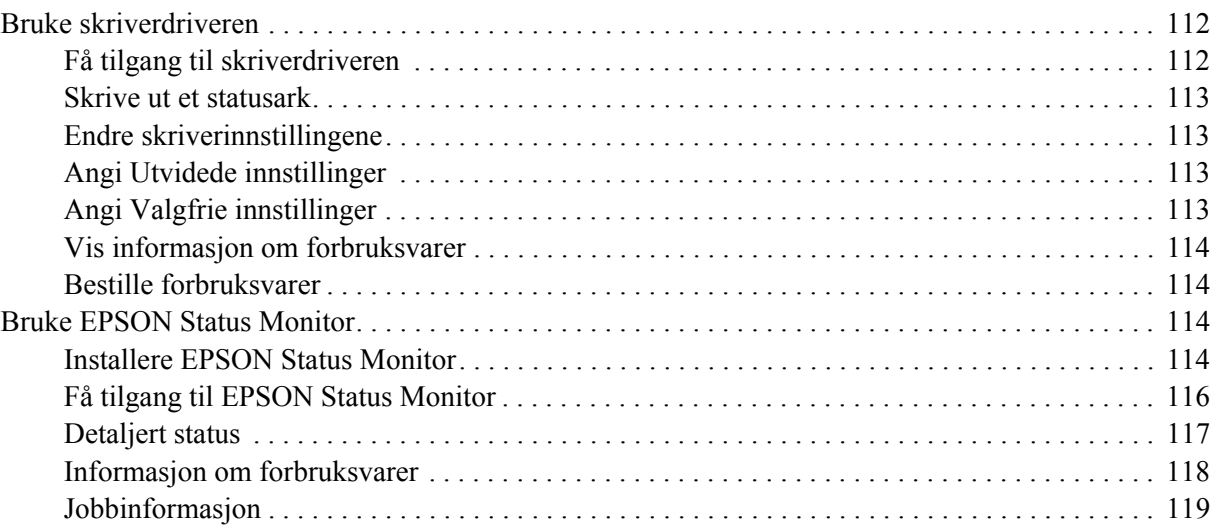

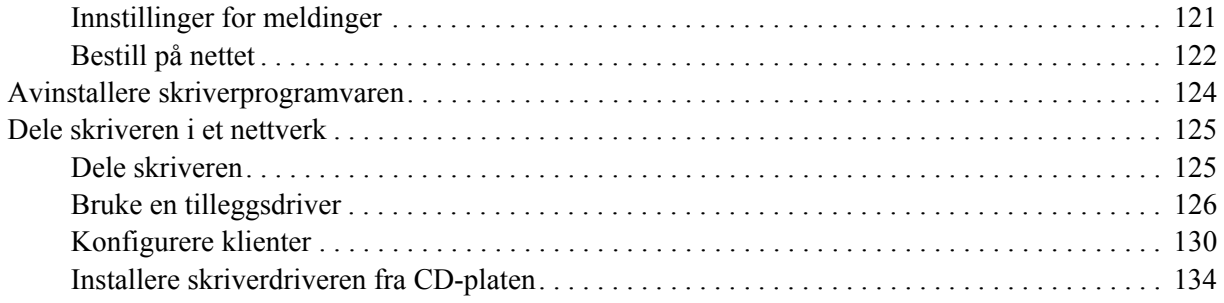

# *[Kapittel 8](#page-135-0) Om skriverprogramvaren for Macintosh*

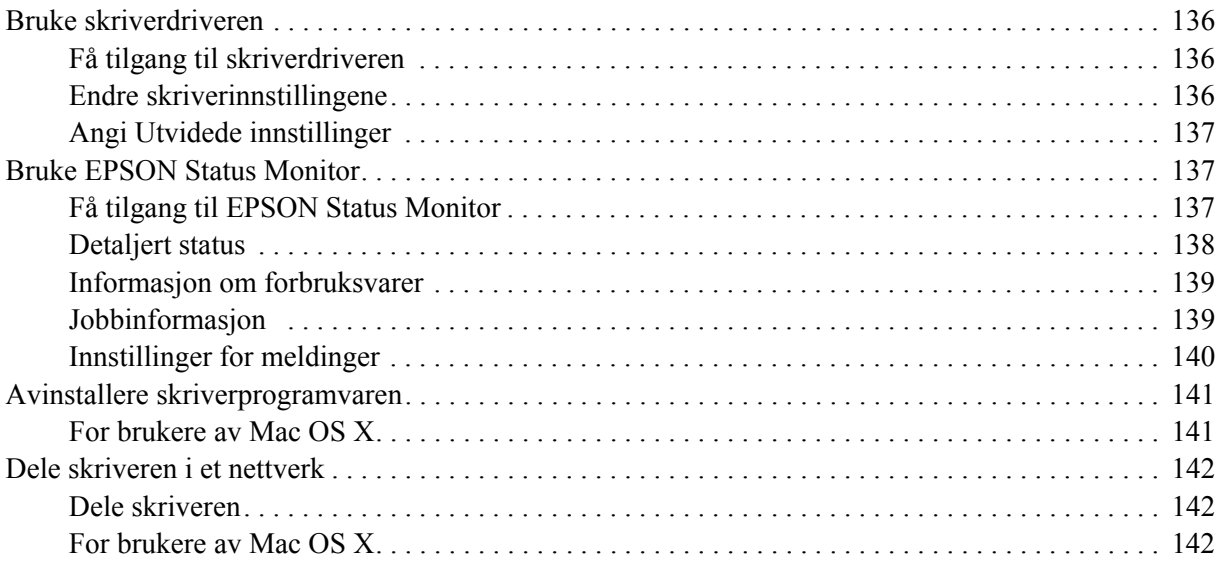

# *[Kapittel 9](#page-142-0) Om Adobe PostScript-skriverdriveren*

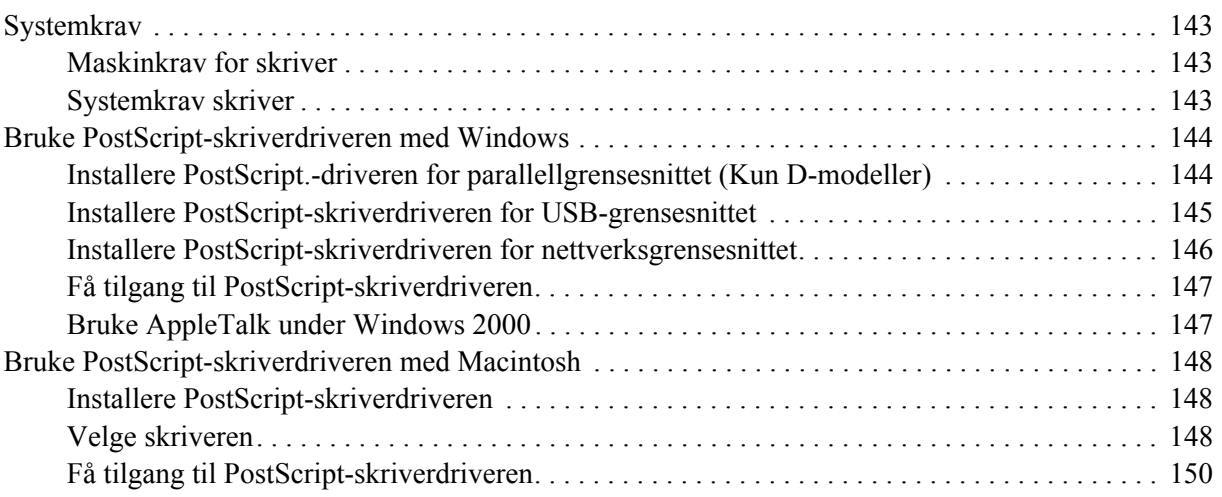

# Kapittel 10 Om PCL6/PCL5-skriverdriveren

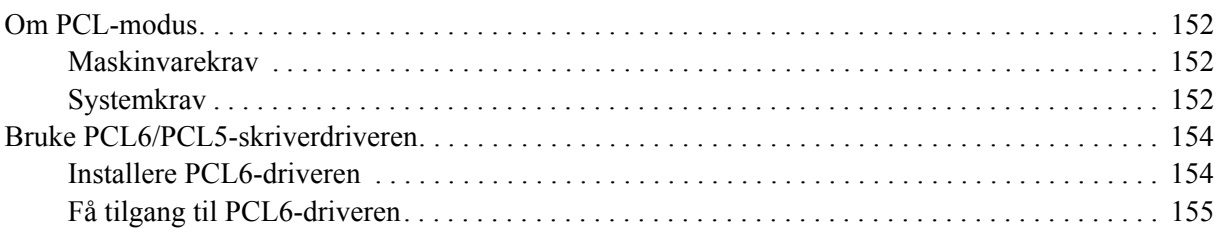

# Vedlegg A Tekniske spesifikasjoner

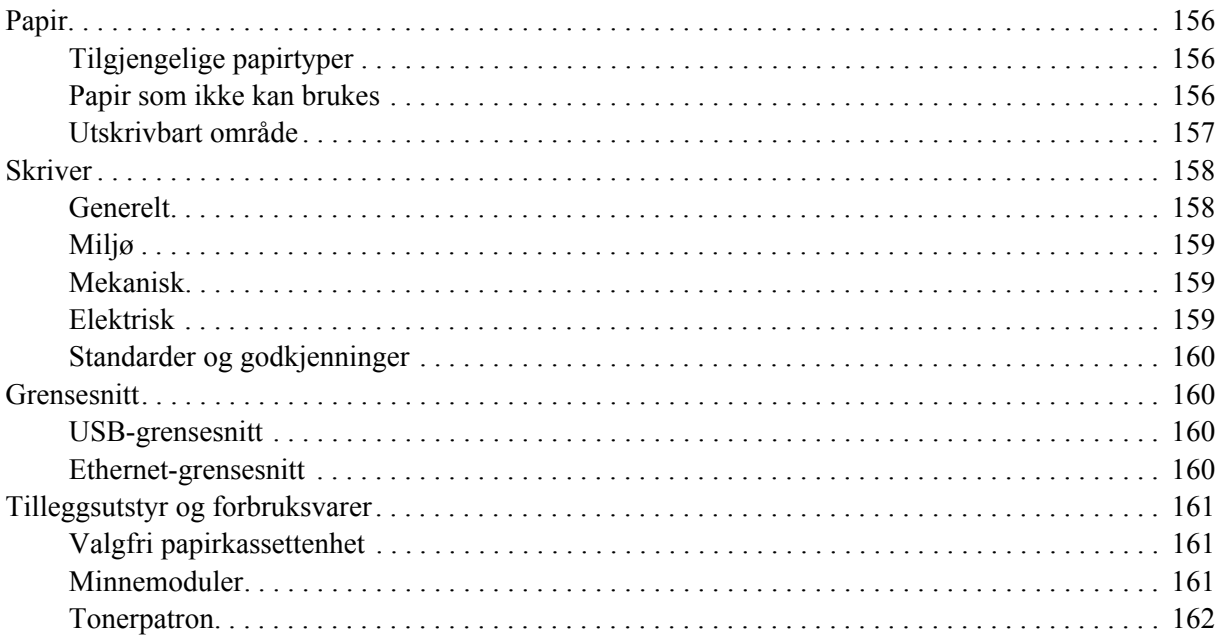

# *[Vedlegg B](#page-162-0) Kundestøtte*

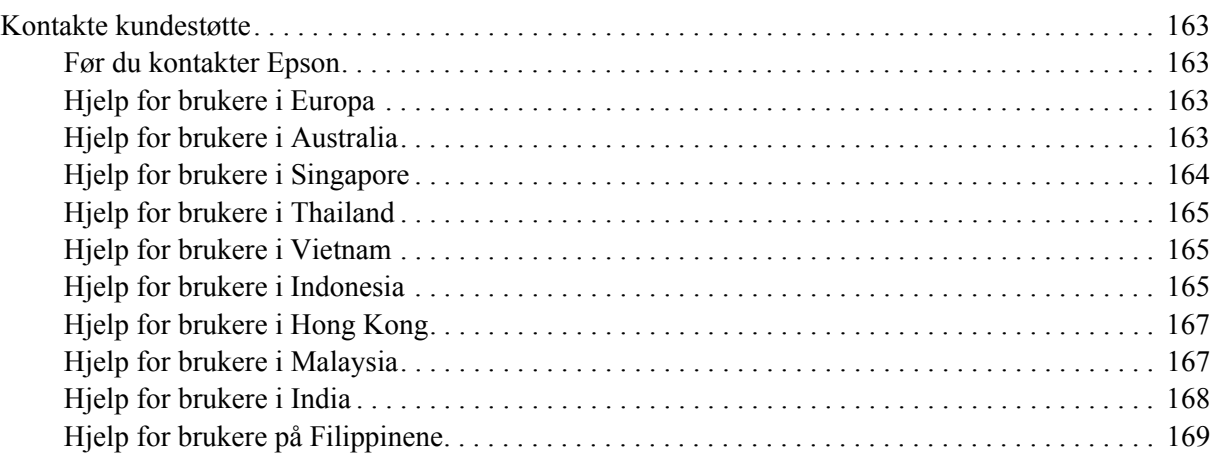

# *[Indeks](#page-169-0)*

# <span id="page-8-0"></span>*Opphavsrett og varemerker*

Ingen deler av denne publikasjonen kan gjenskapes, lagres i et gjenfinningssystem eller overføres i noen form eller på noen måte, mekanisk, ved kopiering, opptak eller på annen måte, uten at det på forhånd er gitt skriftlig tillatelse fra Seiko Epson Corporation. Patentrettslig ansvar påtas ikke i forbindelse med bruk av informasjonen i dette dokumentet. Det påtas heller ikke erstatningsansvar for skader som følger av bruk av informasjonen i dette dokumentet.

Hverken Seiko Epson Corporation eller dets datterselskaper er ansvarlige overfor kjøper av dette produktet eller tredjeparter for skader, tap, kostnader eller utgifter som kjøper eller tredjepart har pådratt seg som et resultat av ulykke, feil bruk eller misbruk av dette produktet, eller uautorisert endring, reparasjon eller omarbeiding av dette produktet, eller (unntatt i USA) manglende overholdelse av Seiko Epson Corporations bruks- og vedlikeholdsinstruksjoner.

Seiko Epson Corporation og datterselskaper kan ikke holdes ansvarlig for skader eller problemer som oppstår ved bruk av noe tilleggsutstyr eller noen forbruksprodukter andre enn dem som Seiko Epson Corporation har angitt som originale Epson-produkter eller Epson-godkjente produkter.

Bruker Zoran Corporation Integrated Print System (IPS) til emulering av utskriftsspråk. **ZORAN**®

En del av ICC-profilen i dette produktet ble laget av Gretag Macbeth ProfileMaker. Gretag Macbeth er det registrerte varemerket for Gretag Macbeth Holding AG Logo. ProfileMaker er varemerket for LOGO GmbH.

IBM og PS/2 er registrerte varemerker for International Business Machines Corporation. Microsoft<sup>®</sup> og Windows<sup>®</sup> er registrerte varemerker for Microsoft Corporation i USA og andre land.

Apple® og Macintosh® er registrerte varemerker for Apple, Inc.

EPSON og EPSON ESC/P er registrerte varemerker og EPSON AcuLaser og EPSON ESC/P 2 er varemerker for Seiko Epson Corporation.

Coronet er et varemerke for Ludlow Industries (UK) Ltd.

Marigold er et varemerke for Arthur Baker og kan være registrert i enkelte rettskretser.

CG Times og CG Omega er varemerker for Agfa Monotype Corporation og kan være registrert i enkelte rettskretser.

Arial, Times New Roman og Albertus er varemerker for The Monotype Corporation og kan være registrert i enkelte rettskretser.

ITC Avant Garde Gothic, ITC Bookman, ITC Zapf Chancery og ITC Zapf Dingbats er varemerker for International Typeface Corporation og kan være registrert i enkelte rettskretser.

Antique Olive er et varemerke for Fonderie Olive.

Helvetica, Palatino, Times, Univers, Clarendon, New Century Schoolbook, Miriam og David er varemerker for Heidelberger Druckmaschinen AG som kan være registrert i enkelte rettskretser.

Wingdings er et varemerke for Microsoft Corporation og kan være registrert i enkelte rettskretser.

HP og HP LaserJet er registrerte varemerker for Hewlett-Packard Company.

PCL er et registrert varemerke som tilhører Hewlett-Packard Company.

Adobe, Adobe-logoen og PostScript3 er varemerker for Adobe Systems Incorporated, som kan være registrert i enkelte rettskretser.

*Generell merknad: andre produktnavn som brukes i denne publikasjonen, brukes bare i identifikasjonsøyemed og kan være varemerker for sine respektive eiere. Epson fraskriver seg alle rettigheter til slike merker.*

Copyright © 2008 Seiko Epson Corporation. Med enerett.

# <span id="page-9-0"></span>*Operativsystemversjon*

I denne håndboken er følgende forkortelser brukt.

**Windows viser til Windows Vista, XP, Vista x64, XP x64, 2000, Server 2003, og Server 2003 x64.**

- ❏ Windows Vista viser til Windows Vista Ultimate Edition, Windows Vista Home Premium Edition, Windows Vista Home Basic Edition, Windows Vista Enterprise Edition og Windows Vista Business Edition.
- ❏ Windows Vista x64 viser til Windows Vista Ultimate x64 Edition, Windows Vista Home Premium x64 Edition, Windows Vista Home Basic x64 Edition, Windows Vista Enterprise x64 Edition og Windows Vista Business x64 Edition.
- ❏ Windows XP viser til Windows XP Home Edition og Windows XP Professional.
- ❏ Windows XP x64 viser til Windows XP Professional x64 Edition.
- ❏ Windows 2000 viser til Windows 2000 Professional.
- ❏ Windows Server 2003 viser til Windows Server 2003 Standard Edition og Windows Server 2003 Enterprise Edition.
- ❏ Windows Server 2003 x64 viser til Windows Server 2003 x64 Standard Edition og Windows Server 2003 x64 Enterprise Edition.

**Macintosh viser til Mac OS X.**

❏ Mac OS X viser til Mac OS X 10.2.8 eller senere.

# <span id="page-10-0"></span>*Sikkerhetsinstruksjoner*

# <span id="page-10-1"></span>*Sikkerhet*

# <span id="page-10-2"></span>*Advarsler, forsiktighetsregler og merknader*

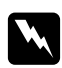

# Advarsler

*må følges nøye for å unngå personskade.*

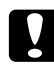

# c *Forsiktighetsregler*

*må overholdes for å unngå skade på utstyret.*

#### *Merknader*

*inneholder viktig informasjon og nyttige tips om hvordan du bruker skriveren.*

# <span id="page-10-3"></span>*Sikkerhetsregler*

Pass på å følge anvisningene nøye for å sikre sikker og effektiv bruk:

❏ Pass på å løfte skriveren etter de korrekte punktene som er vist nedenfor.

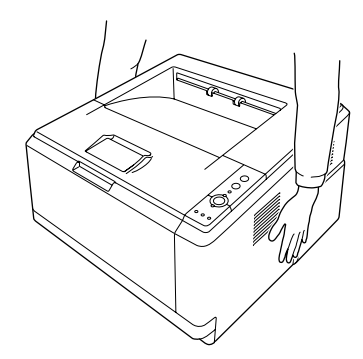

❏ Pass på at du ikke berører smelteenheten, som er merket med **CAUTION HOT SURFACE**, eller områdene omkring. Hvis skriveren har vært i bruk, kan smelteenheten og områdene rundt være veldig varme. Hvis du må berøre et av disse områdene, må du vente 30 minutter til varmen avtar.

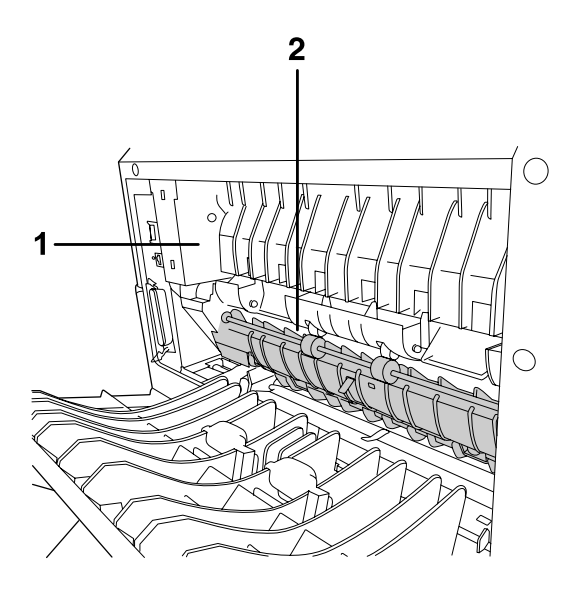

# 1. **CAUTION HOT SURFACE**

- 2. Ikke stikk hånden dypt inn i smelteenheten.
- ❏ Ikke stikk hånden dypt inn i smelteenheten, siden noen komponenter er skarpe og kan forårsake skade.
- ❏ Unngå å ta på komponentene inne i skriveren med mindre det er etter anvisninger i denne håndboken.
- ❏ Bruk ikke makt når du skal sette komponentene i skriveren på plass. Selv om skriveren er konstruert for å være solid, kan den bli skadet av røff behandling.
- ❏ Når du håndterer en tonerpatron, må du alltid plassere den på en ren og jevn flate.
- ❏ Ikke prøv å gjøre endringer på tonerpatronene eller ta dem fra hverandre. De lar seg ikke fylle på.
- ❏ Ikke ta på toneren. Ikke få toner i øynene.
- ❏ Brukte tonerpatroner eller smelteenheter må ikke utsettes for ild. Komponentene kan eksplodere og forårsake skader. Komponentene må kastes i samsvar med lokale bestemmelser.
- ❏ Hvis det blir sølt toner, må du bruke kost og feiebrett eller fuktig klut med såpe og vann til å gjøre rent. De små partiklene kan forårsake brann eller eksplosjoner hvis de kommer i kontakt med gnister, og av den grunn må du ikke bruke støvsuger.
- ❏ Vent minst én time før du installerer en tonerpatron etter at den er flyttet fra kalde til varme omgivelser. Dette for å hindre skader som kan følge av kondensering.
- ❏ Pass på at overflaten på trommelen ikke blir skrapet opp. Når du tar ut fotolederenheten fra skriveren, må du alltid plassere den på en ren og jevn flate. Unngå å ta på trommelen, siden fett fra huden kan føre til permanent skade på overflaten og ha innvirkning på utskriftskvaliteten.
- ❏ For å oppnå best mulig utskriftskvalitet må du ikke oppbevare tonerpatronen på steder der den kan bli utsatt for direkte sollys, støv, saltholdig luft eller korrosjonsfremmende gasser, for eksempel ammoniakk. Unngå steder som er utsatt for ekstreme eller hurtige endringer i temperatur og fuktighet.
- ❏ For å få best mulig utskriftskvalitet etter at du midlertidig har tatt ut tonerpatronen, fremkallingsenheten og fotolederenheten fra skriveren, må du ikke utsette disse for lys lengre enn nødvendig.
- ❏ Forbruksvarekomponenter må oppbevares utilgjengelig for barn.
- ❏ Ikke la fastkjørt papir bli værende inne i skriveren. Det kan føre til at skriveren blir overopphetet.
- ❏ Unngå å dele strømuttak med annet utstyr.

# <span id="page-12-0"></span>*Viktige sikkerhetsinstruksjoner*

Les alle de følgende instruksjonene før du bruker skriveren:

# *Ved valg av plassering og strømkilde for skriveren*

- ❏ Plasser skriveren nær et strømuttak der det er enkelt å koble til og fra strømkabelen.
- ❏ Ikke plasser skriveren på et ustabilt underlag.
- ❏ Ikke plasser skriveren et sted der ledningen vil bli tråkket på.
- ❏ Skriveren er utstyrt med spor og åpninger for ventilasjon i kabinettet, på baksiden og på undersiden. Ikke blokker dem eller dekk dem til. Ikke plasser skriveren på en seng, sofa, teppe eller annen lignende overflate, eller i en innebygd installasjon, med mindre det er tilstrekkelig ventilasjon.
- ❏ Alle grensesnittkontakter for denne skriveren er av typen Non-LPS (non-limited power source).
- ❏ Koble skriveren til et strømuttak som har spesifikasjoner som svarer til strømbehovet for skriveren. Strømspesifikasjonene for skriveren er angitt på en etikett som er festet på skriveren. Hvis du ikke er sikker på spesifikasjonene for strømforsyningen der du holder til, kan du kontakte strømleverandøren eller forhandleren.
- ❏ Hvis du ikke klarer å sette vekselstrømpluggen inn i strømuttaket, må du kontakte en elektriker.
- ❏ Bruk den typen strømforsyning som er angitt på merkelappen. Hvis du ikke er sikker på hvilken strømforsyning som er tilgjengelig, må du kontakte forhandleren eller din lokale strømleverandør.
- ❏ Når du kobler produktet til en datamaskin eller annet utstyr med en kabel, må du kontrollere at kontaktene står riktig vei. Det er bare én riktig måte å koble til kontaktene på. Hvis en kontakt blir koblet til feil vei, kan begge enhetene som kobles sammen med kabelen, bli skadet.
- ❏ Hvis du bruker skjøteledning, må du kontrollere at den totale angitte mengden strøm (ampere) for produktene som er koblet til skjøteledningen, ikke overskrider angitt tillatt strøm for ledningen.
- ❏ Under følgende forhold må du koble skriveren fra vegguttaket og få utført service hos kvalifisert personell:
	- A. Hvis strømledningen eller støpselet er skadet eller frynset.
	- B. Hvis det er sølt væske inn i skriveren.
	- C. Hvis skriveren har vært utsatt for regn eller vann.
	- D. Hvis skriveren ikke fungerer normalt når du følger bruksanvisningen. Du må bare justere kontrollene som omfattes av bruksanvisningen, ettersom feilaktig justering av andre kontroller kan forårsake skade, og ofte vil kreve omfattende reparasjon utført av kvalifisert personell for at skriveren skal fungere normalt igjen.
	- E. Hvis du har mistet skriveren i gulvet, eller kabinettet er skadet.
	- F. Hvis skriveren har en tydelig endring i ytelse, noe som angir behov for service.

# *Bruke skriveren*

- ❏ Følg alle advarslene og instruksjonene som skriveren er merket med.
- ❏ Koble skriveren fra strømuttaket før rengjøring.
- ❏ Bruk en godt oppvridd klut til rengjøring, og ikke bruk flytende eller spraybaserte rengjøringsmidler.
- ❏ Ikke bruk skriveren i fuktig miljø.
- ❏ Ikke skyv gjenstander gjennom sporene i kabinettet, da disse kan komme nær farlige spenningspunkter eller kortslutte deler og føre til brann eller elektrisk støt.
- ❏ Ikke søl væske på skriveren.
- ❏ Du må ikke forsøke å reparere produktet selv, bortsett fra slik det spesifikt er forklart i håndbøkene som følger med skriveren.
- ❏ Du kan bare justere de kontrollene som er dekket av brukerhåndboken. Hvis du justerer andre kontroller på feil måte, kan det oppstå skader som må repareres av kvalifisert servicepersonell.

# <span id="page-14-0"></span>*Sikkerhetsinformasjon*

# *Strømledning*

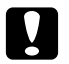

# $Forsiktig:$

❏ *Kontroller at vekselstrømsledningen oppfyller relevante, lokale sikkerhetskrav. Bruk bare den strømkabelen som leveres med skriveren. Hvis du bruker en annen kabel, kan det føre til brann eller elektriske støt. Strømkabelen er bare ment for bruk med dette produktet. Bruk med annet utstyr kan føre til brann eller elektrisk støt.*

❏ *Hvis støpselet blir skadet, må du skifte ledningen eller kontakte en kvalifisert elektriker. Skift alltid ut sikringer med nye sikringer som har riktig størrelse og klassifisering hvis det sitter en sikring i støpslet.*

# *Etiketter for lasersikkerhet*

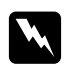

# $A$ *dvarsel:*

*Ytelsen til prosedyrene og andre justeringer enn de som er angitte i skriverens dokumentasjon kan føre til skadelig stråling.*

*Skriveren din er ett laserprodukt i Klasse 1 i henhold til spesifikasjonene i IEC60825. Den viste etiketten er festet på baksiden av skriveren i de land der dette er påkrevd.*

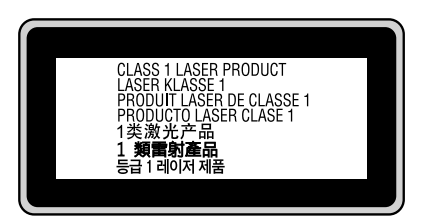

# *Intern laserstråling*

Maksimal gjennomsnittlig strålingsstyrke:

10 mW ved laseråpningen

Bølgelengde: 775 til 800 nm

Dette er laserdiode-basert utstyr av klasse III b som har en usynlig laserstråle. Det kan IKKE UTFØRES SERVICE på skriverhodeenheten. Derfor skal den ikke åpnes under noen omstendigheter. Et tilleggsmerke med laseradvarsel er festet på innsiden av skriveren.

# *Ozonsikkerhet*

# *Ozonutslipp*

Laserskrivere genererer ozongass som et biprodukt av utskriftsprosessen. Det produseres bare ozon når skriveren skriver ut.

# *Grense for ozoneksponering*

Den anbefalte utslippsgrensen for ozon er 0,1 deler per million (parts per million - ppm), vist som en gjennomsnittlig konsentrasjon over en 8-timers periode. Denne laserskriveren fra Epson genererer mindre enn 0,1 ppm per 8 driftstime med sammenhengende utskrift.

# *Risikominimering*

Du kan minimere risikoen for ozoneksponering ved å unngå følgende:

- ❏ Bruk av flere laserskrivere i et begrenset område
- ❏ Bruk under forhold med ekstremt lav fuktighet
- ❏ Dårlig ventilasjon
- ❏ Lang, kontinuerlig utskrift i kombinasjon med noen av situasjonene ovenfor

# *Plassering av skriveren*

Skriveren må plasseres slik at gassutslipp og varmegenerering skjer på følgende måte:

- ❏ Ikke blåst direkte i ansiktet på brukeren
- ❏ Om mulig ventilert direkte ut av bygningen

# <span id="page-15-0"></span>*Forsiktighetsregler for strøm på/av*

Slå ikke av skriveren:

- ❏ Mens lampen **Klar** blinker.
- ❏ Mens **Data**-lampen lyser eller blinker.
- ❏ Under utskrift.

# <span id="page-16-0"></span>*Kapittel 1 Bli kjent med skriveren*

# <span id="page-16-1"></span>*Her finner du informasjon*

# **Installeringshåndbok**

Gir informasjon om hvordan du setter sammen skriveren og installerer skriverprogramvaren.

#### **Brukerhåndbok (dette dokumentet)**

Gir detaljert informasjon om skriverfunksjoner, tilleggsprodukter, vedlikehold, feilsøking og tekniske spesifikasjoner.

#### **Nettverkshåndbok (Kun for DN-modellen)**

Gir nettverksadministratorer informasjon om innstillinger for både skriverdriver og nettverk. For å kunne bruke denne håndboken, må du installere den på datamaskinens harddisk fra CD-platen med nettverksverktøy\* .

\* CD-platen Nettverksverktøy er ikke inkludert sammen med produktet i noen land eller regioner. I det tilfellet kan du installere Nettverkshåndboken fra programvare-CD-ROMen.

# **Skrifthåndbok**

Gir viktig sikkerhetsinformasjon om skriftene som brukes på skriveren. Du må kopiere denne håndboken, eller så kan du bruke den rett fra følgende mappe på CD-ROMen. For Windows: /COMMON/MANUAL/NOR/FNTG For Macintosh: MANUAL:NOR:FNTG

#### **Elektronisk hjelp for skriverprogramvare**

Klikk **Help (Hjelp)** for å få detaljerte opplysninger og instruksjoner om skriverprogramvaren som styrer skriveren. Den elektroniske hjelpen installeres automatisk når du installerer skriverprogramvaren.

# <span id="page-17-0"></span>*Skriverdeler*

# <span id="page-17-1"></span>*Vist forfra*

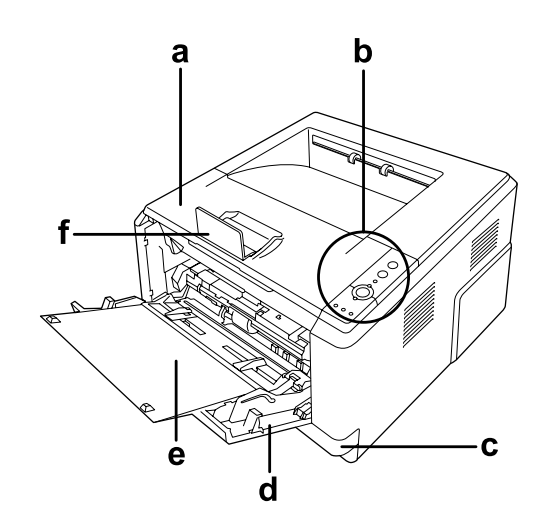

- a. Toppdeksel (deksel A)
- b. Kontrollpanel
- c. Standard nedre papirkassett
- d. Flerfunksjonsskuff
- e. Underskuff
- f. Stopper

# <span id="page-17-2"></span>*Vist bakfra*

### **D-modell**

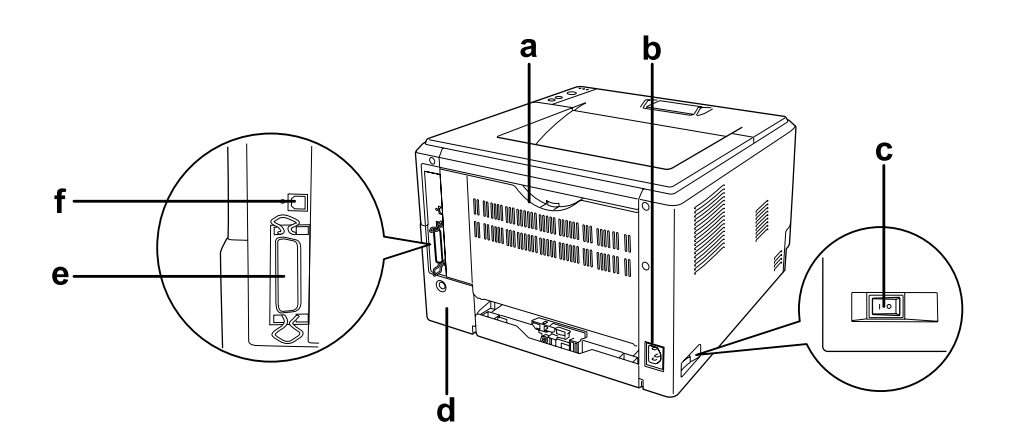

# **DN-modell**

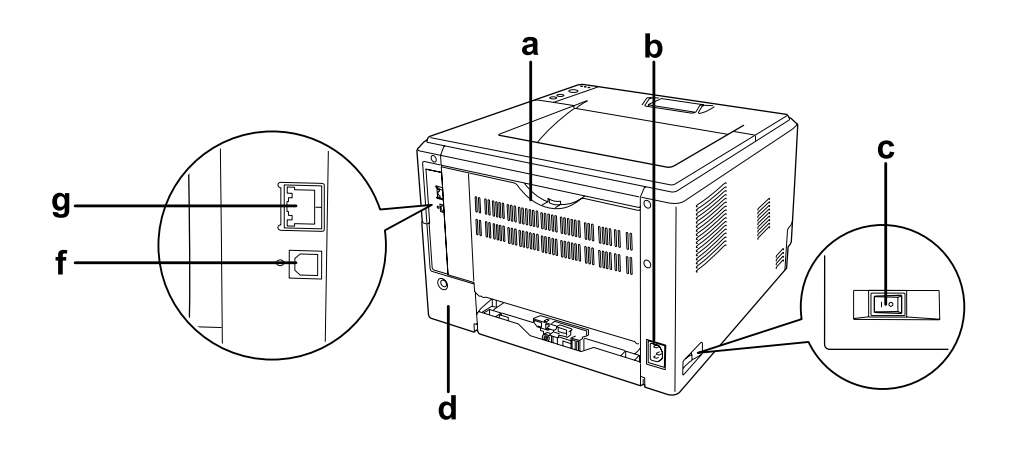

- a. Bakdeksel
- b. Strøminntak
- c. Strømbryter
- d. Tilleggsutstyrdeksel
- e. Parallellkontakt (kun D-modellen)
- f. USB-kontakt
- g. Nettverkskontakt (kun DN-modellen)

# *Obs!*

*Denne håndboken bruker modell D som eksempel på baksiden av skriveren.*

# <span id="page-19-0"></span>*Inne i skriveren*

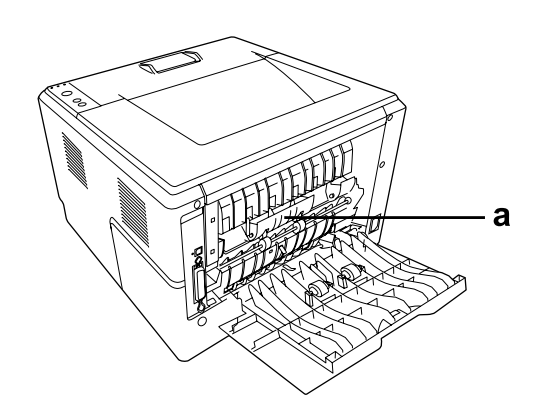

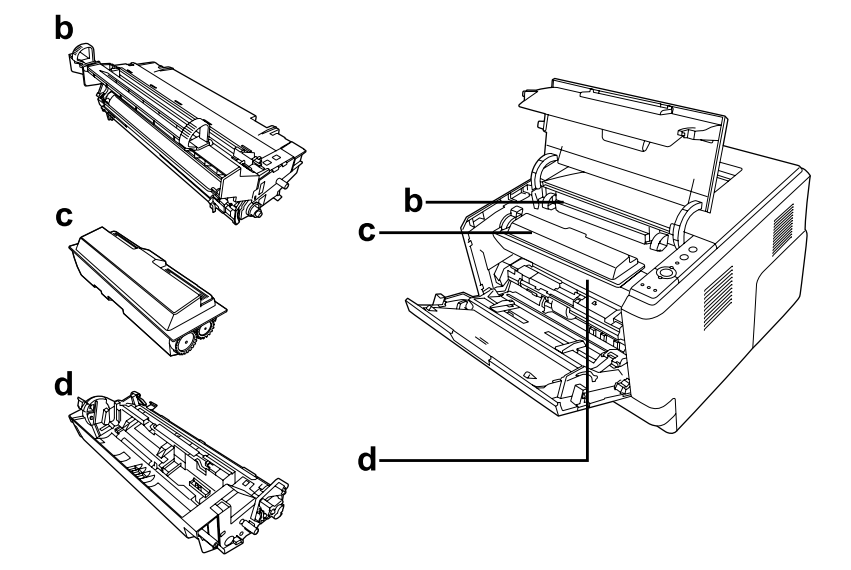

- a. Smelteenhet
- b. Fotolederenhet
- c. Tonerpatron
- d. Fremkallingsenhet

# <span id="page-20-0"></span>*Kontrollpanelet*

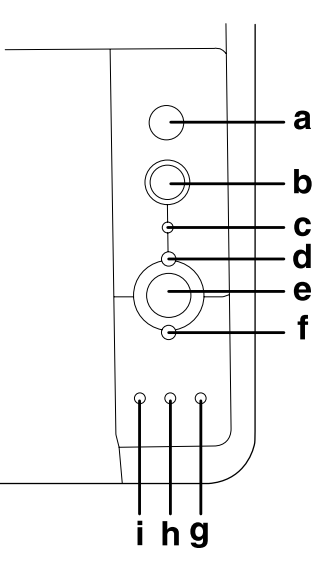

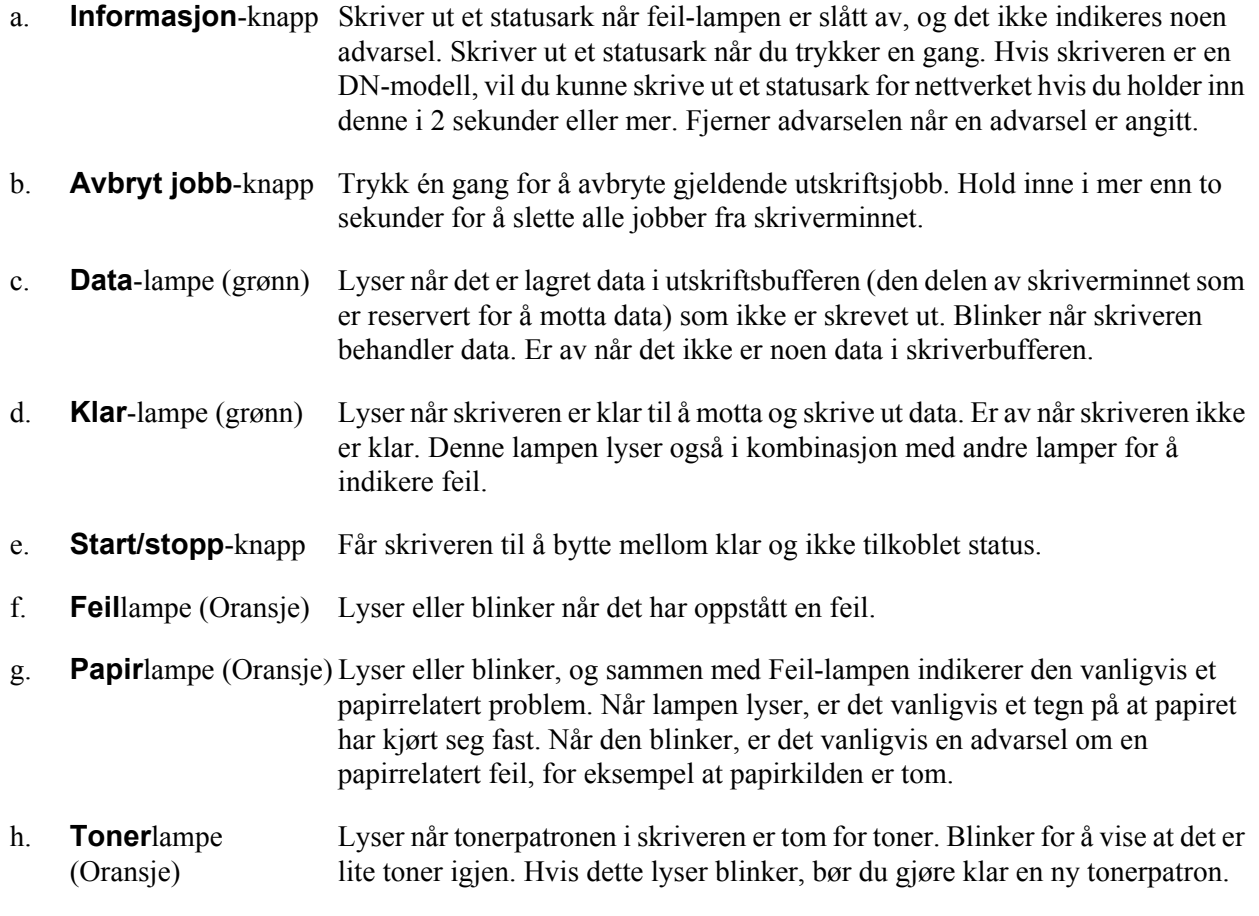

i. **Minne**lampe (Oransje) Lyser eller blinker vanligvis i kombinasjon med andre lamper for å indikere feil i minne eller gi en advarsel.

# <span id="page-21-0"></span>*Tilleggsutstyr og forbruksvarer*

# <span id="page-21-1"></span>*Tilleggsutstyr*

Du kan utvide funksjonsområdet til skriveren ved å installere et eller flere av tilleggsproduktene som er beskrevet nedenfor.

- ❏ 250-arks papirkassettenhet (C12C802461) Denne enheten øker papirkapasiteten med 250 ark. Du kan installere opp til to enheter.
- ❏ Minnemodul

Dette alternativet utvider mengden minne i skriveren ved å gjøre det mulig å skrive ut kompliserte og grafikkintensive dokumenter. Skriverens minne kan økes opp til 288 MB (320 MB på DN-modellene) ved å sette inn én ekstra 64, 128 eller 256MB 90 pins SDRAM DIMM-modul.

#### *Obs!*

*Pass på at DIMMen du kjøper er kompatibel med EPSON-produkter. Hvis du vil ha flere opplysninger, kan du kontakte butikken der du kjøpte skriveren, eller EPSON-kvalifisert servicepersonell.*

# <span id="page-21-2"></span>*Forbruksvarer*

Levetiden for forbruksvarene som er angitt nedenfor, blir overvåket av skriveren. Skriveren gir deg beskjed når det er på tide å skifte ut noe.

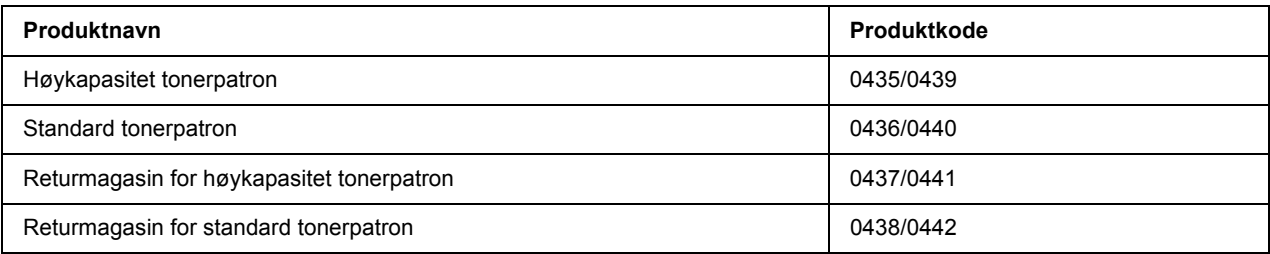

- ❏ *Tonerpatronenes delenummer kan variere etter lokasjon.*
- ❏ *Returmagasin selges ikke i alle områder.*

# <span id="page-22-0"></span>*Kapittel 2 Utskriftsoppgaver*

# <span id="page-22-1"></span>*Legge i papir*

Denne delen beskriver hvordan du legger i papir. Hvis du bruker spesialmedier, som transparenter eller konvolutter, kan du også se ["Velge og bruke utskriftsmedia" på side 28.](#page-27-0) Se ["Papir" på side 156](#page-155-4) for spesifikasjoner og detaljer med tanke på papirtyper og formater.

# *Obs!*

*Etter at du har lagt i papir, må du justere innstillingene for papirtype/-størrelse på dialogboksen Skriverinnstillinger i skriverdriveren. Hvis ikke kan det hende papiret ikke mates inn som det skal.*

# <span id="page-22-2"></span>*Flerfunksjonsskuff*

Flerfunksjonsskuffen er en papirkilde som er tilgjengelig for flere forskjellige papirtyper. Dette kan f.eks. være etiketter, konvolutter, tykt papir og transparenter.

# *Obs!*

*Se ["Konvolutter" på side 29](#page-28-0) for informasjon om hvordan du kan legge i konvolutter.*

1. Lukk opp flerfunksjonsskuffen og trekk ut underskuffen.

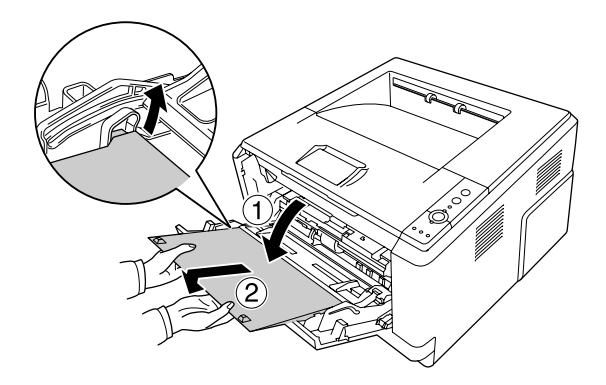

2. Trekk papirførerne utover slik at de stemmer med det papiret du skal legge i.

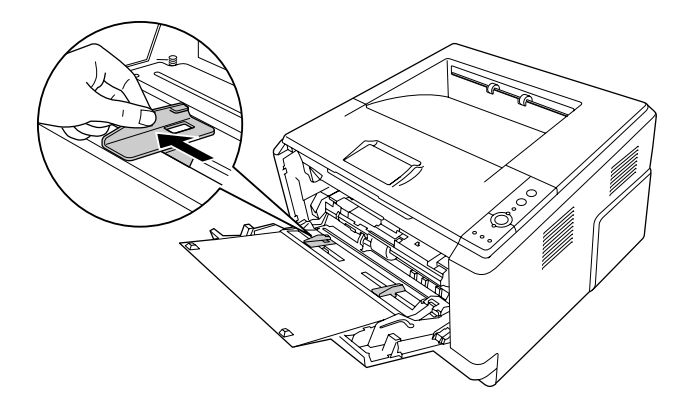

3. Legg bunken med papiret du vil skrive ut på i midten av skuffen, med utskriftssiden opp. Deretter må du justere papirførerne slik at de stemmer med papirets størrelse.

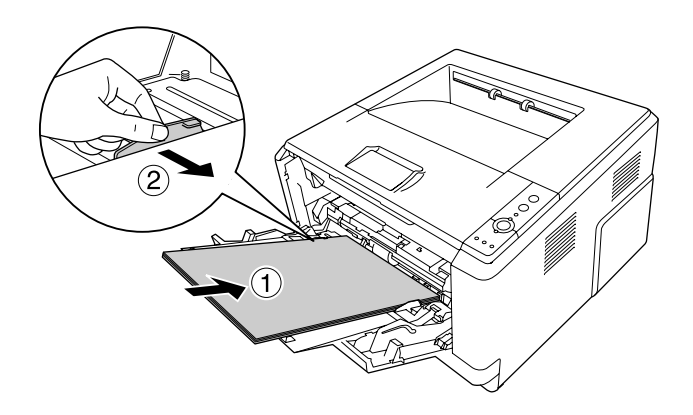

- ❏ *Pass på at du legger papiret så langt inn i flerfunksjonsskuffen som det kan gå.*
- ❏ *Pass på at papiret du legger i, ikke går utover merket som markerer hvor ileggingsgrensen går.*

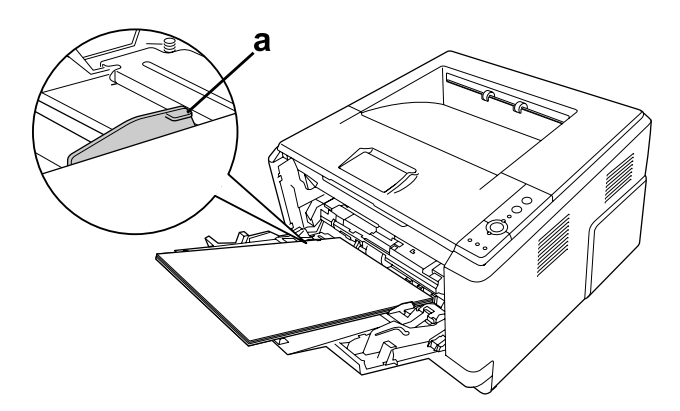

- a. toppfyllingsmerke
- 4. Hev stopperen.

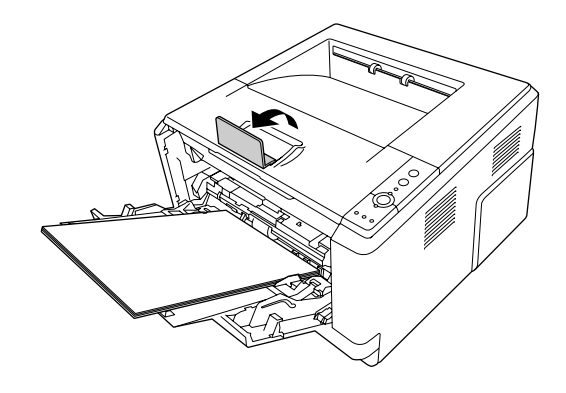

#### *Obs!*

*Når du bruker papir som er lengre enn A4, må du ikke heve stopperen. For å forhindre at utskriftene stables sammen, og deretter trykkes ut av skriveren hver gang skriveren mater ut et par utskrifter, bør du ta utskriftene vekk fra brettet etter hvert som de skrives ut.*

# <span id="page-24-0"></span>*Senk papirkassettenheten*

Denne kassetten vil gi deg en ekstra papirkilde i tillegg til flerfunksjonsskuffen.

1. Trekk papirkassetten ut fra kassettenheten.

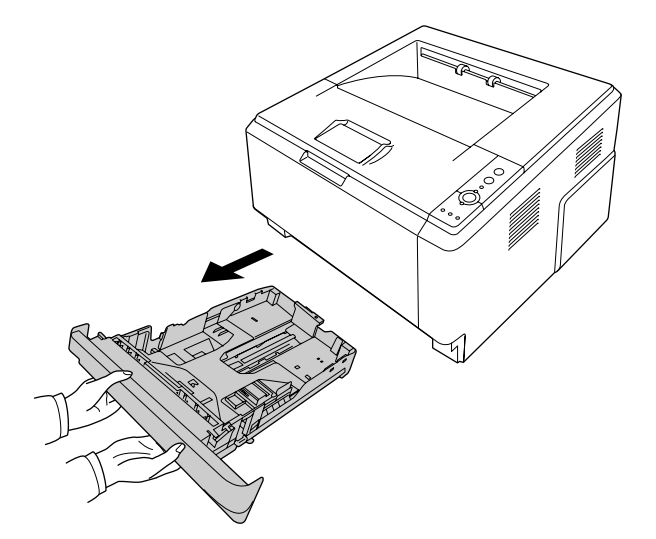

2. Trykk ned fanen og trekk papirførerne mot papirets kant, slik at de stemmer med størrelsen.

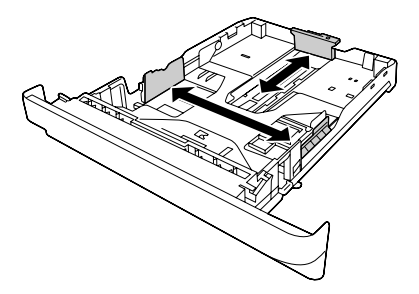

3. Legg bunken med papiret du vil skrive ut på i midten av papirkassetten, med utskriftssiden ned.

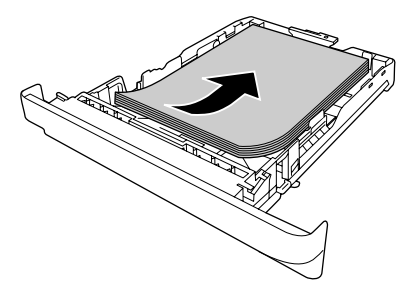

*Obs!*

❏ *Pass på at papiret du legger i, ikke går utover merket som markerer hvor ileggingsgrensen går.*

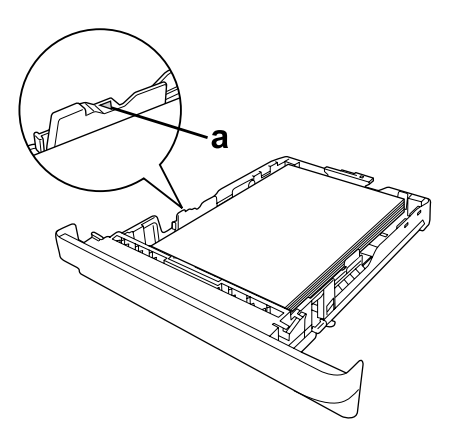

*a. toppfyllingsmerke*

❏ *Legg i brevhoder med utskriftssiden ned, og med delen som inneholder brevhodet øverst.*

4. Sett papirskuffen med ilagt papir inn igjen i enheten.

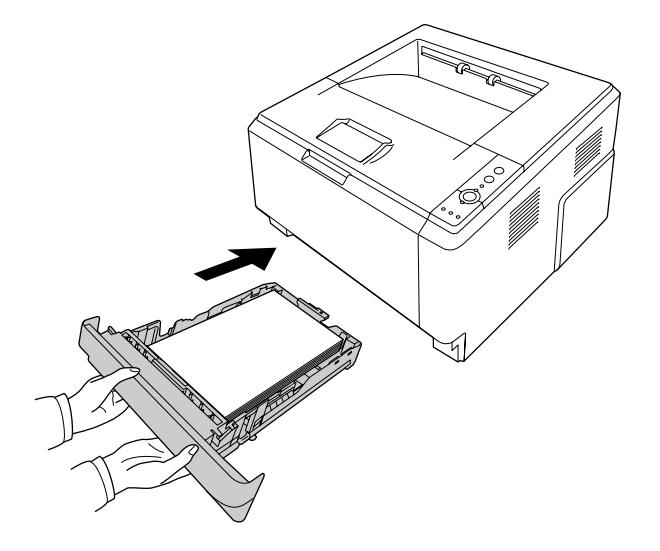

5. Hev stopperen.

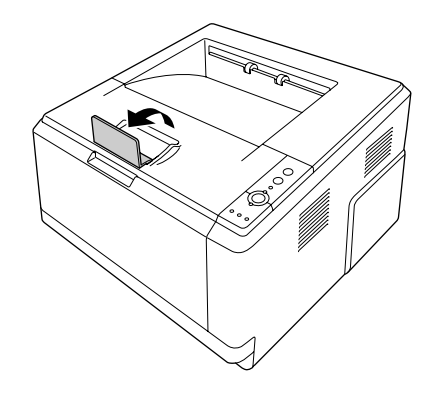

*Når du bruker papir som er lengre enn A4, må du ikke heve stopperen. For å forhindre at utskriftene stables sammen, og deretter trykkes ut av skriveren hver gang skriveren mater ut et par utskrifter, bør du ta utskriftene vekk fra brettet etter hvert som de skrives ut.*

# <span id="page-27-0"></span>*Velge og bruke utskriftsmedia*

Du kan bruke spesialmedia, som etiketter, konvolutter, tykt papir og transparenter.

# *Obs!*

*Siden kvaliteten til et bestemt mediemerke eller en medietype når som helst kan endres av produsenten, kan ikke Epson garantere for kvaliteten til noen av medietypene. Du bør alltid teste ut prøver av en medietype før du kjøper store mengder eller skriver ut store jobber.*

# <span id="page-27-1"></span>*Etiketter*

# **Tilgjengelige etiketter:**

- ❏ Etiketter som er konstruert for laserskrivere eller kopimaskiner
- ❏ Etiketter som helt og holdent dekker bakarket, uten mellomrom mellom de forskjellige etikettene

#### **Tilgjengelig papirkilde:**

❏ Flerfunksjonsskuff

#### **Innstillinger i skriverdriveren:**

Paper Size (Papirstørrelse): A4, LT Paper Source (Papirkilde): MP Tray (Flerfunksjonsskuff) Paper Type (Papirtype): Labels (Etiketter)

- ❏ *Avhengig av kvaliteten på etikettene, utskriftsmiljøet eller utskriftsprosedyren, kan konvoluttene bli krøllete. Gjør en prøveutskrift før du skriver ut en mengde etiketter.*
- ❏ *Dupleksutskrift er ikke mulig på etiketter.*
- ❏ *Trykk et papirark mot hvert ark med etiketter. Hvis papiret henger fast, må du ikke bruke disse etikettene i skriveren.*

# <span id="page-28-0"></span>*Konvolutter*

#### **Tilgjengelige konvolutter:**

❏ Konvolutter uten lim eller tape

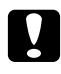

#### c *Forsiktighetsregler*

*Ikke bruk andre vinduskonvolutter enn de som er beregnet på laserskrivere. Plastvinduet på de fleste konvolutter vil smelte.*

#### **Tilgjengelig papirkilde:**

❏ Flerfunksjonsskuff

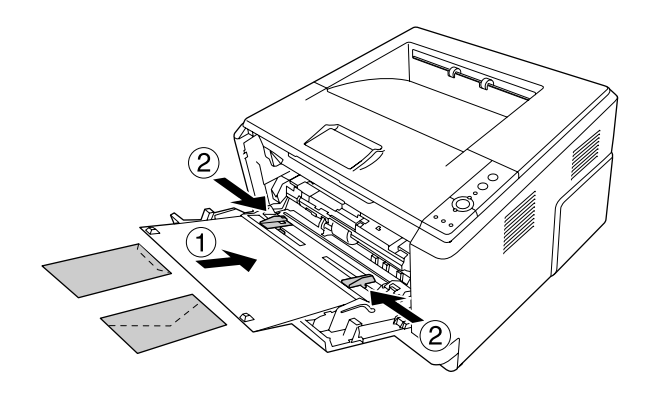

# **Innstillinger i skriverdriveren:**

Paper Size (Papirstørrelse): MON, C10, DL, C5, C6, IB5

Paper Source (Papirkilde): MP Tray (Flerfunksjonsskuff)

- ❏ *Legg inn konvoluttene med utskriftssiden opp.*
- ❏ *Avhengig av kvaliteten på konvoluttene, utskriftsmiljøet eller utskriftsprosedyren, kan konvoluttene bli krøllete. Gjør en prøveutskrift før du skriver ut en mengde konvolutter.*
- ❏ *Dupleksutskrift er ikke mulig på konvolutter.*

# <span id="page-29-0"></span>*Tykt papir*

# **Tilgjengelig papirkilde:**

❏ Flerfunksjonsskuff

#### **Innstillinger i skriverdriveren:**

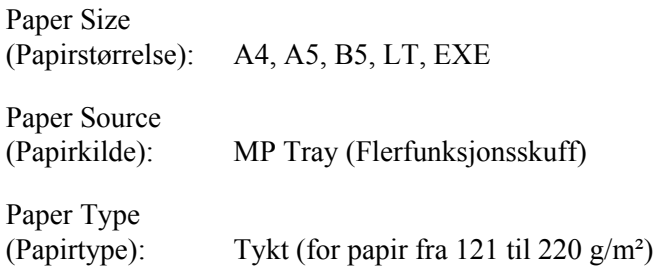

# <span id="page-29-1"></span>*Halvtykt papir*

# **Tilgjengelig papirkilde:**

- ❏ Flerfunksjonsskuff
- ❏ Standard nedre papirkassett
- ❏ Valgfri papirkassett

# **Innstillinger i skriverdriveren:**

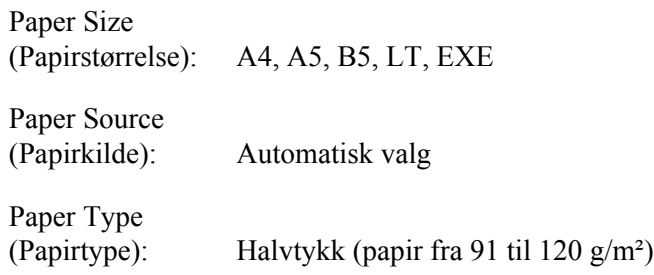

# <span id="page-29-2"></span>*Transparenter*

# **Tilgjengelig papirkilde:**

❏ Flerfunksjonsskuff

#### **Innstillinger i skriverdriveren:**

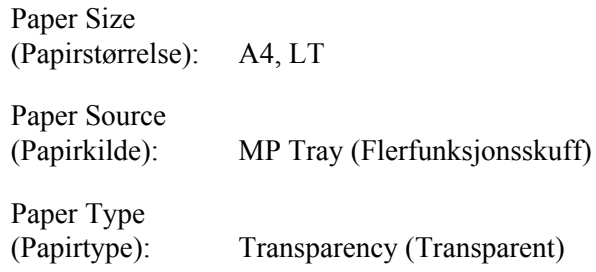

# <span id="page-30-0"></span>*Egendefinert papirstørrelse*

#### **Tilgjengelig papirformat:**

 $\Box$  70.0 × 148.0 mm til 215.9 × 356.0 mm

#### **Tilgjengelig papirkilde:**

#### ❏ Flerfunksjonsskuff

#### **Innstillinger i skriverdriveren:**

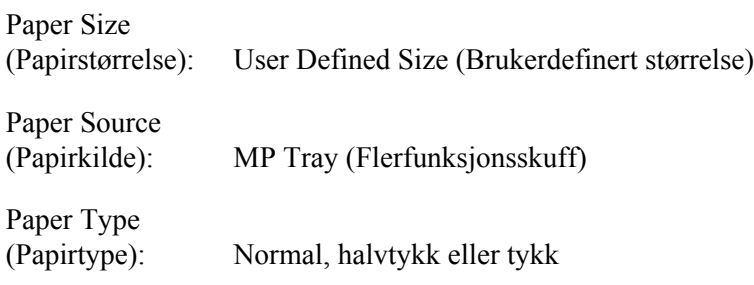

#### *Obs!*

*Avhengig av kvaliteten på papir som ikke er standard, utskriftsmiljø eller utskriftsprosedyre, kan papiret bli skjevt. Gjør en prøveutskrift før du skriver ut en mengde papir som ikke er standard.*

# *Obs!*

❏ *I Windows åpner du skriverdriveren og velger deretter User Defined Size (Brukerdefinert størrelse) fra listen Papirstørrelse i kategorien Grunnleggende innstillinger. I dialogboksen User Defined Paper Size (Brukerdefinert størrelse) justerer du innstillingene for Paper Width (Papirbredde), Paper Length (Papirlengde) og Unit settings (Enhetsinnstillinger) slik at de passer til det brukerdefinerte papiret. Deretter klikker du OK for å lagre den egendefinerte papirstørrelsen.*

- ❏ *De lagrede, papirstørrelsene kan kun brukes med skriverdriveren du lagret dem til. Selv om flere skrivernavn er lagret for en skriverdriver, er innstillingene kun tilgjengelig for det skrivernavnet der du lagret innstillingene.*
- ❏ *Når skriveren er delt på et nettverk, kan du ikke lage en brukerdefinert størrelse på klientmaskinen.*
- ❏ *For Mac OS X 10.2 eller 10.3 følger du trinnene nedenfor for å lagre den egendefinerte papirstørrelsen. 1. Åpne dialogboksen Page Setup (Utskriftsformat).*
	- *2. Velg Custom Page Size (Egendefinert sidestørrelse) i rullegardinlisten Settings (Innstillinger).*
	- *3. Klikk Ny.*
	- *4. Skriv inn navnet på innstillingen og angi papirstørrelsen, og klikk deretter OK.*
- ❏ *For Mac OS X 10.4 følger du trinnene nedenfor for å lagre den egendefinerte papirstørrelsen. 1. Åpne dialogboksen Page Setup (Utskriftsformat).*

*2. Velg Manage Custom Sizes (Organiser egendefinerte størrelser) i rullegardinlisten Paper Size (Papirstørrelse).*

 $3. Klikk +$ 

- *4. Dobbeltklikk Untitled (Uten navn) og skriv inn navnet på innstillingen.*
- *5. Angi papirstørrelsen og klikk OK.*

# <span id="page-31-0"></span>*Avbryte en utskriftsjobb*

# <span id="page-31-1"></span>*Fra skriveren*

Trykk  $\tilde{m}$  **Avbryt jobb** på skriverens kontrollpanel.

# <span id="page-31-2"></span>*Fra datamaskinen*

#### *For brukere av Windows*

Dobbeltklikk skriverikonet på oppgavelinjen. Velg oppgaven i listen, og klikk deretter **Cancel (Avbryt)** fra menyen Document (Dokument).

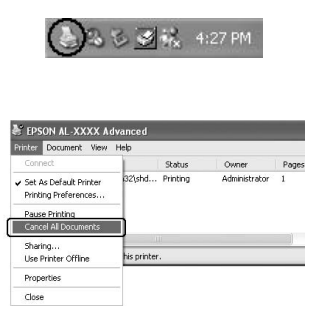

# *For brukere av Mac OS X*

Åpne **Printer Setup Utility (Skriveroppsettverktøy)** (for Mac OS X 10.3 og 10.4) eller **Print Center (Utskriftssenter)** (for Mac OS X 10.2) og dobbeltklikk din skriver i utskriftskøen. Deretter velger du **Delete Job (Slett jobb)** fra jobbmenyen.

# <span id="page-32-0"></span>*Velge utskriftskvaliteten*

Du kan endre utskriftskvaliteten via innstillinger i skriverdriveren.

På innstillingene Automatic (Automatisk), kan du velge utskriftsmodus i henhold til behovet. Skriverdriveren angir optimale innstillinger avhengig av utskriftsmodusen du har valgt. På innstillingen Advanced (Avansert) har du flere alternativer.

*Obs!*

*Den elektroniske hjelpen for skriverdriveren gir detaljer om skriverdriverinnstillinger.*

# *Merknad for brukere av Macintosh:*

*Maximum (Maksimum) kan ikke velges fra innstillingene Automatic (Automatisk). Velg innstillingen Advanced (Avansert) for å velge Maximum (Maksimum).*

# <span id="page-32-1"></span>*Bruke den automatiske innstillingen*

# **For brukere av Windows**

1. Velg kategorien **Basic Settings (Grunnleggende innstillinger)**.

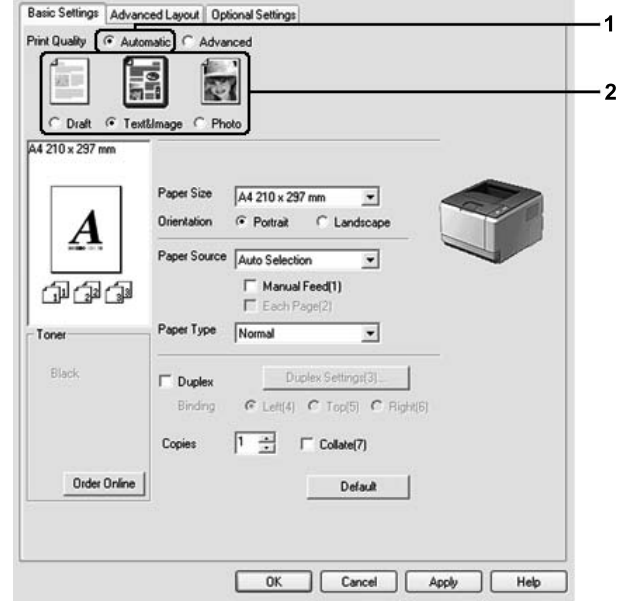

2. Velg **Automatic (Automatisk)** og deretter ønsket utskriftskvalitet.

3. Velg **OK**.

**For brukere av Mac OS X**

- 1. Åpne dialogboksen Print (Skriv ut).
- 2. Velg **Printer Settings (Skriverinnstillinger)** i rullegardinlisten og velg kategorien **Basic Settings (Grunnleggende innstillinger)**.

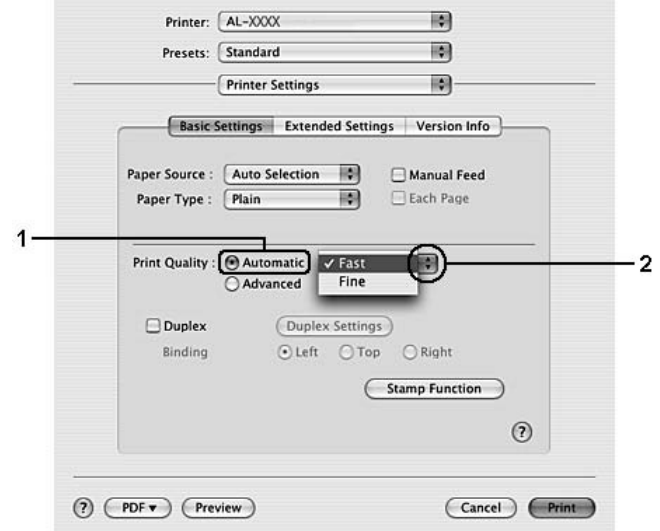

3. Velg **Automatic (Automatisk)** og velg oppløsningen i rullegardinlisten.

# <span id="page-34-0"></span>*Bruke de avanserte innstillingene*

#### **For brukere av Windows**

1. Velg kategorien **Basic Settings (Grunnleggende innstillinger)**.

2. Velg **Advanced (Avansert)**. Velg deretter den best egnede innstillingen fra listen, i henhold til dokument- eller bildetypen du vil skrive ut.

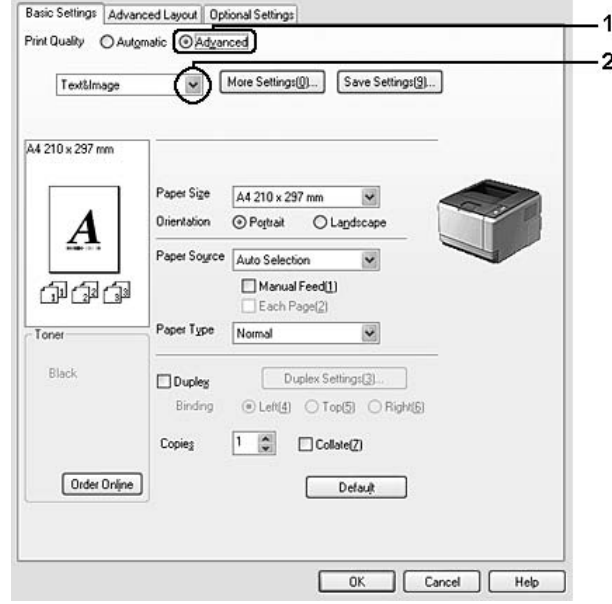

Når du velger en forhåndsdefinert innstilling, vil andre innstillinger, for eksempel Print Quality (Utskriftskvalitet) og Screen (Skjerm), bli angitt automatisk. Endringene vises i listen over gjeldende innstillinger i dialogboksen Setting Information (Informasjon om innstillinger), som vises når du trykker knappen **Setting Info. (Informasjon om innstillinger...)** i kategorien Optional Settings (Valgfrie innstillinger).

#### **For brukere av Mac OS X**

- 1. Åpne dialogboksen Print (Skriv ut).
- 2. Velg **Printer Settings (Skriverinnstillinger)** i rullegardinlisten og velg kategorien **Basic Settings (Grunnleggende innstillinger)**.
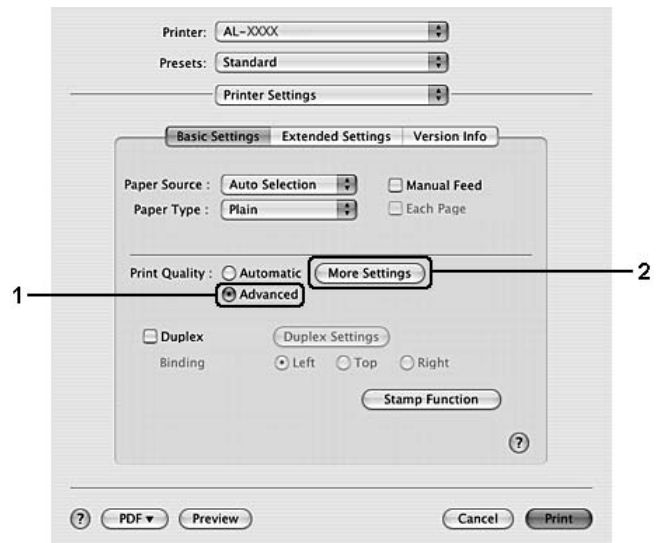

3. Velg **Advanced (Avansert)**, og klikk deretter **More Settings (Flere innstillinger)**.

4. Velg egnet innstilling på dialogboksen Advanced (Avansert).

Når du velger en forhåndsdefinert innstilling, vil andre innstillinger, for eksempel Print Quality (Utskriftskvalitet) og Screen (Skjerm), bli angitt automatisk. Endringene vises i rullegardinslisten Summary (Sammendrag) i dialogboksen Print (Skriv ut).

# *Egendefinerte utskriftsinnstillinger*

Hvis du vil endre detaljerte innstillinger, må du angi innstillingene manuelt.

### *Obs!*

*Hvis du vil skrive ut i maksimal oppløsning, må du sette Print Quality (Utskriftskvalitet) til Maximum (Maks).*

### **For brukere av Windows**

- 1. Velg kategorien **Basic Settings (Grunnleggende innstillinger)**.
- 2. Velg **Advanced (Avansert)**, og klikk deretter **More Settings (Flere innstillinger)**.
- 3. Gjør de egnede innstillingene. Se den elektroniske hjelpen hvis du vil vite mer om hver innstilling.
- 4. Velg **OK**.

### **For brukere av Mac OS X**

- 1. Åpne dialogboksen Print (Skriv ut).
- 2. Velg **Printer Settings (Skriverinnstillinger)** i rullegardinlisten og velg kategorien **Basic Settings (Grunnleggende innstillinger)**.
- 3. Velg **Advanced (Avansert)**, og klikk deretter **More Settings (Flere innstillinger)**.
- 4. Gjør de egnede innstillingene. Trykk  $\Omega$  hvis du vil vite mer om hver innstilling.
- 5. Velg **OK**.

### *Lagre innstillingene*

Du kan lagre de egendefinerte innstillingene.

### *Obs!*

- ❏ *Du kan ikke bruke et navn på forhåndsdefinerte innstillinger for de egendefinerte innstillingene dine.*
- ❏ *De lagrede, egendefinerte innstillingene kan kun brukes med skriverdriveren du lagret dem til. Selv om flere skrivernavn er lagret for en skriverdriver, er innstillingene kun tilgjengelig for det skrivernavnet der du lagret innstillingene.*
- ❏ *Du kan ikke slette forhåndsdefinerte innstillinger.*

### **For brukere av Windows**

### *Obs!*

*Når skriveren er delt i et nettverk, er innstillingen Save Settings (Lagre innstillinger) skyggelagt og du kan ikke lage en egendefinert innstilling på klientmaskinen.*

- 1. Velg kategorien **Basic Settings (Grunnleggende innstillinger)**.
- 2. Velg **Advanced (Avansert)**, og klikk deretter **Save Settings (Lagre innstillinger)** for å åpne dialogboksen Custom Settings (Spesialinnstillinger).
- 3. Skriv inn et navn for de egendefinerte innstillingene i boksen Name (Navn), og klikk **Save (Lagre)**.

Innstillingene kommer frem i listen på kategorien Basic Settings (Grunnleggende innstillinger).

*Obs!*

*Hvis du vil slette en egendefinert innstilling, må du følge trinn 1 og 2, velge innstillingen på dialogboksen Custom Settings (Spesialinnstillinger), og deretter trykke Delete (Slett).*

Du kan opprette nye innstillinger på dialogboksen More Settings (Flere innstillinger). Når du oppretter en ny innstilling, vises Custom Settings (Spesialinnstillinger) på kategorien Basic Settings (Grunnleggende innstillinger). Hvis dette er tilfellet, blir ikke de originale innstillingene skrevet over. Hvis du vil lagre disse nye innstillingene, må du lagre de under et nytt navn.

### **For brukere av Mac OS X**

- 1. Åpne dialogboksen Print (Skriv ut).
- 2. Klikk **Save** (Lagre) eller **Save As** (Lagre som) under Presets (Forhåndsinnstillinger).
- 3. Skriv inn et navn for de egendefinerte innstillingene i boksen Name (Navn), og klikk **OK**.

Innstillingene dine vil vises på nedtrekkslisten Presets (Forhåndsinnstillinger).

### *Obs!*

- ❏ *Hvis du vil slette en egendefinert innstilling, må du velge innstillingen og deretter velge Delete (Slett) på nedtrekkslisten Presets (Forhåndsinnstillinger).*
- ❏ *Alternativet Custom Settings (Spesialinnstillinger) er en standardfunksjon i Mac OS X.*

# *Tonersparingsmodus*

Hvis du vil redusere mengden toner som brukes ved utskrift av dokumenter, kan du skrive ut grove utkast i modusen Toner Save (Tonersparing).

### *Obs!*

*Denne funksjonen er bare for Windows.*

- 1. Velg kategorien **Basic Settings (Grunnleggende innstillinger)**.
- 2. Velg **Advanced (Avansert)**, og klikk deretter **More Settings (Flere innstillinger)** for å åpne dialogboksen More Settings (Flere innstillinger).
- 3. Velg avmerkingsboksen **Toner Save** og klikk deretter **OK**.

# *Justere avansert layout*

# *Dupleksutskrift*

Denne funksjonen gir deg muligheten til å skrive ut på begge sidene av arket, automatisk.

### **For brukere av Windows**

- 1. Velg kategorien **Basic Settings (Grunnleggende innstillinger)**.
- 2. Merk av for **Duplex (Dupleks)** og velg deretter **Left (Venstre)**, **Top (Topp)** eller **Right (Høyre)** som innbindingsplassering.

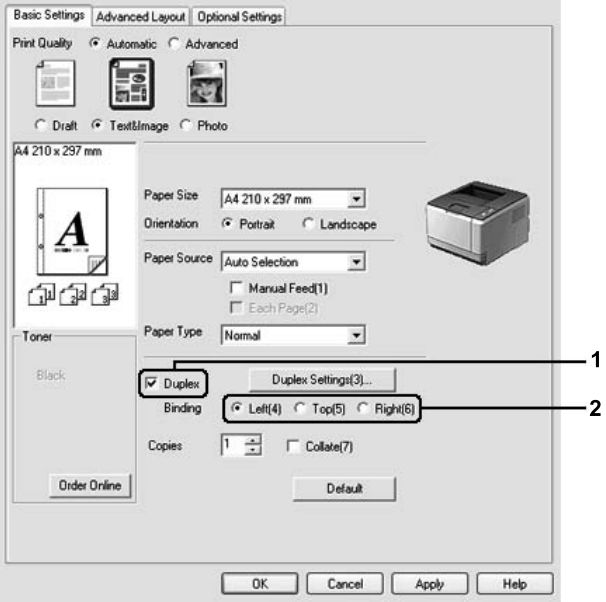

- 3. Hvis du vil endre de detaljerte innstillingene, må du klikke **Duplex Settings** (Dupleksinnstillinger) for å åpne dialogboksen Duplex Settings (Dupleksinnstillinger).
- 4. Gjør de egnede innstillingene. Se den elektroniske hjelpen hvis du vil vite mer om hver innstilling.
- 5. Velg **OK**.

### *Obs! Varselskjermen vises på datamaskinen. Velg OK.*

### **For brukere av Mac OS X**

- 1. Åpne dialogboksen Print (Skriv ut).
- 2. Velg **Printer Settings (Skriverinnstillinger)** i rullegardinlisten og velg kategorien **Basic Settings (Grunnleggende innstillinger)**.
- 3. Merk av for **Duplex (Dupleks)** og velg deretter **Left (Venstre)**, **Top (Topp)** eller **Right (Høyre)** som innbindingsplassering.

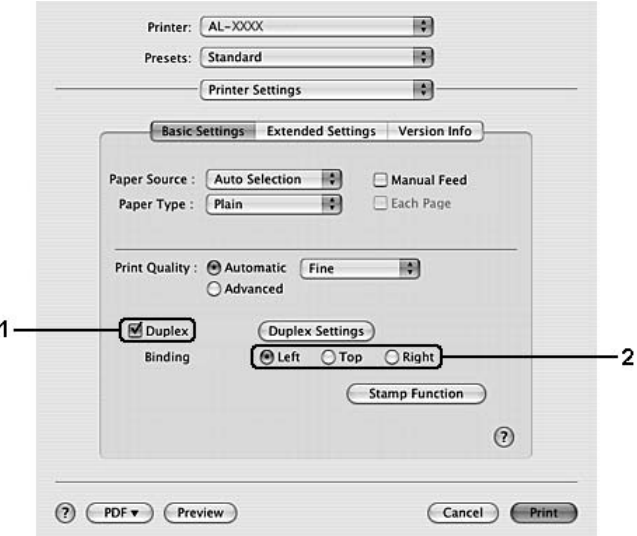

- 4. Hvis du vil endre de detaljerte innstillingene, må du klikke **Duplex Settings** (Dupleksinnstillinger) for å åpne dialogboksen Duplex Settings (Dupleksinnstillinger).
- 5. Gjør de egnede innstillingene. Se den elektroniske hjelpen hvis du vil vite mer om hver innstilling.
- 6. Klikk **Print (Skriv ut)**.

### *Endre utskriftsoppsett*

Denne funksjonen gir deg muligheten til å skrive ut flere sider på ett enkelt ark.

### **For brukere av Windows**

- 1. Velg kategorien **Advanced Layout (Avansert layout)**.
- 2. Merk av for **Print Layout (Utskriftsoppsett)**, og angi antall sider som skal skrives ut på ett papirark.

3. Hvis du vil angi detaljerte innstillinger, velger du **More Settings** (Flere innstillinger). Dialogboksen Print Layout Settings (Innstillinger for utskriftsoppsett) blir åpnet.

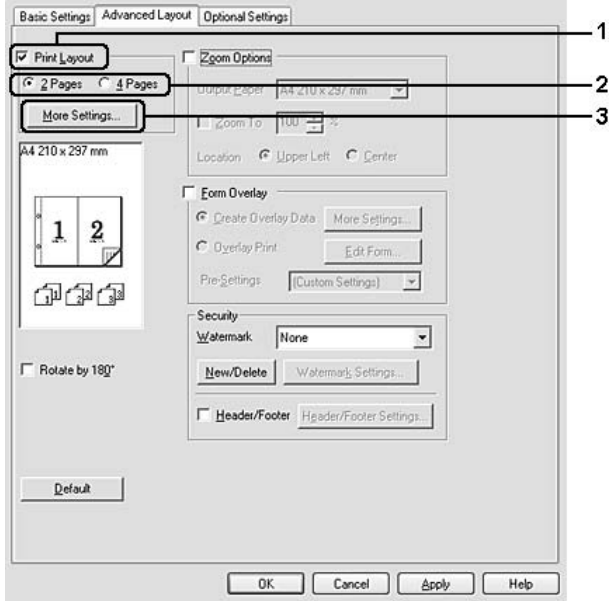

- 4. Gjør de egnede innstillingene. Se den elektroniske hjelpen hvis du vil vite mer om hver innstilling.
- 5. Velg **OK**.

### **For brukere av Mac OS X**

- 1. Åpne dialogboksen Print (Skriv ut).
- 2. Velg **Layout** i rullegardinlisten.
- 3. Velg antall sider du vil skrive ut på ett papirark i rullegardinlisten.

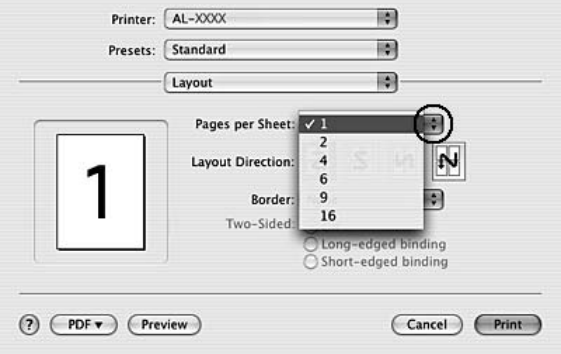

### 4. Klikk **Print (Skriv ut)**.

*Obs!*

*Layout-innstillingene er en standardfunksjon i Mac OS X.*

# *Endre størrelsen på utskrifter*

Denne funksjonen gir deg muligheten til å forstørre eller forminske dokumentene.

### **For brukere av Windows**

- 1. Velg kategorien **Advanced Layout (Avansert layout)**.
- 2. Merk av for **Zoom Options (Zoomingsalternativer)**.

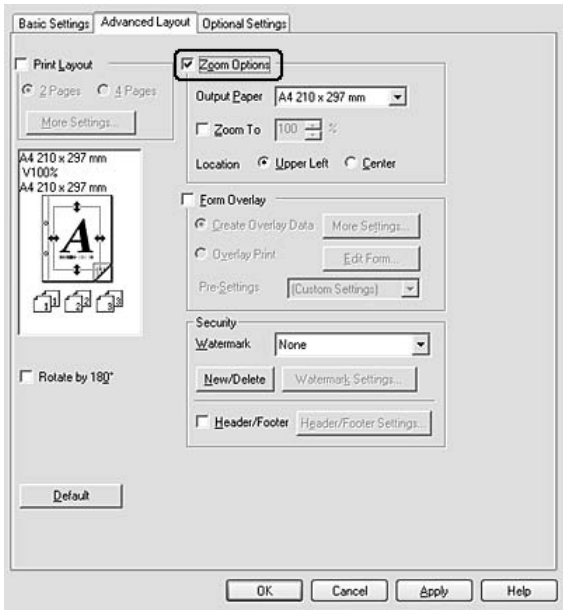

- 3. Hvis du vil endre dokumentstørrelsen automatisk slik at siden passer inn på papiret, må du velge ønsket papirstørrelsen på nedtrekkslisten Output Paper (Papir for utdata). Hvis du vil forstørre/forminske sidene til en spesiell størrelse, må du velge avmerkingsboksen **Zoom To (Zoom til)**, og deretter velge prosenten. Du kan også velge størrelsen på utskriftspapiret.
- 4. Velg **Upper Left (Topp venstre)** (for å skrive ut et forminsket bilde i øvre venstre hjørne av papiret) eller **Center (Midtstilt)** (for å skrive ut et forminsket bilde som er midtstilt) for innstillingen Location (Plassering).

### *Obs!*

*Denne innstillingen er ikke tilgjengelig når du velger avmerkingsboksen Zoom To (Zoom til).*

### 5. Velg **OK**.

### **For brukere av Mac OS X**

### *Obs!*

- ❏ *Forstørrings- eller forminskningsgraden blir automatisk angitt i henhold til papirstørrelsen du valgte.*
- ❏ *Denne funksjonen er ikke tilgjengelig for Mac OS X 10.2 og 10.3.*
- 1. Åpne dialogboksen Print (Skriv ut).
- 2. Velg **Paper Handling (Papirhåndtering)** i rullegardinlisten.
- 3. Merk av for **Scale to fit paper size (Skaler etter papirstørrelse)**, og velg deretter papirstørrelsen i rullegardinlisten.

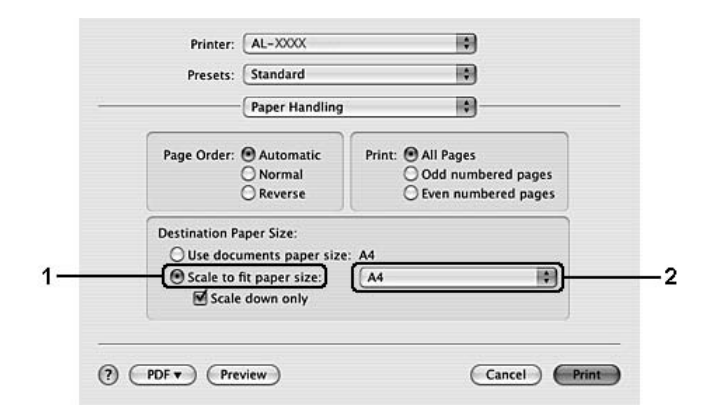

### *Obs!*

*Hvis du velger Scale down only (Bare skaler ned), blir dokumentene ikke forstørret selv hvis du velger en større papirstørrelse.*

## *Skrive ut vannmerker*

Med vannmerkeutskrift kan du skrive ut et tekst- eller bildebasert vannmerke på dokumentene dine.

### **For brukere av Windows**

1. Velg kategorien **Advanced Layout (Avansert layout)**.

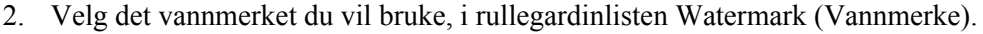

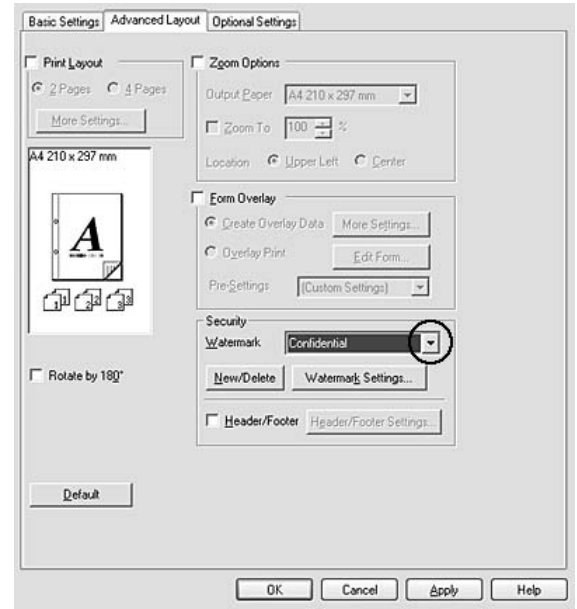

- 3. Hvis du vil angi detaljerte innstillinger, velger du **Watermark Settings** og endrer innstillingene etter behov der. Se den elektroniske hjelpen hvis du vil vite mer om hver innstilling.
- 4. Velg **OK**.

### **For brukere av Mac OS X**

- 1. Åpne dialogboksen Print (Skriv ut).
- 2. Velg **Printer Settings (Skriverinnstillinger)** i rullegardinlisten og velg kategorien **Basic Settings (Grunnleggende innstillinger)**.

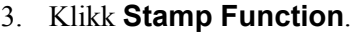

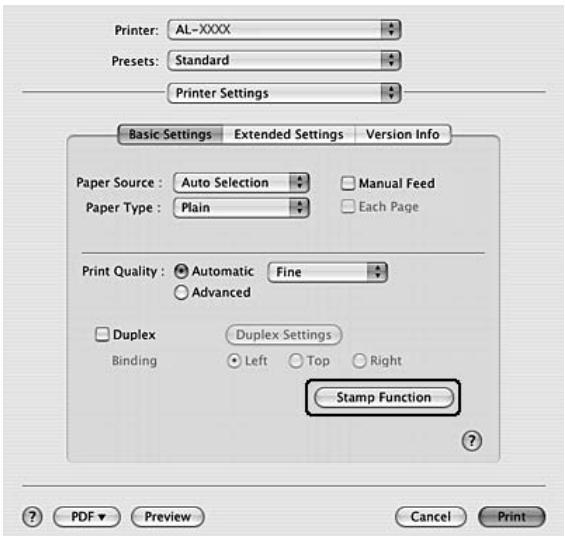

- 4. Merk av for **Watermark (Vannmerke)**, og klikk **Watermark Settings**.
- 5. Velg et vannmerke i rullegardinlisten Watermark (Vannmerke).
- 6. Gjør de egnede innstillingene. Se den elektroniske hjelpen hvis du vil vite mer om hver innstilling.
- 7. Velg **OK**.

### *Lage et nytt vannmerke*

### **For brukere av Windows**

- 1. Velg kategorien **Advanced Layout (Avansert layout)**.
- 2. Klikk **New/Delete (Ny/Slett)**.
- 3. Velg **Text (Tekst)** eller **BMP** og skriv inn et navn på det nye vannmerket i boksen Name (Navn).
- 4. Hvis du valgte **Text (Tekst)**, skriver du inn vannmerketeksten i boksen **Text (Tekst)**. Hvis du valgte **BMP**, klikker du **Browse (Bla gjennom...)**, velger BMP-filen du vil bruke, og klikker **OPEN**.
- 5. Skriv inn et navn på vannmerket i boksen **Name (Navn)**.
- 6. Klikk **Save (Lagre)**. Vannmerket vises i boksen List (Liste).

### *Obs!*

- ❏ *Hvis du vil redigere det lagrede tekstvannmerket, velger du det i boksen List (Liste) og følger deretter trinn 4 til 6.*
- ❏ *Hvis du vil fjerne det lagrede tekstvannmerket, velger du det i boksen List (Liste) og klikker Delete (Slett). Når du har fjernet det, må du passe på å klikke OK for å lukke dialogboksen.*
- 7. Velg **OK**.

### *Obs!*

- ❏ *Du kan registrere inntil 10 vannmerker.*
- ❏ *De lagrede vannmerkene kan kun brukes med den skriverdriveren du lagret dem til. Selv om flere skrivernavn er lagret for en skriverdriver, er innstillingene kun tilgjengelig for det skrivernavnet der du lagret innstillingene.*
- ❏ *Når skriveren er delt på et nettverk, kan du ikke lage et egendefinert vannmerke på klientmaskinen.*

### **For brukere av Mac OS X**

- 1. Åpne dialogboksen Print (Skriv ut).
- 2. Velg **Printer Settings (Skriverinnstillinger)** i rullegardinlisten og velg kategorien **Basic Settings (Grunnleggende innstillinger)**.
- 3. Klikk **Stamp Function**.

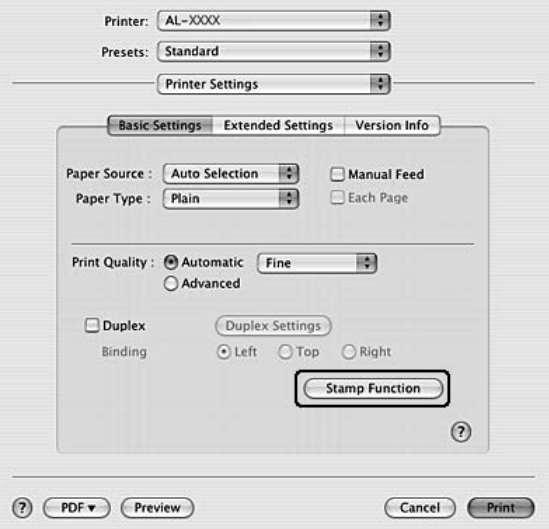

- 4. Merk av for **Watermark (Vannmerke)**, og klikk **Watermark Settings**.
- 5. Klikk **New/Delete (Ny/Slett)**.
- 6. Klikk **Add Text** eller **Add Image** på dialogboksen Custom Settings (Spesialinnstillinger).
- 7. Hvis du velger **Add Text (Legg til tekst)**, må du taste inn teksten du vil ha på vannmerket, og deretter velge **Font (Skrift )** og **Style (Stil)**. Deretter må du trykke **OK** på dialogboksen Edit Text (Rediger tekst). Hvis du velger **Add Image**, må du velge en bildefil (PDF, PNG eller JPG) og deretter trykke **Open**.

*Obs!*

*Hvis du vil legge inn teksten på vannmerket, må du åpne dialogboksen Text Input (Skriv tekst) ved å klikke på tekstboksen. Skriv inn teksten, og klikk deretter OK.*

8. Skriv inn et filnavn i boksen Watermark (Vannmerke) og klikk **Save (Lagre)**.

### *Obs!*

- ❏ *Hvis du vil redigere det lagrede tekstvannmerket, velger du det i boksen Mark list (Merk liste) og klikker Edit Text (Rediger tekst). Etter redigeringen må du huske å klikke på Save (Lagre).*
- ❏ *Hvis du vil fjerne det lagrede tekstvannmerket, velger du det i boksen Mark List (Merk liste) og klikker Mark Delete (Merk for sletting). Etter at du har fjernet det, må dy klikke Save (Lagre).*
- 9. Velg et spesialvannmerke som har blitt lagret i rullegardinlisten Watermark (Vannmerke) i dialogboksen Watermark Setting (Vannmerkeinnstillinger), og klikk **OK**.

*Obs!*

*Du kan registrere inntil 32 vannmerker.*

# *Skrive ut topp- og bunntekst*

Denne funksjonen gir deg muligheten til å skrive brukernavn, klientnavn, dato, klokkeslett eller sorteringsnummer på toppen, eller bunnen av hver side i et dokument.

### **For brukere av Windows**

1. Velg kategorien **Advanced Layout (Avansert layout)**.

2. Merk av for **Header/Footer (Topptekst/bunntekst)**, og klikk deretter **Header/Footer Settings (Innstillinger for topptekst/bunntekst)**.

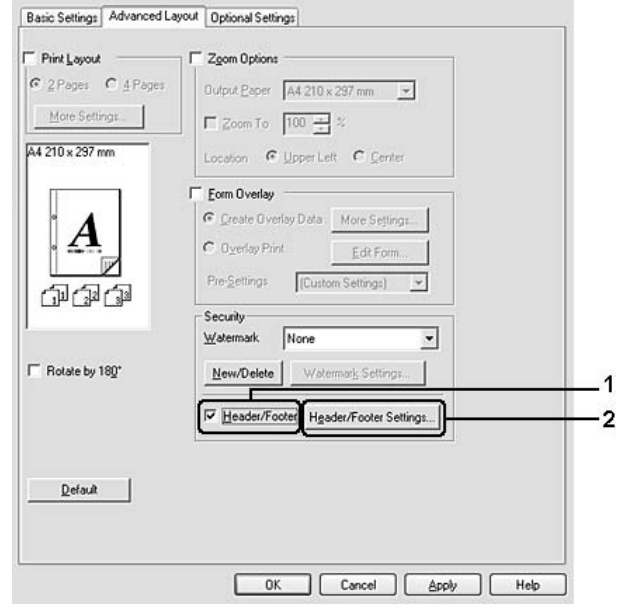

3. Velg enhetene i rullegardinlisten.

### *Obs!*

*Hvis du velger Collate Number (Sorter nummer), vil antallet kopier bli skrevet ut.*

4. Velg **OK**.

**For brukere av Mac OS X**

- 1. Åpne dialogboksen Print (Skriv ut).
- 2. Velg **Printer Settings (Skriverinnstillinger)** i rullegardinlisten og velg kategorien **Basic Settings (Grunnleggende innstillinger)**.

3. Klikk **Stamp Function**.

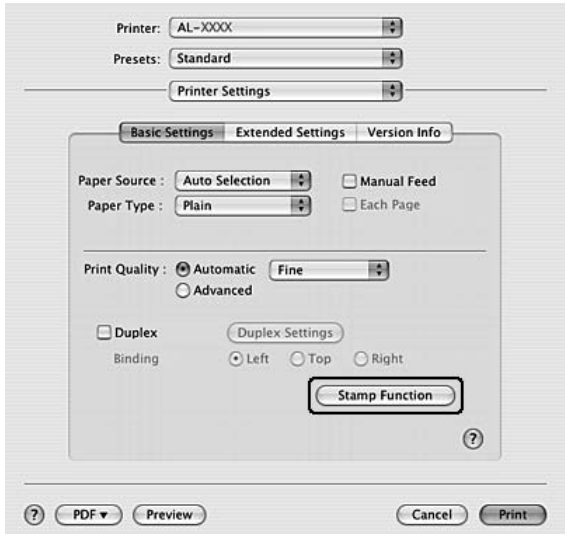

- 4. Merk av for **Header/Footer (Topptekst/bunntekst)**, og klikk deretter **Header/Footer Settings (Innstillinger for topptekst/bunntekst)**.
- 5. Velg enhetene i rullegardinlisten.

### *Obs!*

*Hvis du velger Collate Number (Sorter nummer), vil antallet kopier bli skrevet ut.*

6. Velg **OK**.

## *Skrive ut med et overlegg*

Denne funksjonen gir deg muligheten til å skrive ut et standardskjema eller et brevhode på det originale dokumentet.

### *Obs!*

- ❏ *Denne funksjonen er bare for Windows.*
- ❏ *Overleggsfunksjonen er bare tilgjengelig når High Quality (Printer) (Høy kvalitet (skriver)) er valgt som Printing Mode (Utskriftsmodus) i dialogboksen Extended Settings (Utvidede innstillinger) i kategorien Optional Settings (Valgfrie innstillinger).*

### <span id="page-50-0"></span>*Opprette et overlegg*

- 1. Lukk opp filen du vil opprette som et overlegg.
- 2. Åpne skriverdriveren fra programmet. Se ["Få tilgang til skriverdriveren" på side 112](#page-111-0) hvis du vil vite mer.
- 3. Velg kategorien **Advanced Layout (Avansert layout)**.
- 4. Velg av i avmerkingsboksen **Form Overlay (Skjemaoverlegg)**.

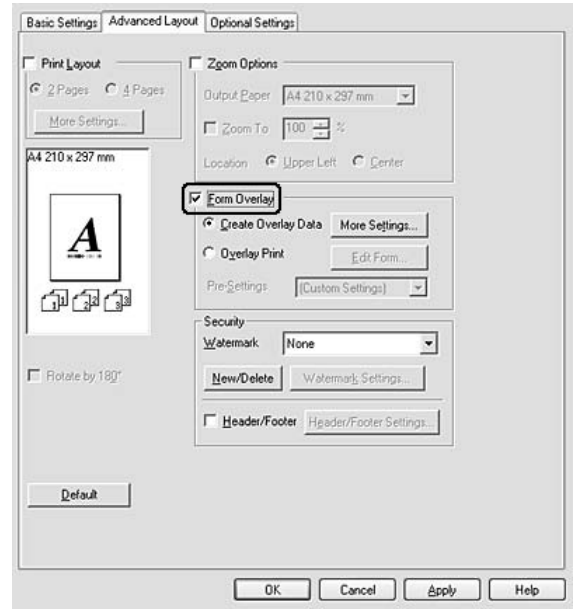

- 5. Velg **Create Overlay Data (Opprett overleggsdata)**, og klikk deretter **More Settings (Flere innstillinger)**. Dialogboksen Create Form (Opprett skjema) vises.
- 6. Skriv inn skjemanavnet i boksen Form Name (Skjemanavn) og tilhørende beskrivelse i boksen Description (Beskrivelse).
- 7. Velg **Foreground Document (Forgrunnsdokument)** eller **Background Document (Bakgrunnsdokument)** for å angi om overlegget skal skrives ut som forgrunn eller bakgrunn i dokumentet.
- 8. Når det er merket av for **Assign to Paper Source (Tilordne til papirkilde)**, vises skjemanavnet i rullegardinlisten Paper Source (Papirkilde) i kategorien Basic Settings (Grunnleggende innstillinger).
- 9. Klikk **OK** for å lukke dialogboksen Create Form (Opprett skjema).
- 10. Klikk**OK** (På Windows 2000, må du klikke **Apply (Bruk)**) på fanen avansert layout.

### *Obs!*

*Hvis du vil endre innstillingene til overleggsskjemaet du opprettet, må du gå inn på skriverdriveren og gjenta alle trinnene på denne siden. Merk at på trinn 5 må du velge Overlay Print (Overleggsutskrift), og deretter klikke Edit Form (Rediger skjema).*

### <span id="page-51-0"></span>*Skrive ut et overleggsdokument*

Du kan velge registrerte skjemadata på nedtrekkslisten Paper Source (Papirkilde) på kategorien Basic Settings (Grunnleggende innstillinger). Se trinn 8 på ["Opprette et overlegg" på side 51](#page-50-0) for informasjon om hvordan du registrerer skjemadataene i Paper Source (Papirkilde).

Hvis skjemadataene for overlegget ikke er registrert under Paper Source (Papirkilde), eller hvis du ønsker å endre de detaljerte innstilingene, må du følge trinnene nedenfor.

- 1. Åpne filen som skal skrives ut med overleggsdata.
- 2. Åpne skriverdriveren fra programmet. Se ["Få tilgang til skriverdriveren" på side 112](#page-111-0) hvis du vil vite mer.
- 3. Velg kategorien **Advanced Layout (Avansert layout)**.
- 4. Velg av i avmerkingsboksen **Form Overlay (Skjemaoverlegg)**.
- 5. Merk av for **Overlay Print (Overleggsutskrift)**, og klikk deretter **More Settings (Flere innstillinger)**. Dialogboksen Form Settings (Skjemainnstillinger) vises.
- 6. Gjør de egnede innstillingene. Se den elektroniske hjelpen hvis du vil vite mer om hver innstilling.
- 7. Klikk **OK** for å lukke dialogboksen Form Selection (Skjemavalg).
- 8. Klikk **OK** på kategorien Advanced Layout (Avansert layout).
- 9. Klikk **OK** (På Windows 2000, klikk **Print (Skriv ut)**).

### *Lagre et overleggsskjemas forhåndsdefinerte innstillinger*

Denne funksjonen gir deg muligheten til å lagre innstillingene du gjorde på ["Skrive ut et overleggsdokument"](#page-51-0)  [på side 52](#page-51-0).

- 1. På dialogboksen Form Selection (Skjemavalg), må du klikke **Save/Delete (Lagre/Slett)**. Se ["Skrive ut](#page-51-0)  [et overleggsdokument" på side 52](#page-51-0) for informasjon om hvordan du kan åpne dialogboksen.
- 2. Skriv inn et navn på den forhåndsdefinerte skjemainnstillingen i navnefeltet Form Pre-Settings (forhåndsinnstillinger for skjema), og klikk deretter på **Save (Lagre)**. Det forhåndsdefinerte navnet vil dukke opp på nedtrekkslisten over forhåndsdefinerte skjemainnstilinger på dialogboksen Form Selection (Skjemautvalg).

3. Velg **OK**. Det forhåndsdefinerte navnet vil dukke opp på nedtrekkslisten over forhåndsdefinerte skjemainnstilinger på dialogboksen Advanced Layout (Avansert layout).

### *Obs!*

- ❏ *Hvis du vil slette en forhåndsdefinert skjemainnstilling, må du følge trinn1, og deretter velge navnet på forhåndsinnstillingen du vil slette, og velge Delete (Slett). Deretter må du klikke OK.*
- ❏ *Du kan lagre opp til 20 forhåndsdefinerte innstillinger.*

# *Skrive ut web-sider slik at de passer til papirstørrelsen*

Denne funksjonen gir deg muligheten til å få websider til å passe til papirstørrelsen du bruker ved utskrift. Installer EPSON Web-To-Page fra CD-ROMen med skriverprogramvare.

### *Obs!*

*Denne programvaren er bare for Windows.*

Etter at EPSON Web-To-Page er installert, vises menylinjen på verktøylinjen i Microsoft Internet Explorer. Hvis den ikke kommer frem, velger du **Toolbars (Verktøylinjer)** fra menyen View (Vis) i Internet Explorer, og velger deretter **EPSON Web-To-Page**.

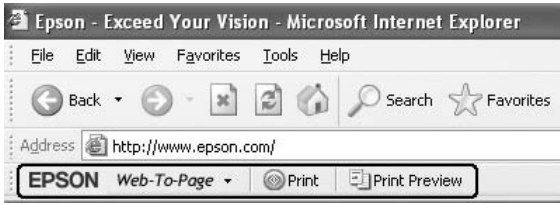

# *Kapittel 3 Installere tilleggsutstyr*

# *Valgfri papirkassettenhet*

Hvis du vil ha informasjon om hvilke papirtyper og papirstørrelser du kan bruke med den valgfrie papirkassettenheten, kan du se ["Senk papirkassettenheten" på side 25.](#page-24-0) Spesifikasjonene finner du under ["Valgfri papirkassettenhet" på side 161](#page-160-0).

# *Forholdsregler ved håndtering*

Ta alltid hensyn til disse forholdsreglene for håndtering før du installerer tilleggsutstyr:

Pass på å løfte skriveren etter de korrekte punktene som er vist nedenfor.

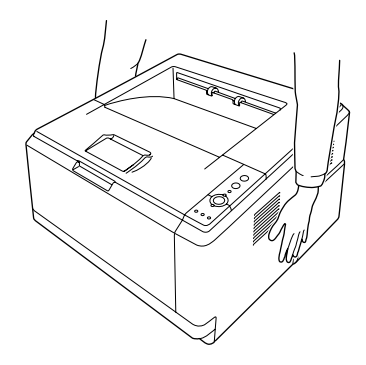

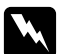

### $Advarsel:$

*Hvis du vil løfte skriveren på en sikker måte, må du løfte den etter punktene som er vist ovenfor. Hvis du bærer den på feil måte, kan du komme til å miste den, noe som kan føre til skader.*

# *Installere den valgfrie papirkassettenheten*

1. Slå av skriveren og plugg ut strømledningen og grensesnittkablene.

### **D-modell**

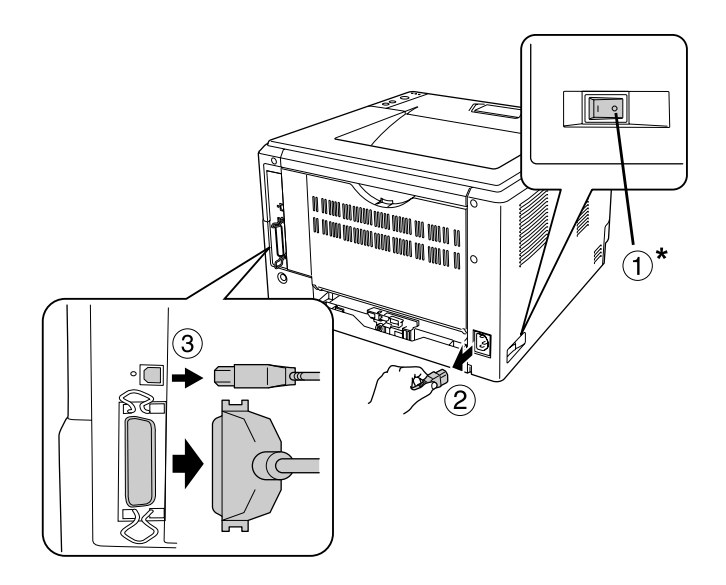

### **DN-modell**

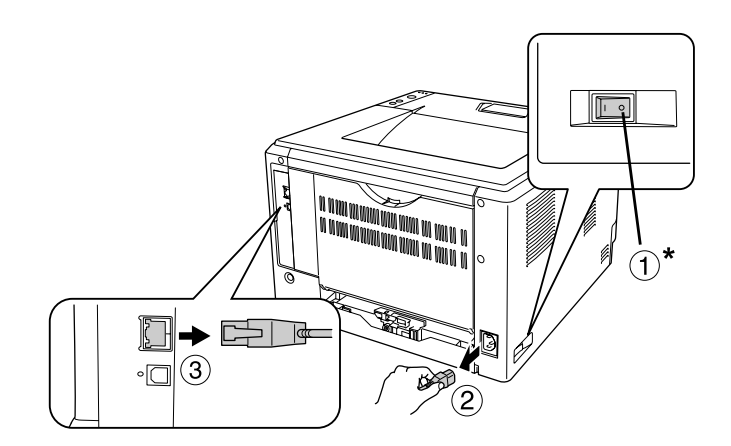

### \* AV

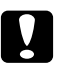

### c *Forsiktig:*

*Kontroller at strømledningen er koblet fra skriveren for å unngå elektrisk støt.*

2. Ta den valgfrie papirkassettenheten forsiktig ut av esken og plasser den der du har tenkt å plassere skriveren.

### *Obs!*

- ❏ *Fjern beskyttelsesmaterialet fra enheten.*
- ❏ *Ta vare på beskyttelsesmaterialet i tilfelle du vil frakte papirkassettenheten i fremtiden.*

3. Ta forsiktig tak i skriveren i punktene slik det vises nedenfor. Skriveren løftes så forsiktig.

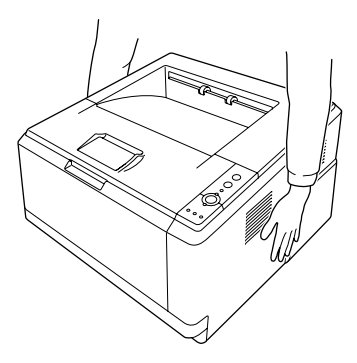

4. Still hjørnene på skriveren og enheten kant i kant, og senk deretter skriveren forsiktig ned på enheten slik at kontakten og de to tappene øverst på enheten passer inn i terminalen og hullene på undersiden av skriveren.

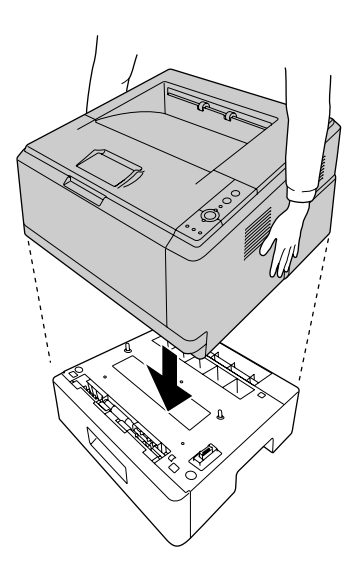

### *Obs!*

*Du kan installere opp til to valgfrie papirkassettenheter. Når du skal installere to enheter, må du stable enhetene på hverandre, og deretter sette skriveren på toppen.*

5. Trekk papirskuffen ut fra kassettenheten.

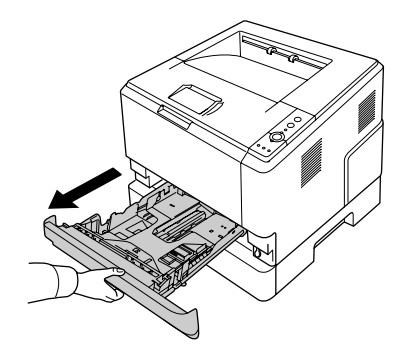

6. Vri hendelen tilposisjonen som vises nedenfor, slik at du låser den valgfrie papirkassettenheten på plass.

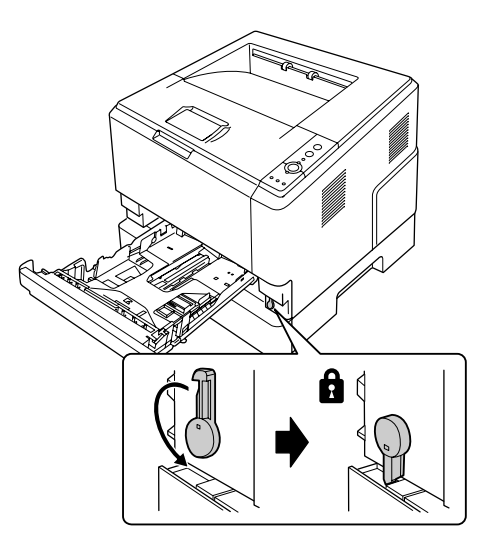

7. Sett papirkassetten med ilagt papir inn igjen i enheten.

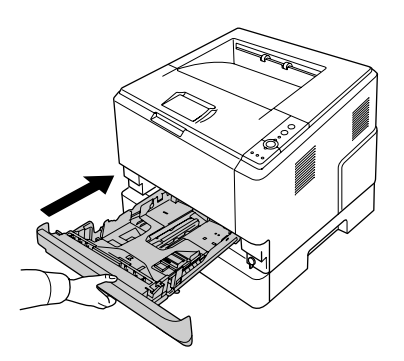

8. Koble til alle grensesnittkabler og strømledningen på nytt.

- 9. Plugg strømledningen på skriveren inn i et strømuttak.
- 10. Slå på skriveren.

Skriv ut et statusark for å kontrollere at tilleggsutstyret er korrekt installert. Se ["Skrive ut et statusark" på side](#page-88-0)  [89.](#page-88-0)

### *Merknad for brukere av Windows:*

*Hvis EPSON Status Monitor ikke er installert, må du gjøre innstillingene manuelt i skriverdriveren. Se ["Angi](#page-112-0)  [Valgfrie innstillinger" på side 113](#page-112-0).*

### *Merknad for brukere av Macintosh:*

*Når du har koblet til eller fjernet tilleggsutstyr for skriveren, må du slette skriveren ved hjelp av Printer Setup Utility (Skriveroppsettverktøy) (for Mac OS X 10.3 og 10.4), eller Print Center (Utskriftssenter) (for Mac OS X 10.2) og så registrere skriveren på nytt.*

## *Fjerne den valgfrie papirkassettenheten*

Utfør installeringsprosedyren i motsatt rekkefølge.

# *Minnemodul*

Ved å installere en DIMM (Dual In-line Memory Module), kan du øke skriverminnet opp til 288 MB (320 MB på DN-modeller). Du vil kanskje legge til ekstra minne hvis du har problemer med å skrive ut komplisert grafikk.

### *Installere en minnemodul*

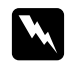

#### $Advarsel:$

*Vær forsiktig når du arbeider inne i skriveren, siden noen komponenter er skarpe og kan forårsake skade.*

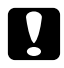

### $F$ *orsiktig*:

*Før du installerer en minnemodul, må du passe på å lade ut eventuell statisk elektrisitet ved å ta på jordet metall. Ellers kan du komme til å skade komponenter som er følsomme for statisk elektrisitet.* 1. Slå av skriveren, og trekk ut støpselet.

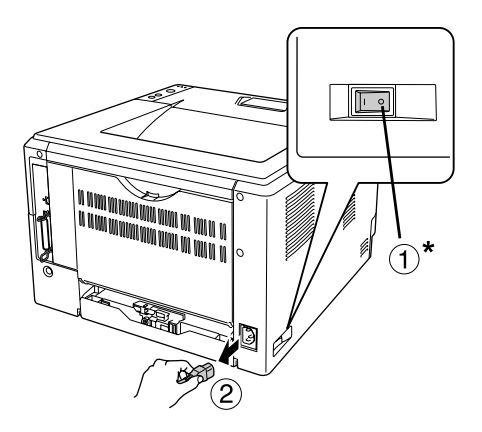

### \* AV

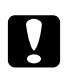

### **T** *Forsiktig*:

*Kontroller at strømledningen er koblet fra skriveren for å unngå elektrisk støt.*

2. Ta ut skruen på dekselet over tilleggsutstyret på baksiden av skriveren ved hjelp av en skrutrekker.

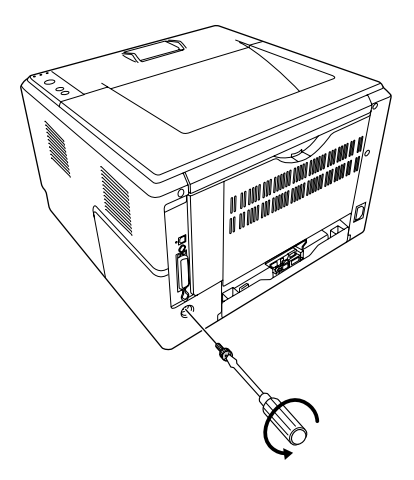

3. Fjern dekslet.

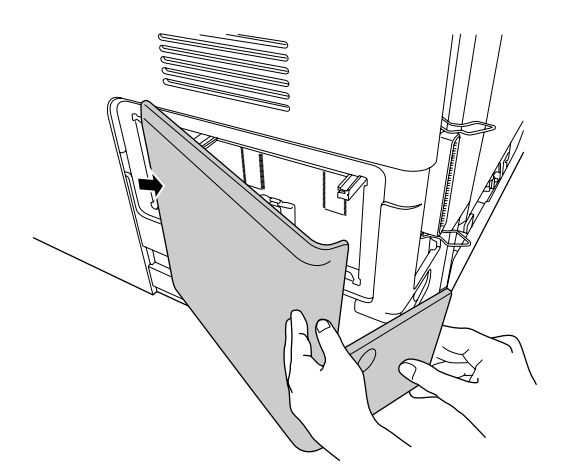

4. Finn minnesporet. Plasseringen vises nedenfor.

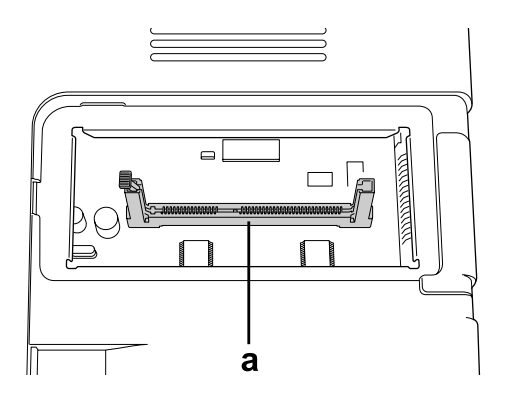

a. minnespor

5. Trykk ned til den stopper.

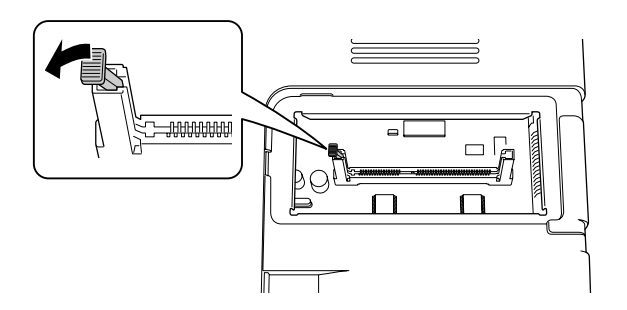

6. Sett minnemodulen ned i minnesporet, og trykk den ned til den stopper.

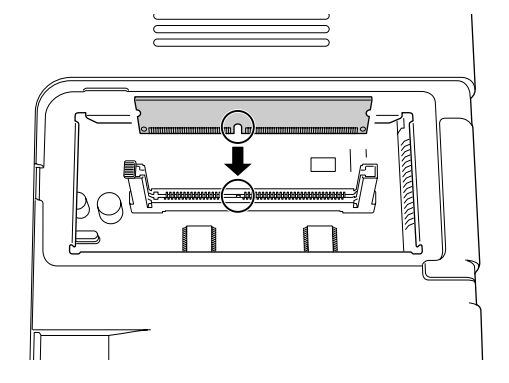

7. Trekk den hvite stopper tilbake mot deg for å låse minnemodulen på plass.

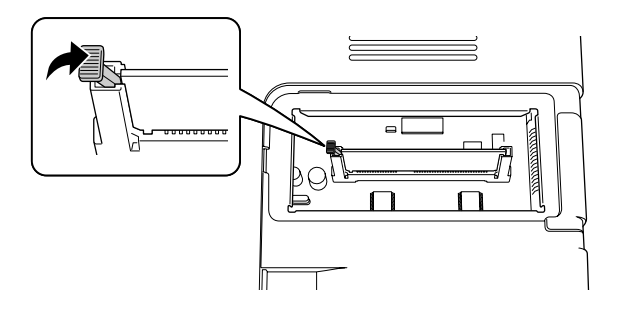

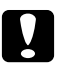

### c *Forsiktig:*

- ❏ *Ikke bruk for mye makt.*
- ❏ *Pass på at du setter inn minnet riktig vei.*
- ❏ *Ikke fjern noen moduler fra kretskortet. Ellers vil ikke skriveren fungere.*
- 8. Sett tilbake dekslet.
- 9. Stram til skruen på dekslet ved hjelp av skrutrekkeren.
- 10. Koble til alle grensesnittkabler og strømledningen på nytt.
- 11. Plugg strømledningen på skriveren inn i et strømuttak.
- 12. Slå på skriveren.

Skriv ut et statusark for å kontrollere at tilleggsutstyret er korrekt installert. Se ["Skrive ut et statusark" på side](#page-88-0)  [89.](#page-88-0)

### *Merknad for brukere av Windows:*

*Hvis EPSON Status Monitor ikke er installert, må du gjøre innstillingene manuelt i skriverdriveren. Se ["Angi](#page-112-0)  [Valgfrie innstillinger" på side 113](#page-112-0).*

### *Merknad for brukere av Macintosh:*

*Når du har koblet til eller fjernet tilleggsutstyr for skriveren, må du slette skriveren ved hjelp av Print Setup Utility (Skriveroppsettverktøy) (for Mac OS X 10.3 og 10.4), eller Print Center (Utskriftssenter) (for Mac OS X 10.2) og så registrere skriveren på nytt.*

# *Fjerne en minnemodul*

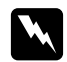

### $Advar.$ :

*Vær forsiktig når du arbeider inne i skriveren, siden noen komponenter er skarpe og kan forårsake skade.*

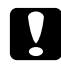

### $Forsiktig:$

*Før du fjerner en minnemodul, må du passe på å lade ut eventuell statisk elektrisitet ved å ta på jordet metall. Ellers kan du komme til å skade komponenter som er følsomme for statisk elektrisitet.*

Utfør installeringsprosedyren i motsatt rekkefølge.

# *Kapittel 4 Skifte ut forbruksvarer*

# *Forholdsregler under utskifting*

Ta alltid følgende forholdsregler for håndtering når du skal skifte ut forbruksvarer:

Se instruksjonen på pakken til forbruksvaren for informasjon om bytte.

- ❏ La det være nok plass til utskiftingsprosedyren. Du vil bli nødt til å åpne enkelte deler (for eksempel skriverdekselet) på skriveren når du skal skifte ut forbruksvarer.
- ❏ Ikke sett inn forbruksvarer som har nådd slutten på den funksjonelle levetiden i skriveren.

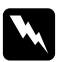

- w *Advarsel:* ❏ *Pass på at du ikke berører smelteenheten, som er merket med CAUTION HOT SURFACE, eller områdene omkring. Hvis skriveren har vært i bruk, kan smelteenheten og områdene rundt være veldig varme.*
	- ❏ *Brukte forbruksvarer må ikke utsettes for ild. Komponentene kan eksplodere og forårsake skader. Komponentene må kastes i samsvar med lokale bestemmelser.*

# *Forholdsregler ved bytte av tonerpatron*

Når toner- og feillampen er på, er skriveren tom for toner. Hvis indikatorlampene lyser på denne måten, eller hvis en melding vises på EPSON Status Monitor-skjermen, må du skifte ut tonerpatronen.

Ta alltid følgende forholdsregler for håndtering når du skal skifte ut forbruksvarer:

- ❏ Du anbefales å installere ekte forbruksvarer. Bruk av uekte forbruksvarer kan påvirke utskriftskvaliteten. Epson kan ikke holdes ansvarlig for skader eller problemer som oppstår ved bruk av forbruksvarer som ikke er produsert eller godkjent av Epson.
- ❏ Når du håndterer tonerpatroner, må du alltid plassere dem på rene og jevne flater.
- ❏ Hvis du flytter en tonerpatron fra et kaldt til et varmt sted, må du vente minst én time før du installerer patronen. Dette er for å hindre kondensskader.
- ❏ Ikke utsett tonerpatronen for lys lengre enn nødvendig.
- ❏ Tonerpatronen er ikke en uavhengig enhet som du installerer direkte i skriveren. Patronen må settes inn i etuiet til fremkallingsenheten og deretter installeres i skriveren.

w *Advarsel:* ❏ *Ikke ta på toneren. Ikke få toner i øynene. Hvis du får toner på huden eller klærne, må du umiddelbart vaske det av med såpe og vann.*

- ❏ *Oppbevar forbruksvarene utilgjengelig for barn.*
- ❏ *Brukte forbruksvarer må ikke utsettes for ild. Komponentene kan eksplodere og forårsake skader. Komponentene må kastes i samsvar med lokale bestemmelser.*
- ❏ *Hvis det blir sølt toner, må du bruke kost og feiebrett eller fuktig klut med såpe og vann til å gjøre rent. De små partiklene kan forårsake brann eller eksplosjoner hvis de kommer i kontakt med gnister, og av den grunn må du ikke bruke støvsuger.*
- ❏ *Pass på at du ikke berører smelteenheten, som er merket med CAUTION HOT SURFACE, eller områdene omkring. Hvis skriveren har vært i bruk, kan smelteenheten og områdene rundt være veldig varme. Hvis du må berøre et av disse områdene, må du vente 30 minutter til varmen avtar.*

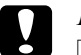

### Forsiktig:

❏ *Du må åpne skriverdekselet helt når du skifter ut tonerpatronen. Ellers kan du komme til å skade skriveren.*

❏ *Du må aldri berøre fremkallingsvalsen som kommer til syne når du har fjernet beskyttelsesmaterialet. Det kan gi dårligere utskriftskvalitet.*

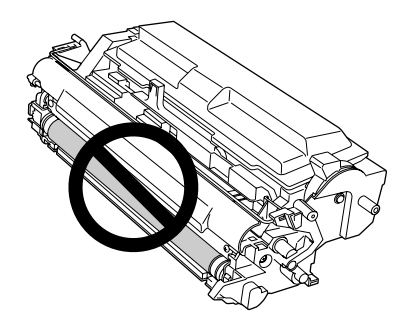

❏ *Når du bytter tonerpatron, må du tørke av papirstøv og merker på metallrullene inne i skriveren med en tørr og myk klut, som vist nedenfor.*

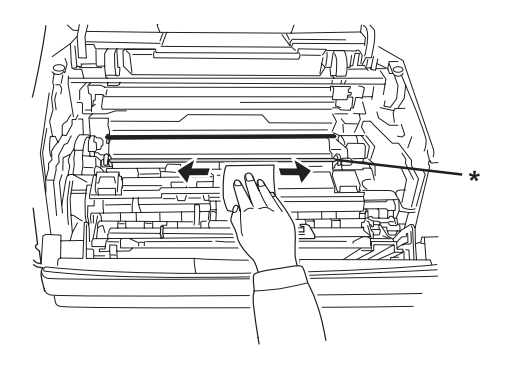

\* metallrull

# *Kapittel 5 Rengjøre og transportere skriveren*

# *Rengjøre skriveren*

Skriveren trenger bare minimalt renhold. Hvis utsiden av skriveren er skitten eller støvete, slår du av skriveren og tørker av den med en myk, ren klut som er fuktet med et mildt vaskemiddel.

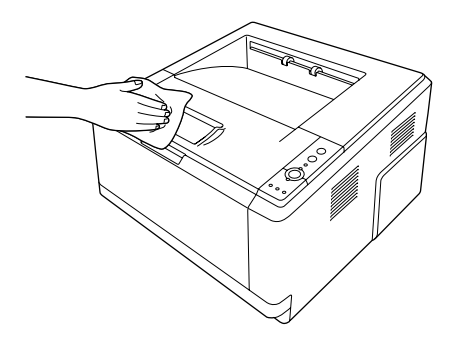

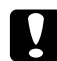

### Forsiktig:

*Ikke bruk alkohol eller tynner til å rengjøre dekselet på skriveren. Disse kjemikaliene kan skade komponentene og kabinettet. Pass på at det ikke kommer vann inn i skrivermekanismen eller mekaniske komponenter.*

# *Rengjøre papirhenterullen*

1. Slå av skriveren.

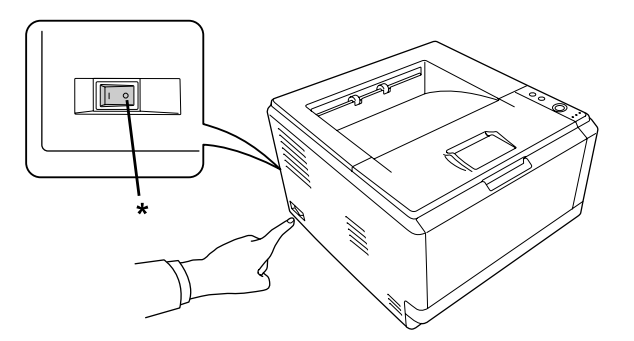

\* AV

2. Trekk ut papirkassettenheten, og ta ut papiret.

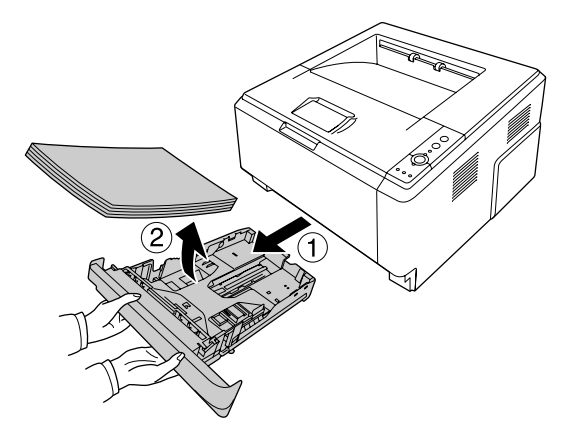

3. Rengjør forsiktig gummidelen av papirvalsen inne i skriveren med en godt oppvridd klut.

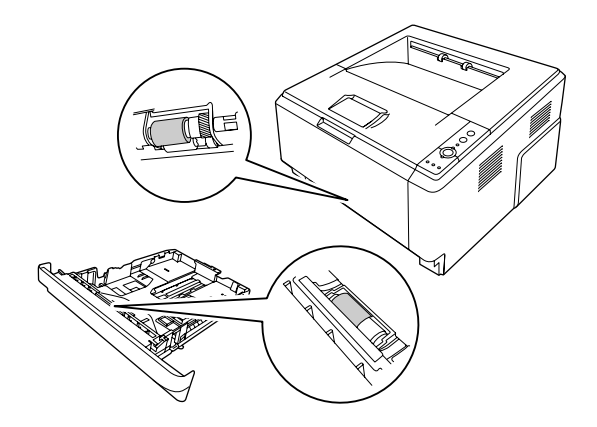

4. Legg arkene tilbake i papirkassettenheten, og sett denne tilbake i maskinen.

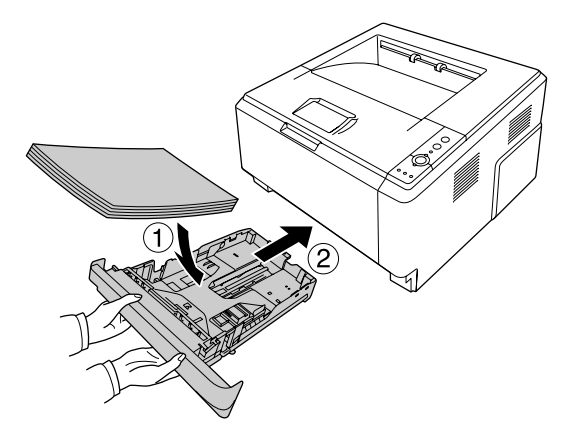

# *Rengjøre inne i skriveren*

1. Lukk opp toppdekslet og flerfunksjonsskuffen.

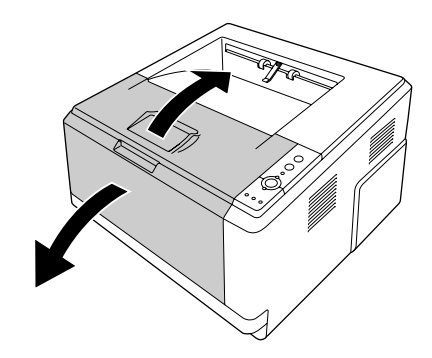

2. Ta ut fremkallerenheten som inneholder tonerpatronen.

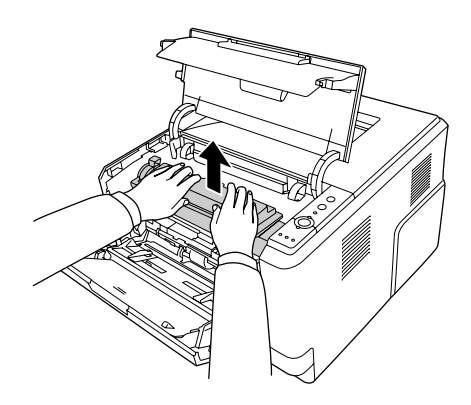

3. Sett fingeren inn i hullet på den ytre grønne knotten på hver side av fotolederenheten. Trekk deretter fotolederenheten mot deg.

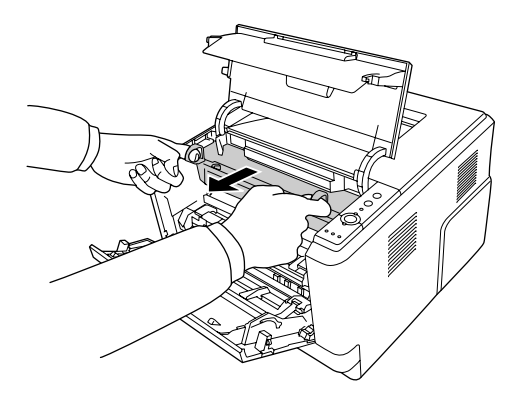

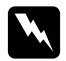

### Advarsel:

*Pass på at du ikke berører smelteenheten, som er merket med CAUTION HOT SURFACE, eller områdene omkring. Hvis skriveren har vært i bruk, kan smelteenheten og områdene rundt være veldig varme. Hvis du må berøre et av disse områdene, må du vente 30 minutter til varmen avtar.*

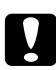

### $Forsiktig:$

❏ *Du må aldri berøre fremkallingsvalsen som kommer til syne når du har fjernet beskyttelsesmaterialet. Det kan gi dårligere utskriftskvalitet.*

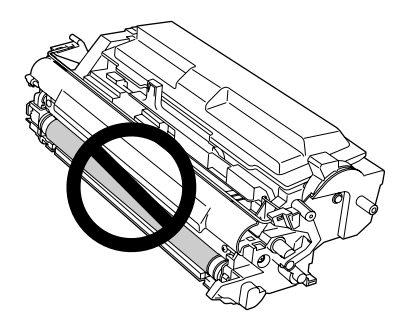

- ❏ *Ikke utsett fotolederenheten for lys lengre enn nødvendig.*
- ❏ *Ta aldri på den lysfølsomme valsen på fotolederenheten. Dette kan føre til dårligere utskriftskvalitet.*

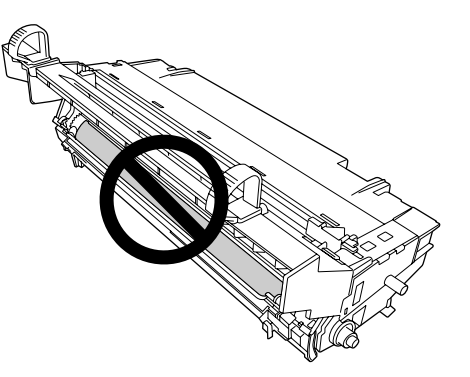

4. Tørke av papirstøv og merker på metallrullene inne i skriveren med en tørr og myk klut, som vist nedenfor.

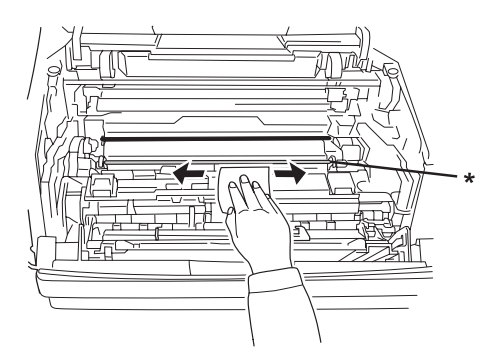

- \* metallrull
- 5. Flytt den grønne rengjøringshendelen på fotolederenheten sakte fram og tilbake et par ganger, fra den ene enden til den andre.

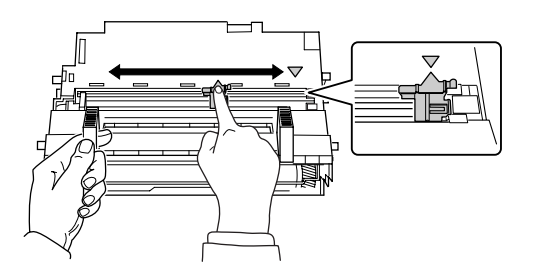

### *Obs!*

- ❏ *Hvis beskyttelsestapen er festet på fotolederenheten, må du ta av denne før du kan røre på rengjøringshendelen.*
- ❏ *Etter rengjøringen må du sette den grønne rengjøringshendelen tilbate til original posisjon, slik at den låses på plass.*

6. Sett fotolederenheten sakte helt inn.

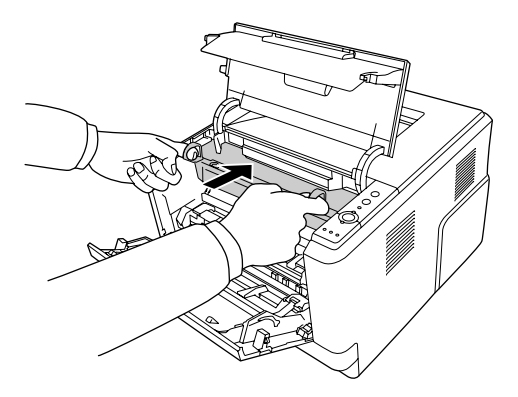

7. Sett inn fremkallingsenheten med tonerpatronen sakte helt inn.

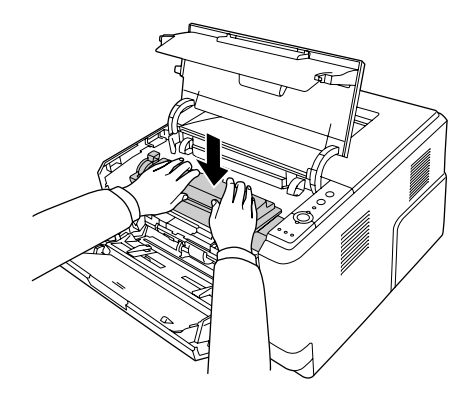

8. Lukk igjen toppdekslet og flerfunksjonsskuffen.

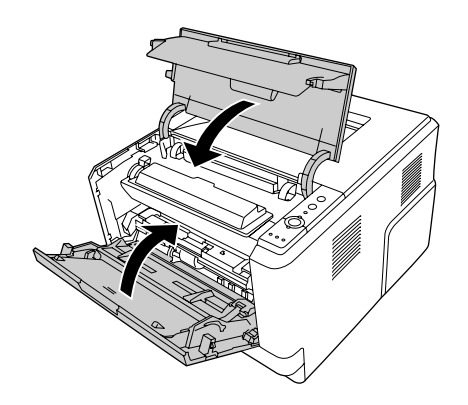

# *Transportere skriveren*

# *Finne et sted for skriveren*

Når du skal flytte skriveren, må du alltid velge et sted der det er nok plass til å bruke den og til å utføre vedlikehold. Bruk illustrasjonene nedenfor som veiledning for hvor mye plass som trengs rundt skriveren for at den skal være praktisk å bruke.

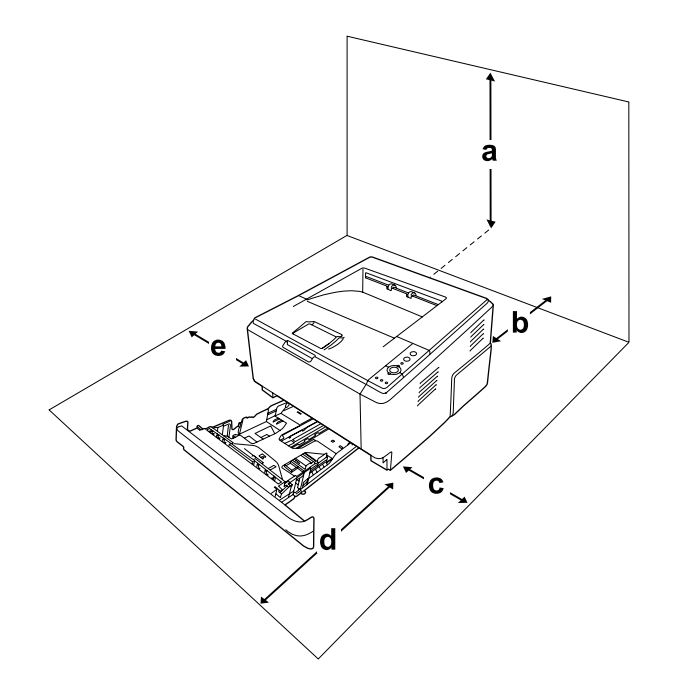

- a. 20 cm
- b. 20 cm
- c. 30 cm
- d. 50 cm
- e. 30 cm

Hvis du vil installere og bruke noe av tilleggsutstyret som er nevnt nedenfor, trenger du den angitte mengden plass i tillegg.

En 250-arks papirkassettenhet gir et tillegg på 10 cm under skriveren.

I tillegg til plasshensyn, må du alltid ta hensyn til følgende når du skal finne et sted å plassere skriveren:

❏ Plasser skriveren slik at det er enkelt å plugge ut strømledningen.
- ❏ Hold hele datamaskinsystemet borte fra potensielle kilder til forstyrrelser, for eksempel høyttalere og baseenheter for trådløse telefoner.
- ❏ Unngå å bruke strømuttak som styres med veggbrytere eller tidsinnstillingsenheter. Utilsiktede forstyrrelser i strømtilførselen kan føre til at verdifull informasjon i minnet til datamaskinen eller skriveren blir slettet.

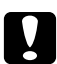

- c *Forsiktig:* ❏ *La det være tilstrekkelig plass rundt skriveren til at ventilasjonen blir god.*
	- ❏ *Unngå steder der skriveren blir utsatt for direkte sollys, sterk varme, fuktighet eller støv.*
	- ❏ *Unngå å bruke strømuttak der det er plugget inn annet utstyr.*
	- ❏ *Bruk et jordet strømuttak som svarer til strømpluggen til skriveren. Adapterplugger må ikke brukes.*
	- ❏ *Bruk bare strømuttak som har spesifikasjoner som svarer til strømbehovet for skriveren.*

#### *Over store avstander*

#### *Pakke skriveren ned igjen*

Hvis du har behov for å transportere skriveren over store avstander, bør du pakke den omhyggelig ned i originalemballasjen.

- 1. Slå av skriveren og ta ut følgende:
	- ❏ Strømledning
	- ❏ Grensesnittkabler
	- ❏ Ilagt papir
	- ❏ Tonerpatron
	- ❏ Fremkallingsenhet
	- ❏ Installert tilleggsutstyr

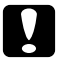

#### *Forsiktig:*

*Ikke ta ut fotolederenheten. Hvis du flytter skriveren uten at fotolederen er på plass, kan dette skade skriveren.*

2. Fest beskyttelsesmaterialet på skriveren og pakk skriveren ned igjen i originalesken.

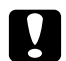

 $Forsiktig:$ *Når skriveren flyttes, må den alltid holdes vannrett.*

#### *Over korte avstander*

Ta alltid hensyn til disse forholdsreglene når du har behov for å flytte skriveren et kort stykke:

- 1. Slå av skriveren og ta ut følgende:
	- ❏ Strømledning
	- ❏ Grensesnittkabler
	- ❏ Ilagt papir
	- ❏ Installert tilleggsutstyr
- 2. Pass på å løfte skriveren etter de korrekte punktene som er vist nedenfor.

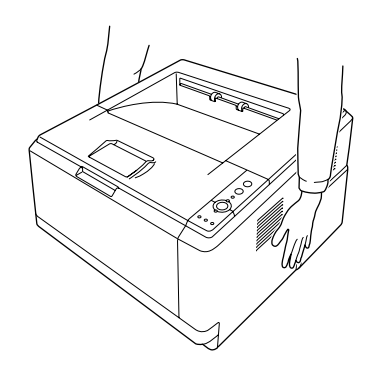

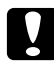

Forsiktig: *Når skriveren flyttes, må den alltid holdes vannrett.*

# *Kapittel 6 Feilsøking*

## <span id="page-74-0"></span>*Fjerne papirstopp*

Hvis papiret sitter fast i skriveren, gir EPSON Status Monitor varselmeldinger.

#### *Forholdsregler for fjerning av fastkjørt papir*

Legg merke til følgende punkter når du fjerner fastkjørt papir:

- ❏ Ikke fjern fastkjørt papir med kraft. Revet papir kan være vanskelig å fjerne, og kan forårsake andre papirstopp. Dra forsiktig i det for å unngå at det revner.
- ❏ Prøv å fjerne det fastkjørte papiret med begge hender for å unngå å rive det i stykker.
- ❏ Hvis det fastkjørte papiret rives i stykker og blir igjen i skriveren, eller hvis papiret sitter fast på et sted som ikke er nevnt i denne delen, må du kontakte forhandleren.
- ❏ Pass på at papirtypen som er lagt i, er den samme som innstillingen som er angitt for Paper Type (Papirtype) i skriverdriveren.
- ❏ Ikke eksponer fotolederenheten for sollys i det hele tatt.

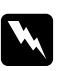

- w *Advarsel:* ❏ *Pass på at du ikke berører smelteenheten, som er merket med CAUTION HOT SURFACE, eller områdene omkring. Hvis skriveren har vært i bruk, kan smelteenheten og områdene rundt være veldig varme.*
	- ❏ *Ikke stikk hånden dypt inn i smelteenheten, siden noen komponenter er skarpe og kan forårsake skade.*

#### *Papirstopp rundt standard nedre kassett*

1. Fjern standard papirkassett, trekk forsiktig ut eventuelle papirark og sett deretter papirkassetten inn igjen.

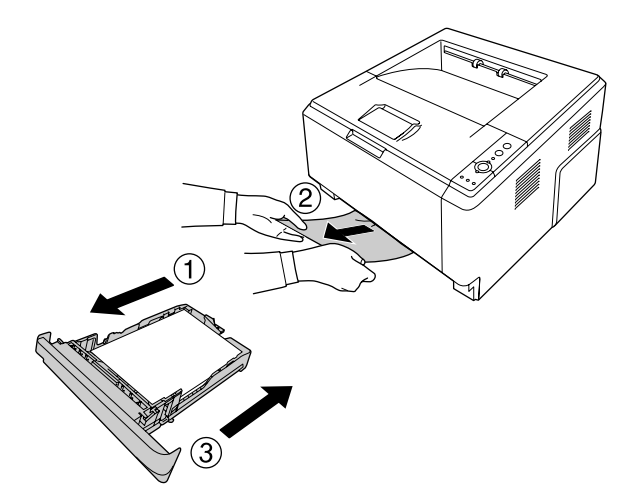

#### *Papirstopp rundt 250-arks papirkassettenhet*

1. Fjern valgfri papirkassett, trekk forsiktig ut eventuelle papirark og sett deretter papirkassetten inn igjen.

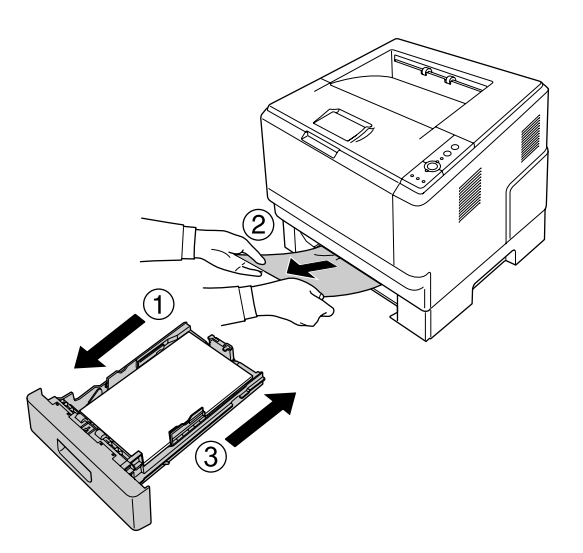

2. Fjern standard papirkassett, trekk forsiktig ut eventuelle papirark og sett deretter papirkassetten inn igjen.

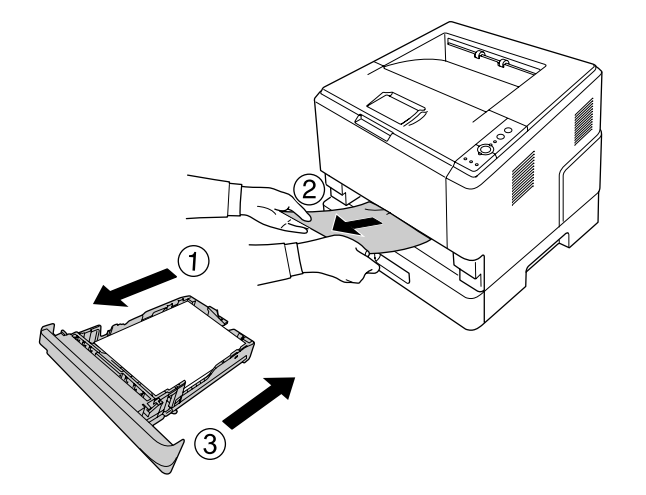

## *Papirstopp i den 250-arks papirkassettenheten*

1. Ta ut de valgfrie papirkassettene fra bunnen av, og ta deretter forsiktig ut alle papirark.

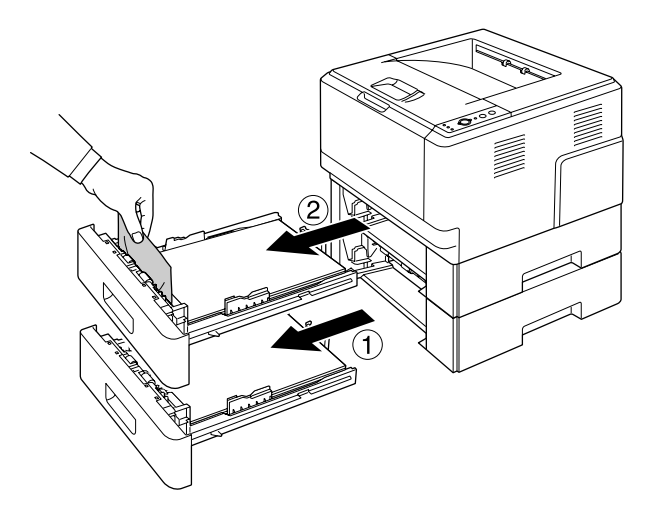

2. Sett tilbake papirkassettene.

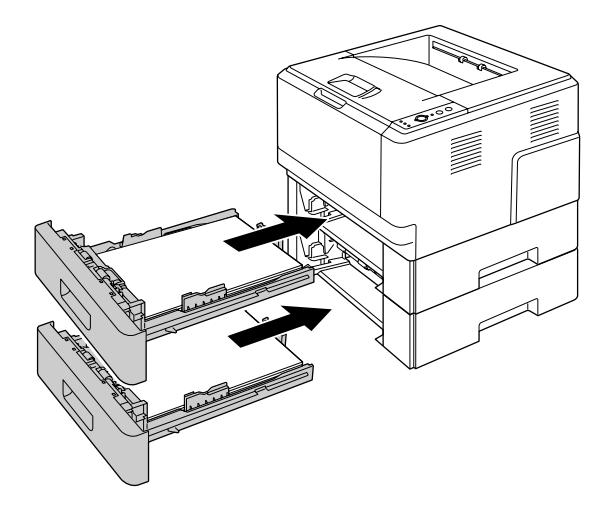

#### *Papirstopp inne i skriveren*

1. Lukk opp toppdekslet og flerfunksjonsskuffen.

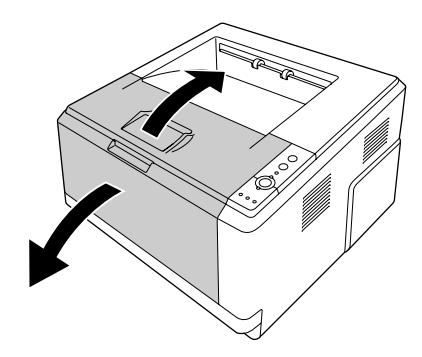

2. Ta ut fremkallerenheten som inneholder tonerpatronen.

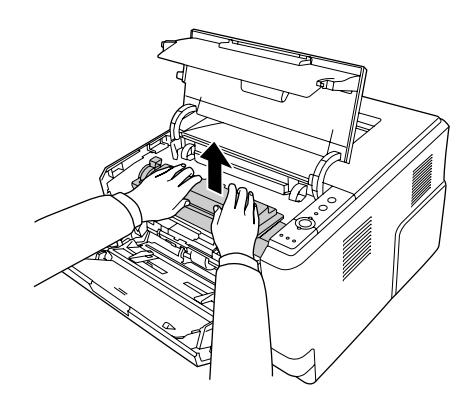

3. Sett fingeren inn i hullet på den ytre grønne knotten på hver side av fotolederenheten. Trekk deretter fotolederenheten mot deg.

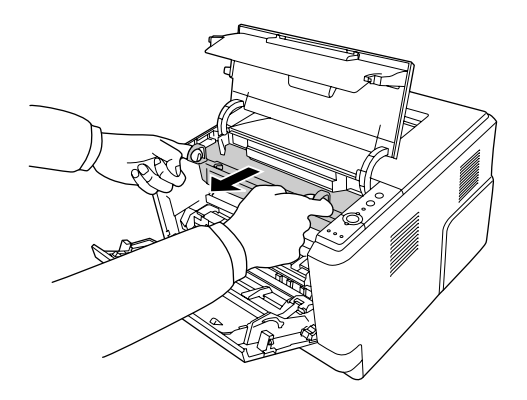

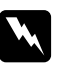

w *Advarsel: Pass på at du ikke berører smelteenheten, som er merket med CAUTION HOT SURFACE, eller områdene omkring. Hvis skriveren har vært i bruk, kan smelteenheten og områdene rundt være veldig varme. Hvis du må berøre et av disse områdene, må du vente 30 minutter til varmen avtar.*

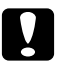

#### c *Forsiktig:*

❏ *Du må aldri berøre fremkallingsvalsen som kommer til syne når du har fjernet beskyttelsesmaterialet. Det kan gi dårligere utskriftskvalitet.*

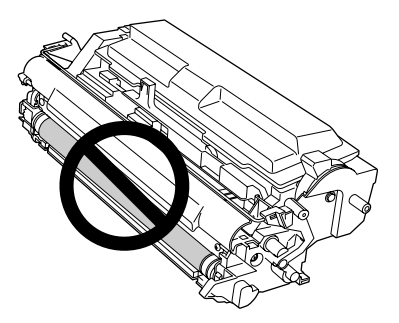

- ❏ *Ikke utsett fotolederenheten for lys lengre enn nødvendig.*
- ❏ *Ta aldri på den lysfølsomme valsen på fotolederenheten. Dette kan føre til dårligere utskriftskvalitet.*

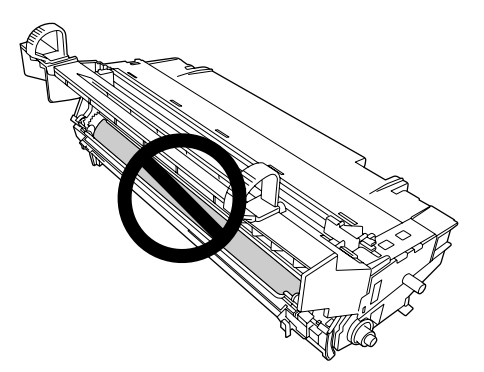

4. Dra forsiktig ut eventuelle papirark rett mot deg.

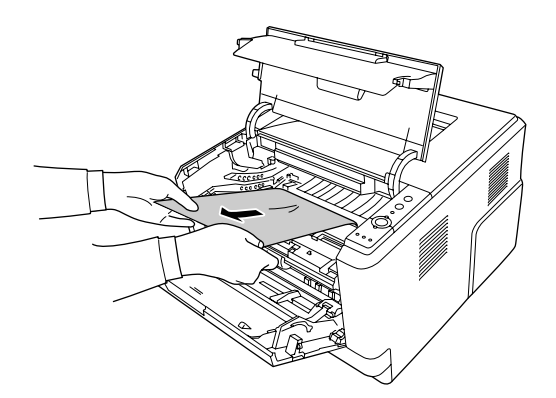

5. Sett fotolederenheten sakte helt inn.

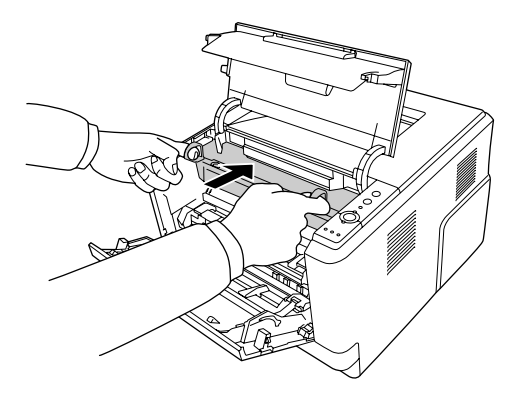

6. Sett inn fremkallingsenheten med tonerpatronen sakte helt inn.

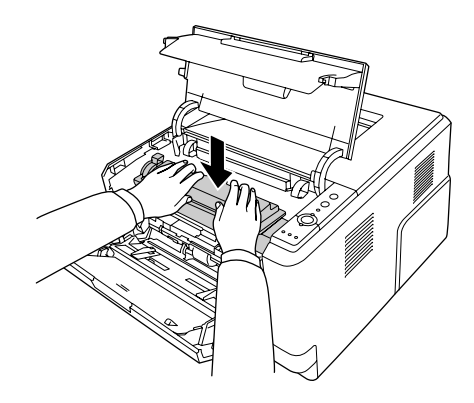

#### *Obs!*

*Hvis du ikke kan sette fremkallingsenheten helt inn, må du ta ut, og sette tilbake fotolederenheten, og deretter sette inn fremkallingsenheten igjen.*

7. Lukk igjen toppdekslet og flerfunksjonsskuffen.

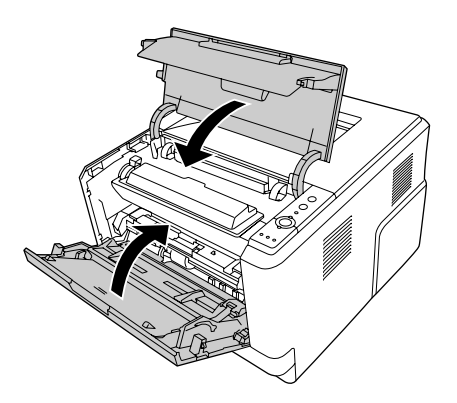

#### *Papirstopp rundt flerfunksjonsskuffen*

1. Ta ut alt papir fra underskuffen, og sett deretter underskuffen tilbake i flerfunksjonsskuffen.

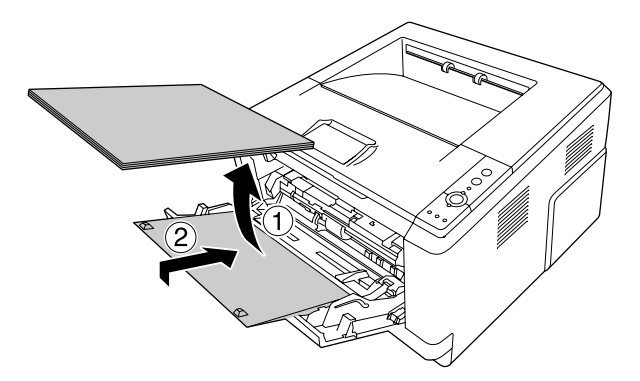

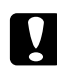

#### Forsiktig:

*Selv om du ser det fastkjørte papiret når du utfører dette trinnet, må du ikke trekke det ut. Det kan skade skriveren.*

2. Lukk opp toppdekslet.

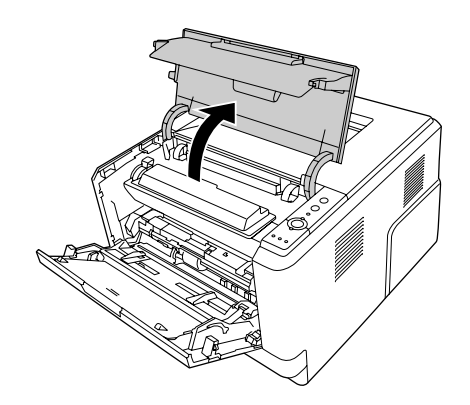

3. Ta ut fremkallerenheten som inneholder tonerpatronen.

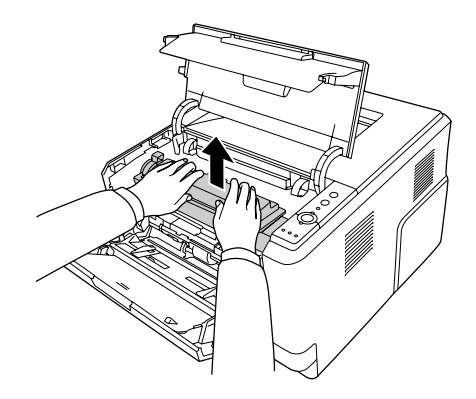

4. Sett fingeren inn i hullet på den ytre grønne knotten på hver side av fotolederenheten. Trekk deretter fotolederenheten mot deg.

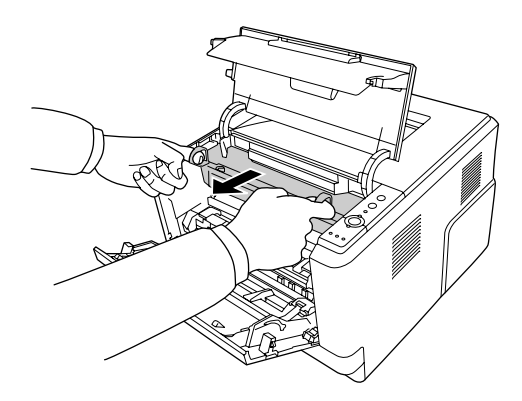

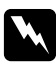

#### $Advarsel:$

*Pass på at du ikke berører smelteenheten, som er merket med CAUTION HOT SURFACE, eller områdene omkring. Hvis skriveren har vært i bruk, kan smelteenheten og områdene rundt være veldig varme. Hvis du må berøre et av disse områdene, må du vente 30 minutter til varmen avtar.*

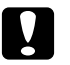

#### c *Forsiktig:*

❏ *Du må aldri berøre fremkallingsvalsen som kommer til syne når du har fjernet beskyttelsesmaterialet. Det kan gi dårligere utskriftskvalitet.*

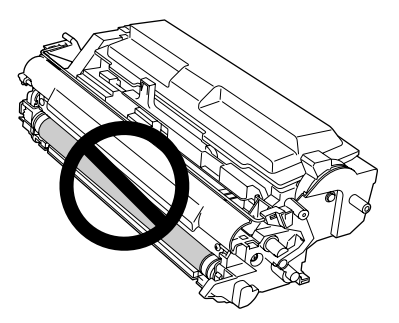

- ❏ *Ikke utsett fotolederenheten for lys lengre enn nødvendig.*
- ❏ *Ta aldri på den lysfølsomme valsen på fotolederenheten. Dette kan føre til dårligere utskriftskvalitet.*

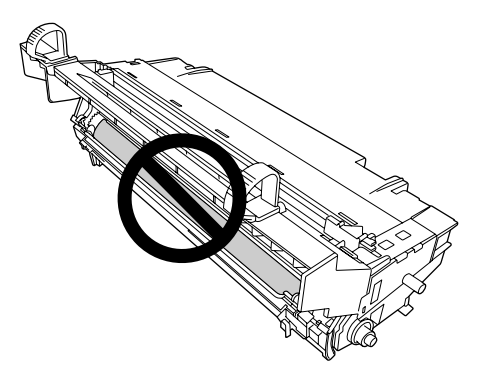

5. Dra forsiktig ut eventuelle papirark rett mot deg.

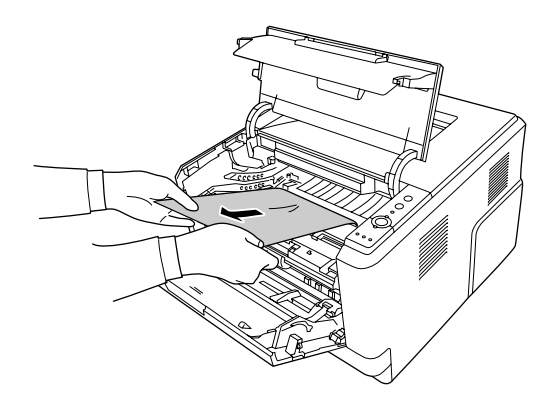

6. Sett fotolederenheten sakte helt inn.

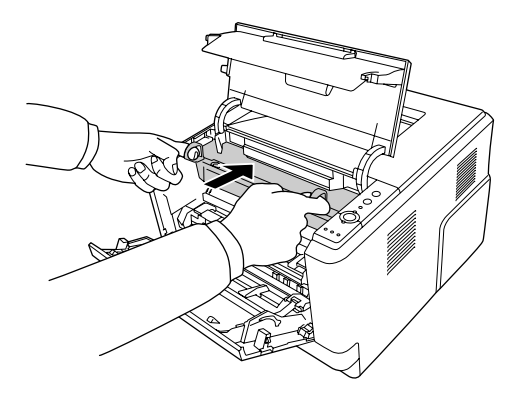

7. Sett inn fremkallingsenheten med tonerpatronen sakte helt inn.

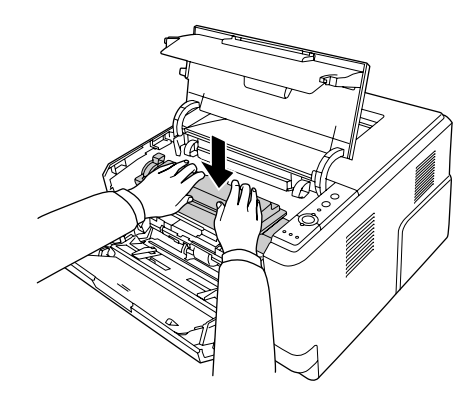

#### *Obs!*

*Hvis du ikke kan sette fremkallingsenheten helt inn, må du ta ut, og sette tilbake fotolederenheten, og deretter sette inn fremkallingsenheten igjen.*

8. Lukk toppdekslet igjen, og legg tilbake papiret på flerfunksjonsskuffen.

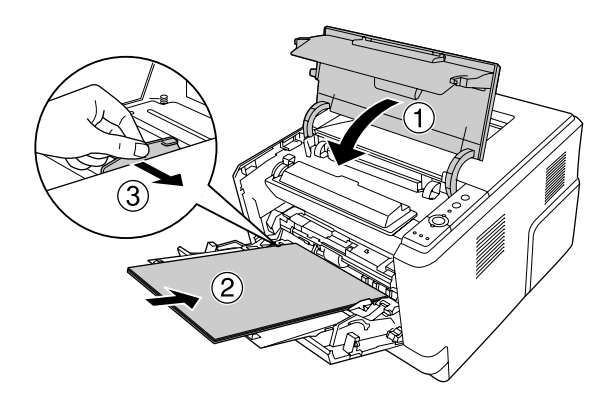

#### *Obs!*

*Se ["Flerfunksjonsskuff" på side 23](#page-22-0) for detaljer om ilegging av papir.*

## *Papirstopp rundt det bakre dekslet*

1. Lukk opp det bakre dekslet.

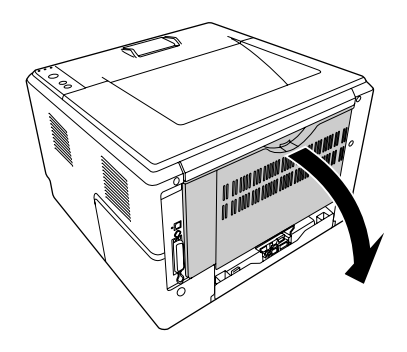

2. Trekk den grønne hendelen forsiktig ned, og trekk ut eventuelle papirark.

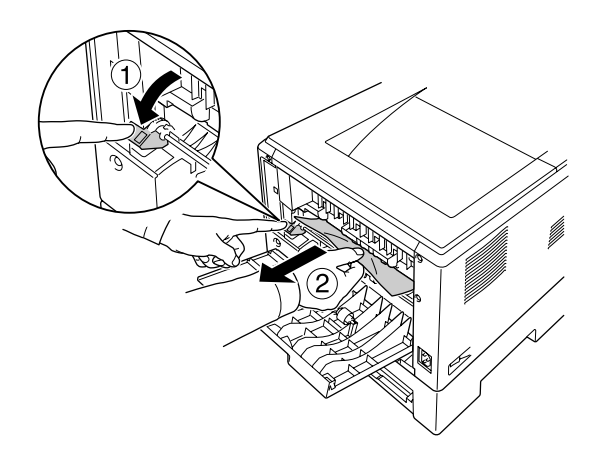

3. Lukk det bakre dekslet.

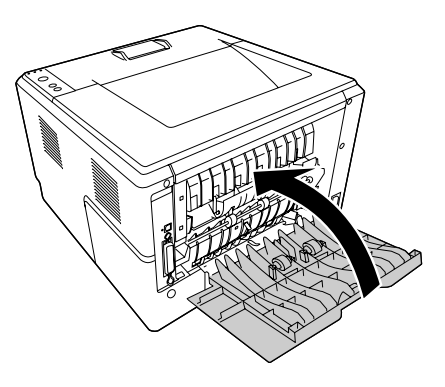

4. Åpne og lukk toppdekselet.

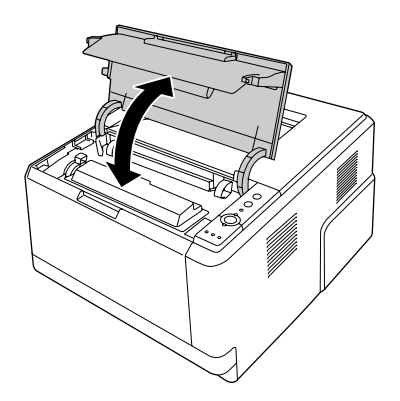

## *Papirstopp rundt DM-skuffen*

1. Ta ut den standard papirkassetten.

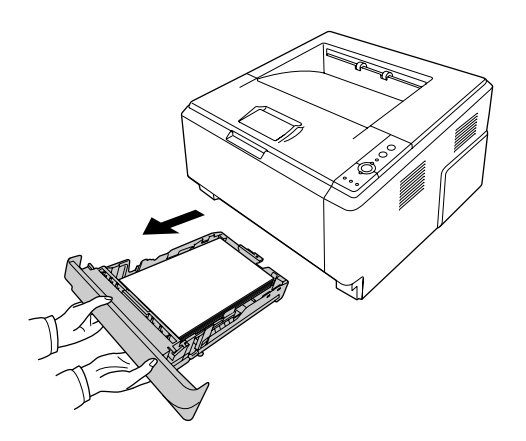

2. Trekk DM-skuffen forsiktig ut bakfra, og trekk ut eventuelle papirark.

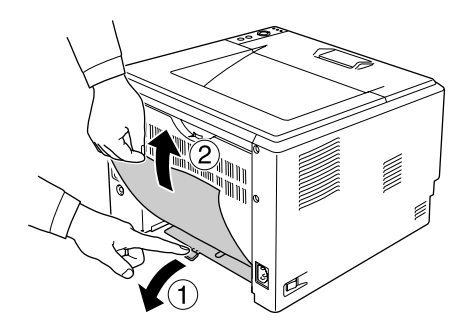

#### *Obs!*

*Ikke ta på noen av de forskjellige metalldelene, med unntak av den grønne hendelen på DM-skuffen.*

3. Trykk forsiktig ned DM-skuffen forfra, og trekk ut eventuelle papirark.

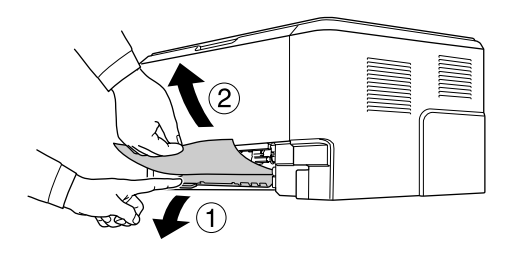

- 4. Sett tilbake papirkassetten.
- 5. Åpne og lukk toppdekselet.

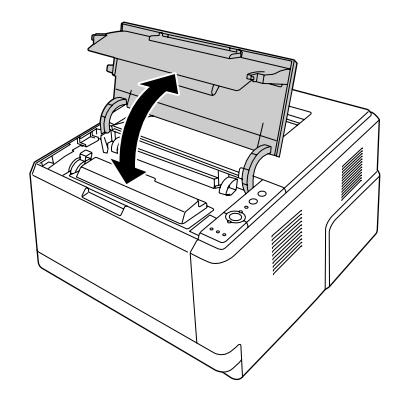

#### <span id="page-88-0"></span>*Skrive ut et statusark*

Skriv ut et statusark via skriverens kontrollpanel eller skriverdriveren for å kontrollere gjeldende status for skriveren og at tilleggsutstyret er korrekt installert.

Hvis du vil skrive ut et statusark fra skriverens kontrollpanel, kan du se ["Kontrollpanelet" på side 21](#page-20-0).

Hvis du vil skrive ut et statusark fra skriverdriveren i Windows, se ["Skrive ut et statusark" på side 113](#page-112-0).

## *Driftsproblemer*

#### *Klar-lampen slås ikke på*

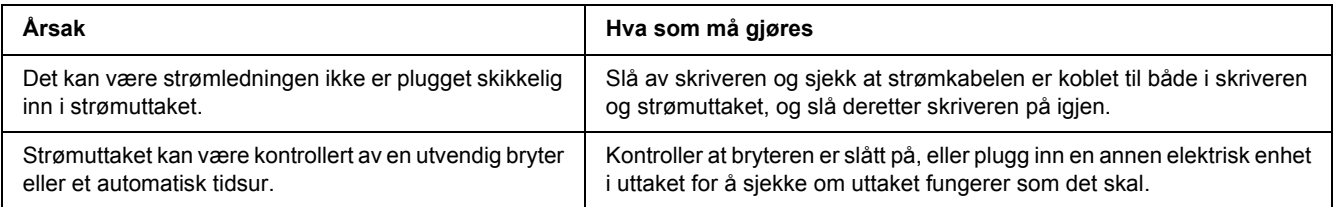

#### *Skriveren skriver ikke (Klar-lampen lyser ikke).*

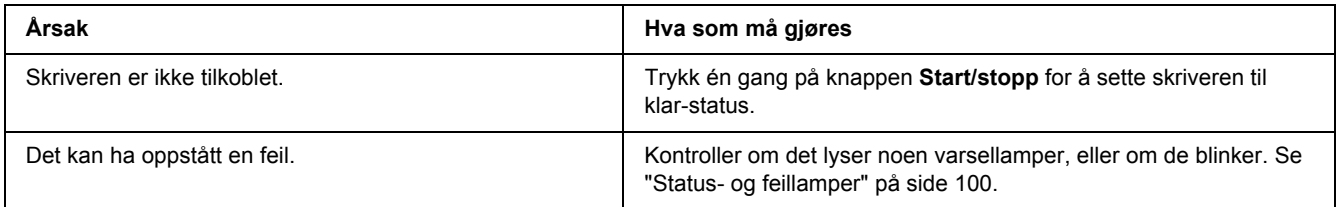

#### *Klar-lampen er på, men ingenting skrives ut*

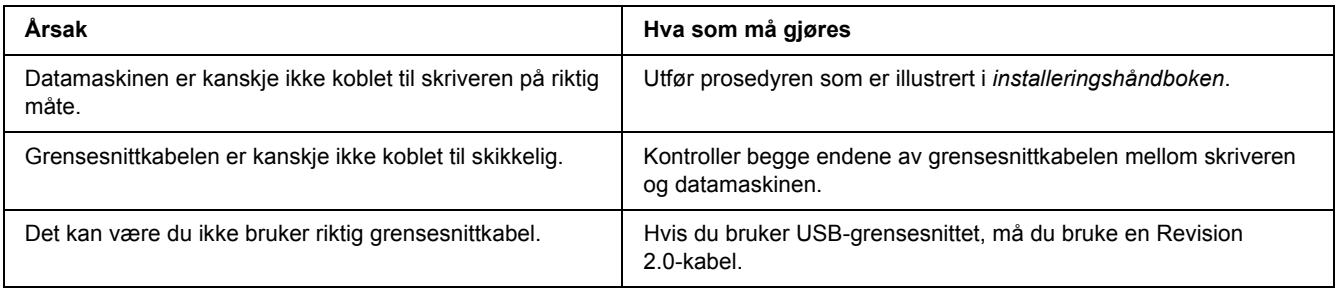

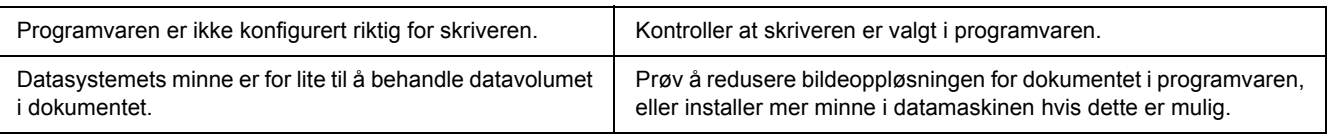

## *Tilleggsproduktet er ikke tilgjengelig*

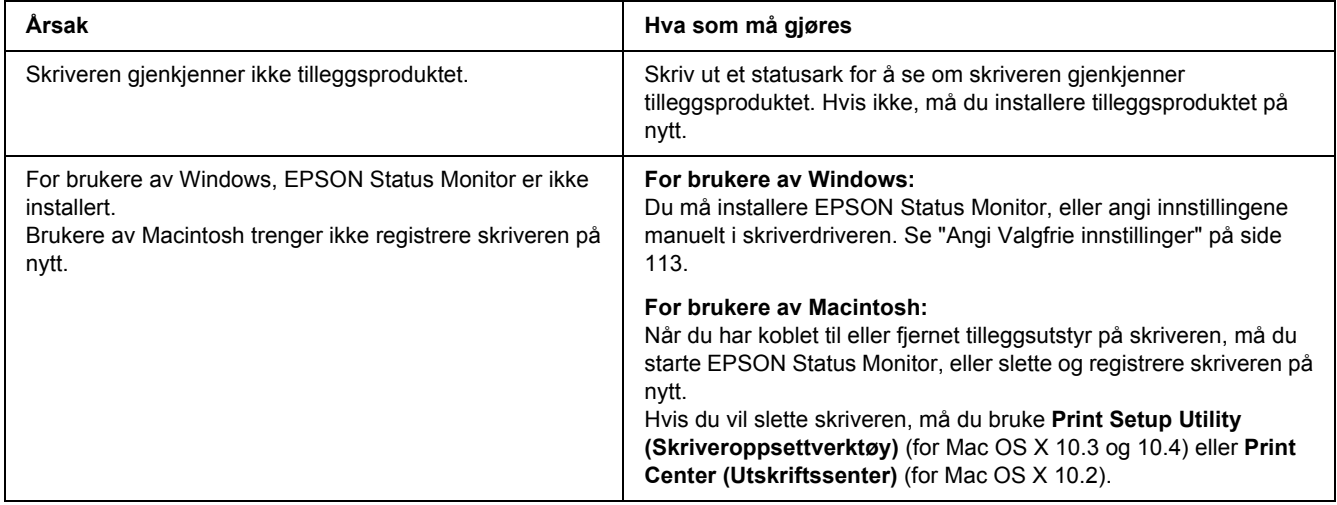

#### *Gjenværende levetid for tonerkassettene blir ikke oppdatert (kun for Windows-brukere)*

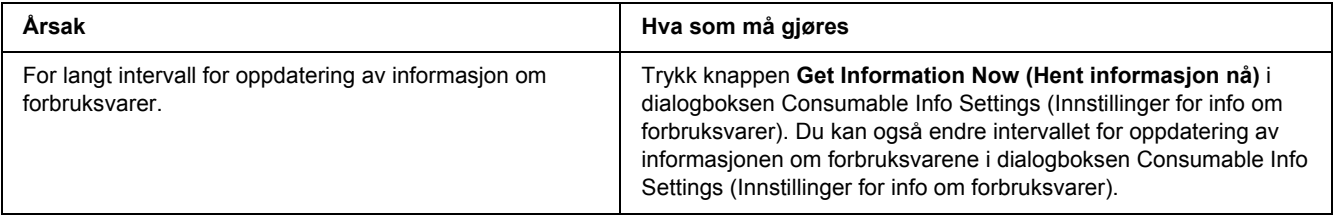

## *Utskriftsproblemer*

#### *Skriften kan ikke skrives ut*

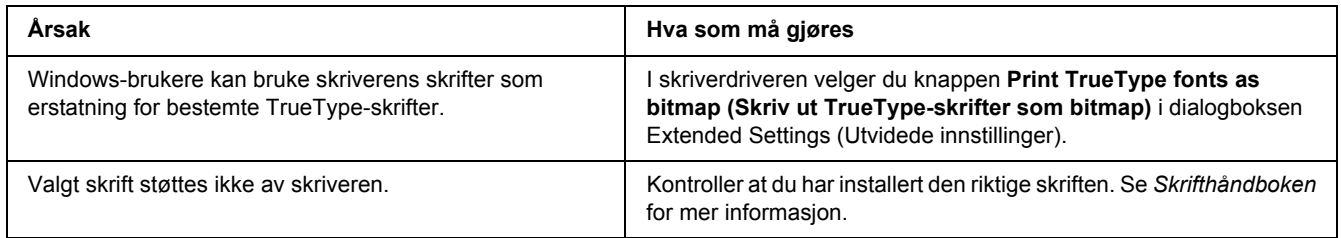

## *Utskriften er uforståelig*

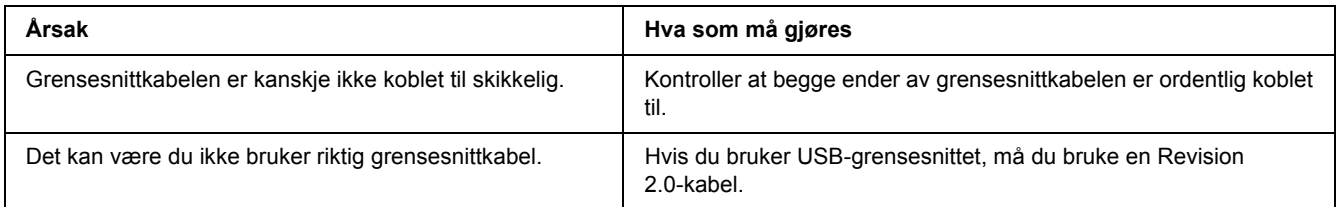

#### *Obs!*

*Hvis et statusark ikke skrives ut skikkelig, kan skriveren være skadet. Kontakt forhandleren eller kvalifisert servicepersonell.*

## *Utskriftsplasseringen er ikke riktig*

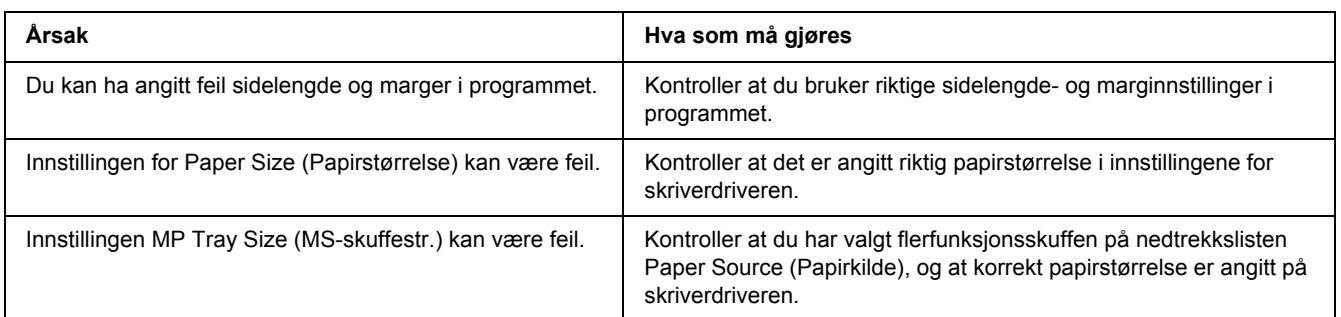

## *Grafikk skrives ikke ut skikkelig*

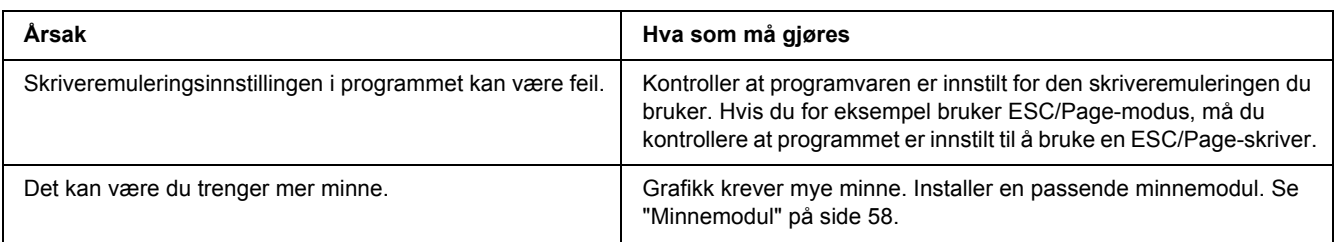

# *Problemer med utskriftskvaliteten*

## *Bakgrunnen er mørk eller skitten*

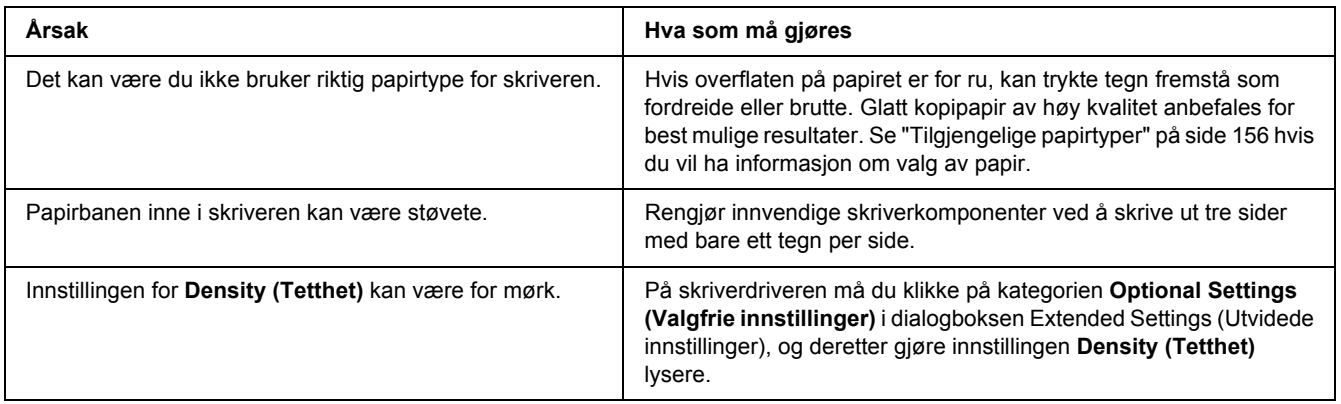

## *Hvite flekker vises på utskriften*

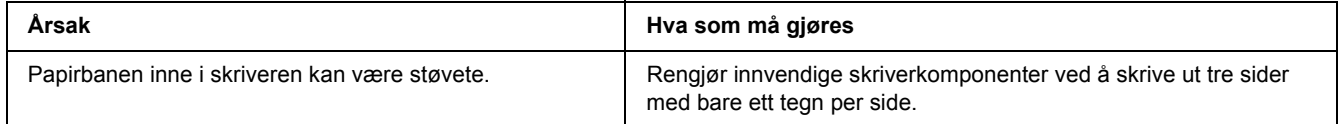

#### *Utskriftskvaliteten eller tonen er ujevn*

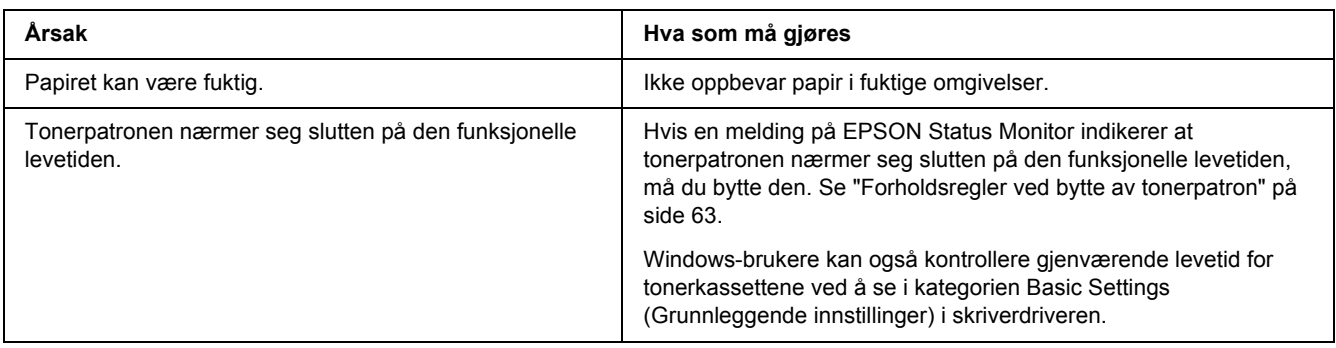

## *En vertikal linje vises på utskriften*

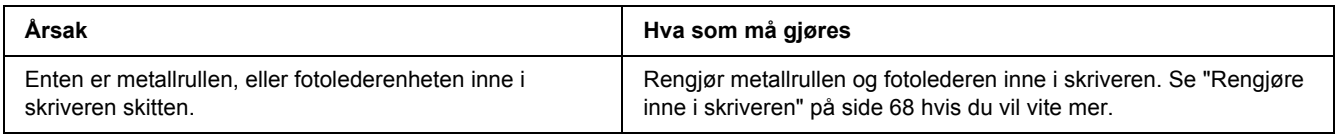

## *Toneren gnis utover*

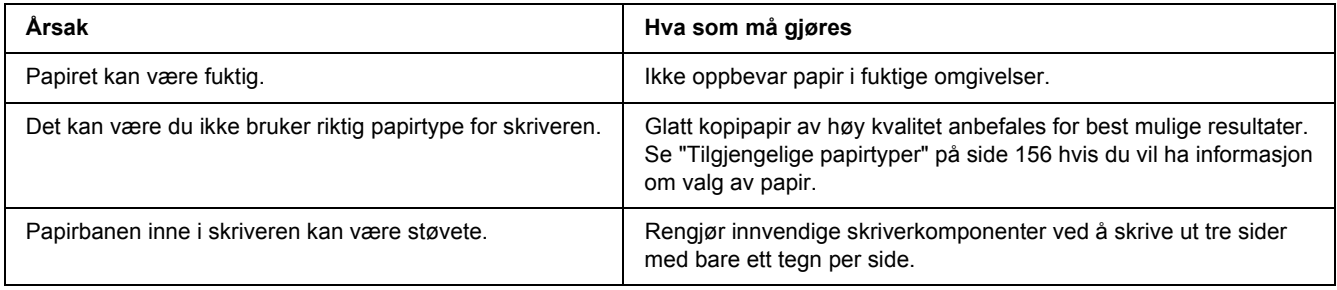

## *Områder mangler i det trykte bildet*

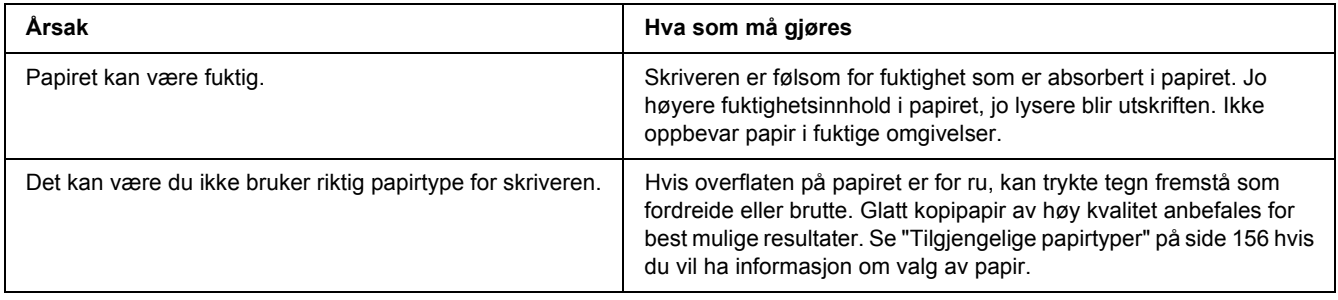

## *Det skrives ut helt blanke sider*

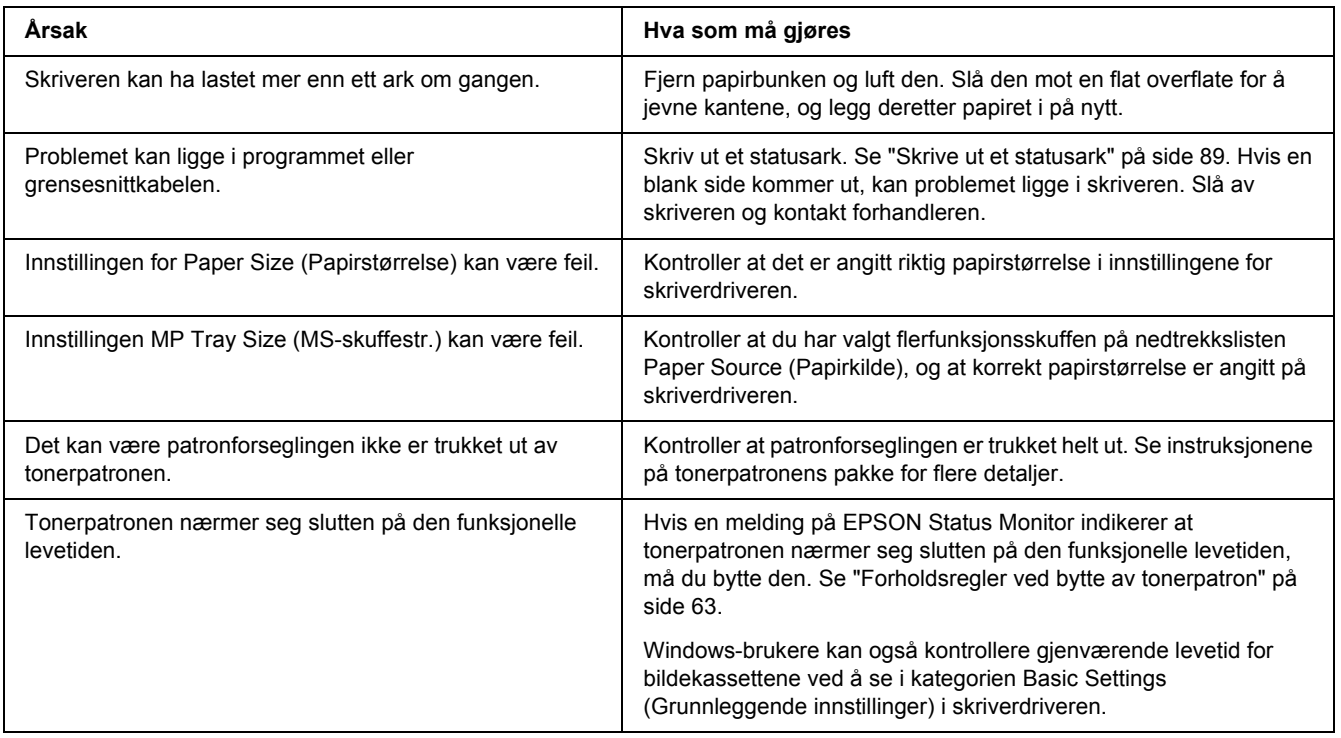

## *Det trykte bildet er lyst eller svakt*

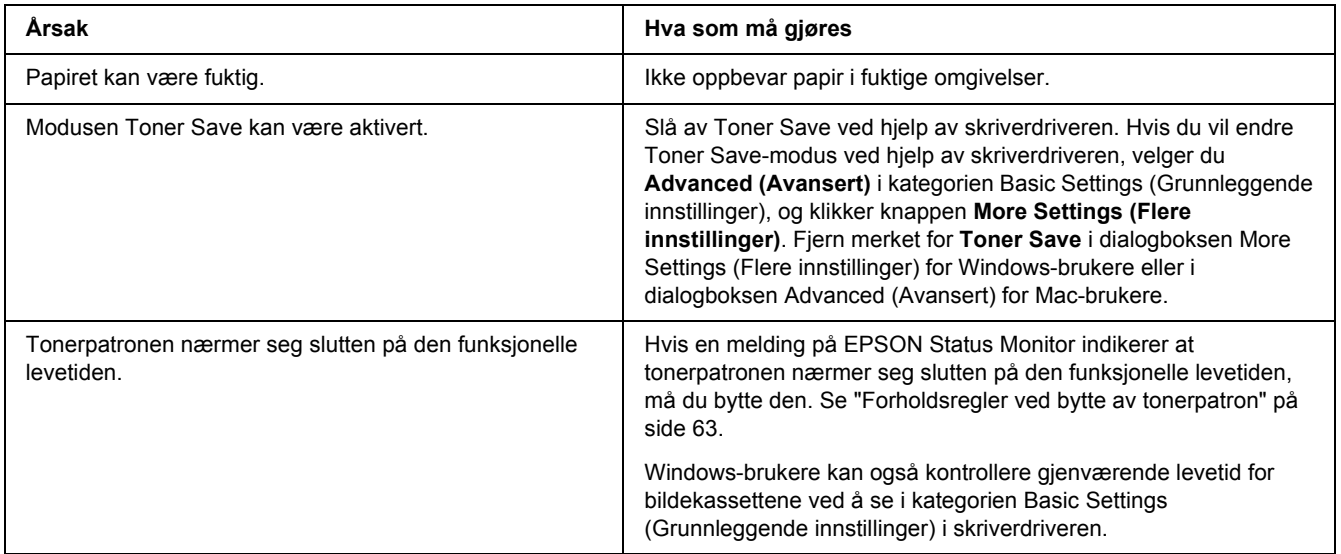

## *Den siden av papiret som er uten utskrift, er skitten.*

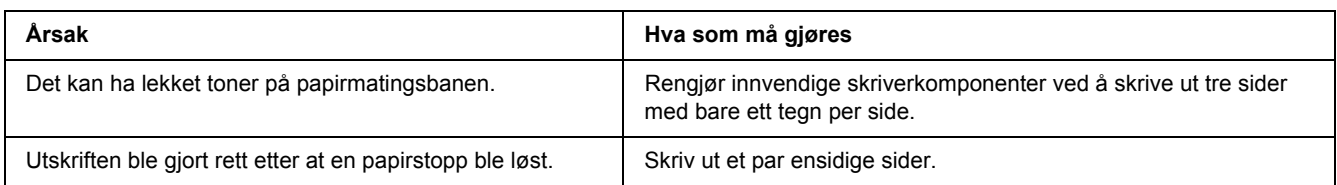

#### *Utskriftskvalitet redusert*

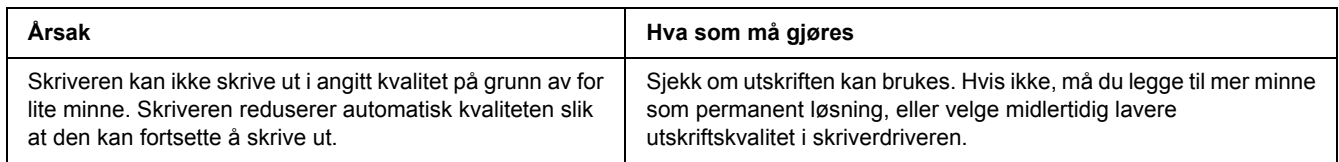

## *Minneproblemer*

#### *Ikke nok minne for gjeldende oppgave*

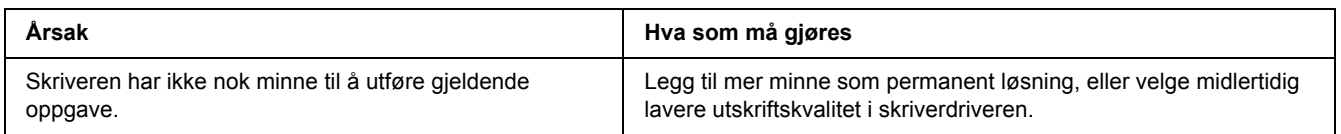

## *Ikke nok minne til å skrive ut alle eksemplarene*

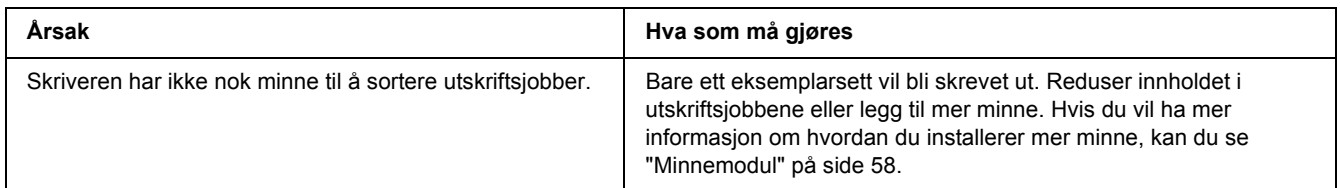

# *Papirhåndteringsproblemer*

# *Papiret mates ikke skikkelig*

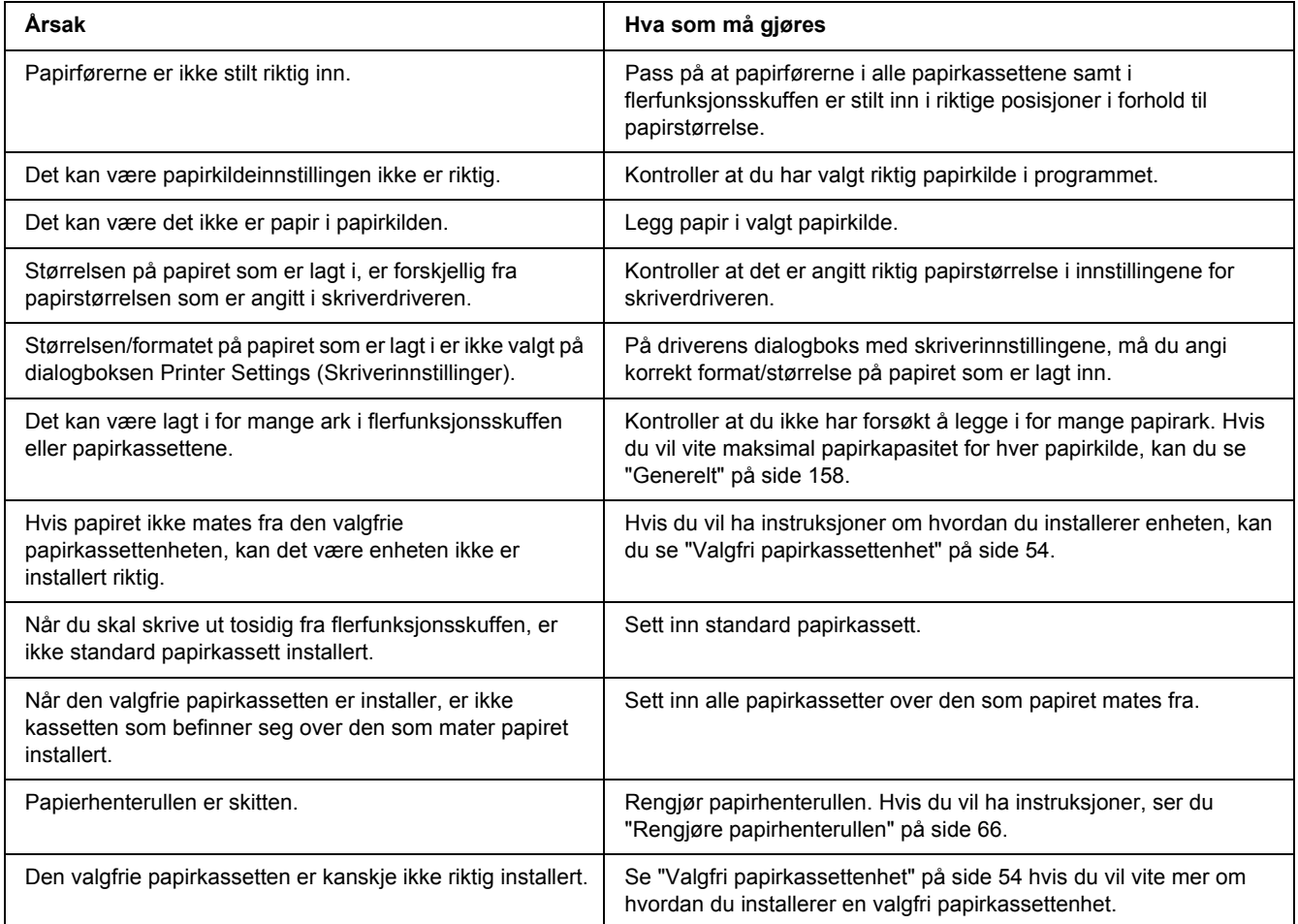

# *Problemer ved bruk av tilleggsutstyr*

Skriv ut et statusark for å kontrollere at tilleggsutstyret er korrekt installert. Se ["Skrive ut et statusark" på side](#page-88-0)  [89](#page-88-0) hvis du vil ha mer informasjon.

#### *Papirstopp ved mating under bruk av den valgfrie papirkassetten*

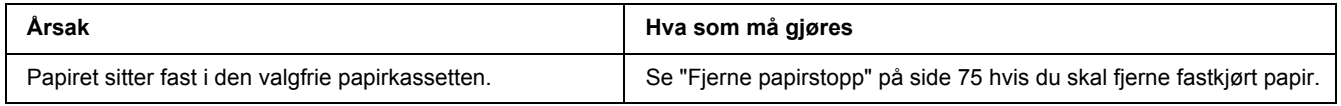

#### *Installert tilleggsutstyr kan ikke brukes*

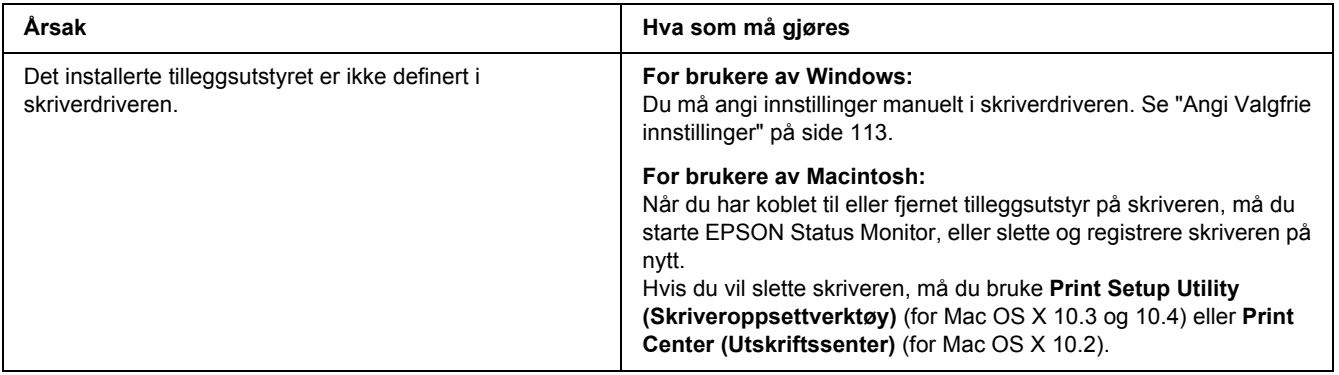

#### *Løse USB-problemer*

Hvis du har vanskeligheter med å bruke skriveren med en USB-tilkobling, kan du se om dette problemet er angitt nedenfor, og gjøre det som eventuelt anbefales her.

#### *USB-tilkoblinger*

USB-kablene eller -tilkoblingene kan av og til være årsaken til USB-problemer.

Best resultat får du hvis du kobler skriveren direkte til USB-porten på datamaskinen. Hvis du må bruke mer enn én USB-hub, anbefaler vi at du kobler skriveren til den som er på øverste nivå.

#### *Windows-operativsystem*

Datamaskinen din må være forhåndsinstallert med Windows Vista, Vista x64, XP, XP x64, 2000, Server 2003 eller Server 2003 x64, eller forhåndsinstallert med Windows 2000, Server 2003 eller Server 2003 x64 oppgradert til Windows Vista, Vista x64, XP eller XP x64. Du kan ikke installere eller kjøre USB-skriverdriveren på en datamaskin som ikke tilfredsstiller disse spesifikasjonene, eller som ikke er utstyrt med USB-port.

Kontakt forhandleren hvis du vil ha informasjon om datamaskinen.

#### *Installering av skriverprogramvare*

Feilaktig eller ufullstendig installering av programvaren kan medføre USB-problemer. Merk deg følgende, og utfør de anbefalte kontrollene for å sikre korrekt installering.

#### *Kontrollere installasjon av skriverprogramvare*

Hvis du bruker Windows Vista, Vista x64, XP, XP x64, 2000, Server 2003 eller Server 2003 x64, må du følge trinnene i *Installasjonshåndboken* som ble levert med skriveren når du skal installere skriverprogramvaren. Ellers kan universaldriveren til Microsoft bli installert i stedet. Følg trinnene nedenfor hvis du vil kontrollere om universaldriveren er blitt installert.

- 1. Åpne mappen **Printers (Skrivere)** og høyreklikk ikonet for datamaskinen din.
- 2. Velg **Printing Preferences (Utskriftsinnstillinger)** i hurtigmenyen som vises, og høyreklikk deretter hvor som helst i driveren.

Hvis alternativet **About (Om)** finnes i hurtigmenyen som vises, klikker du det. Hvis det kommer frem en meldingsboks med ordene "Unidrv Printer Driver" (Unidrv-skriverdriver), må du installere skriverprogramvaren på nytt, slik det er beskrevet i *installeringshåndboken*. Hvis About (Om) ikke vises, har skriverprogramvaren blitt riktig installert.

#### *Obs!*

*For Windows 2000: Hvis dialogboksen Digital Signature Not Found (Finner ikke digital signatur) vises under installeringen, klikker du Yes (Ja). Hvis du klikker No (Nei), vil du måtte installere skriverprogramvaren igjen.*

*For Windows Vista, Vista x64, XP, XP x64, Server 2003, eller Server 2003 x64, og hvis dialogboksen for programvareinstallering vises under installeringsprosessen, må du klikke Continue Anyway (Fortsett uansett). Hvis du klikker STOP Installation (STOPP installasjonen), vil du måtte installere skriverprogramvaren igjen.*

## *Nettverksproblem (kun DN-modellen)*

#### *Kan ikke installere programvare eller drivere*

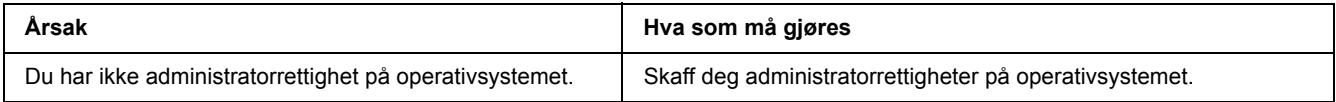

#### *Får ikke tilgang til delt skriver*

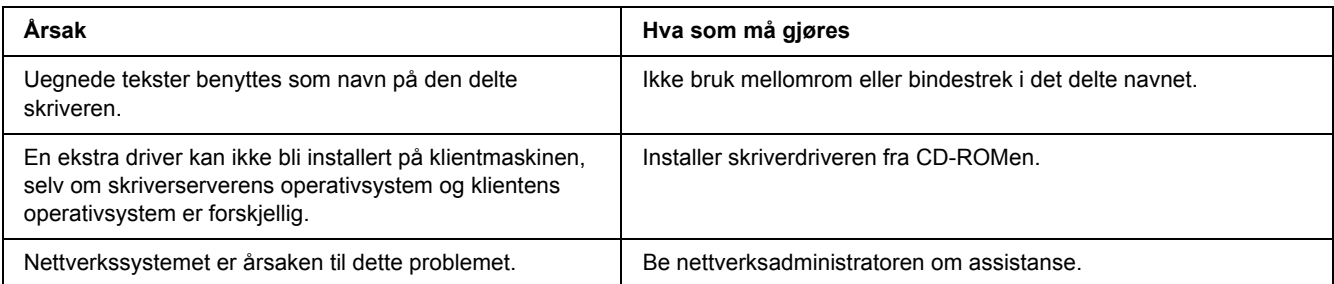

#### *Obs!*

*Hvis du skal installere ekstra drivere, må du se tabellen nedenfor.*

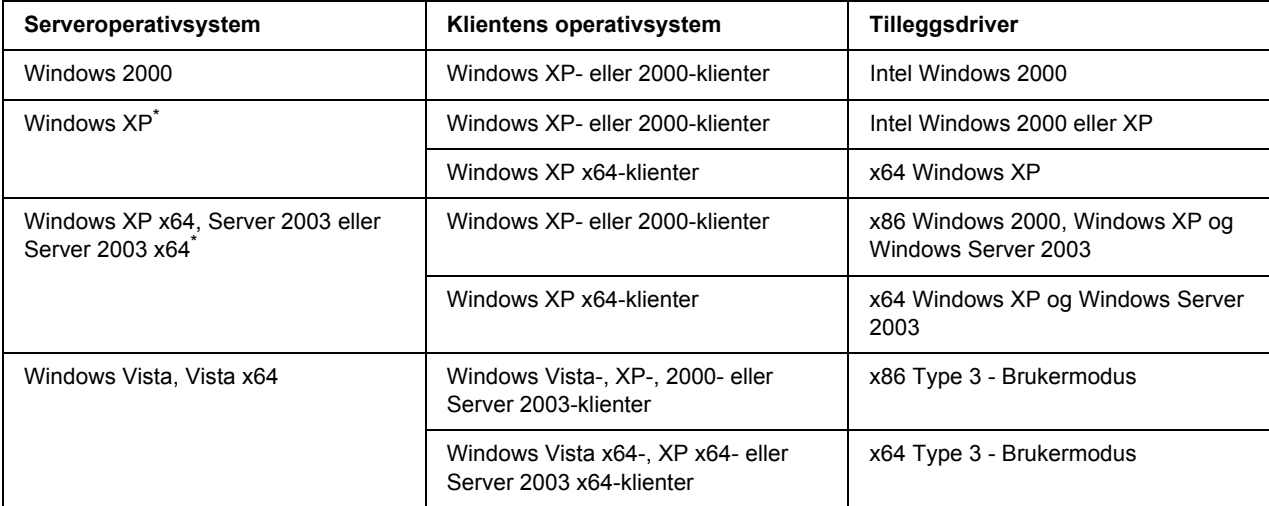

\* Tilleggsdriveren for Windows XP x64 og Server 2003 x64 kan brukes på Windows XP Service Pack 2, Windows 2003 Service Pack 1 eller senere.

#### <span id="page-99-0"></span>*Status- og feillamper*

Du kan kontrollere skriverens status fra et blanding av mønster og feillamper på kontrollpanelet. For informasjon om plasseringen av lampene, se ["Kontrollpanelet" på side 21](#page-20-0).

#### *Obs!*

*Du kan kontrollere skriverens status og feilmeldinger på datamaskinen ved hjelp av EPSON Status Monitor. Hvis du vil ha flere detaljer om EPSON Status Monitor, kan du se ["Bruke EPSON Status Monitor" på side](#page-113-0)  [114](#page-113-0) for Windows, og ["Bruke EPSON Status Monitor" på side 137](#page-136-0) for Macintosh.*

Statusen til lampene illustreres nedenfor.

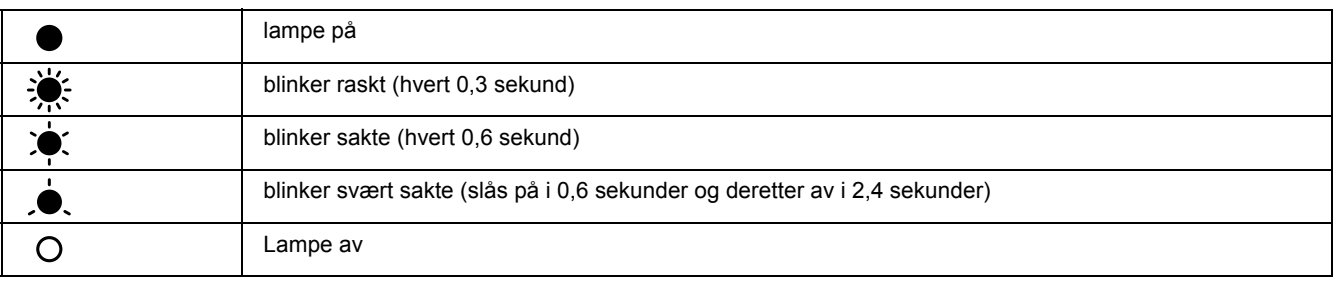

#### ∩

#### *Obs!*

*Måten lampene endres avhenger av feiltypen. Ignorer dette merket.*

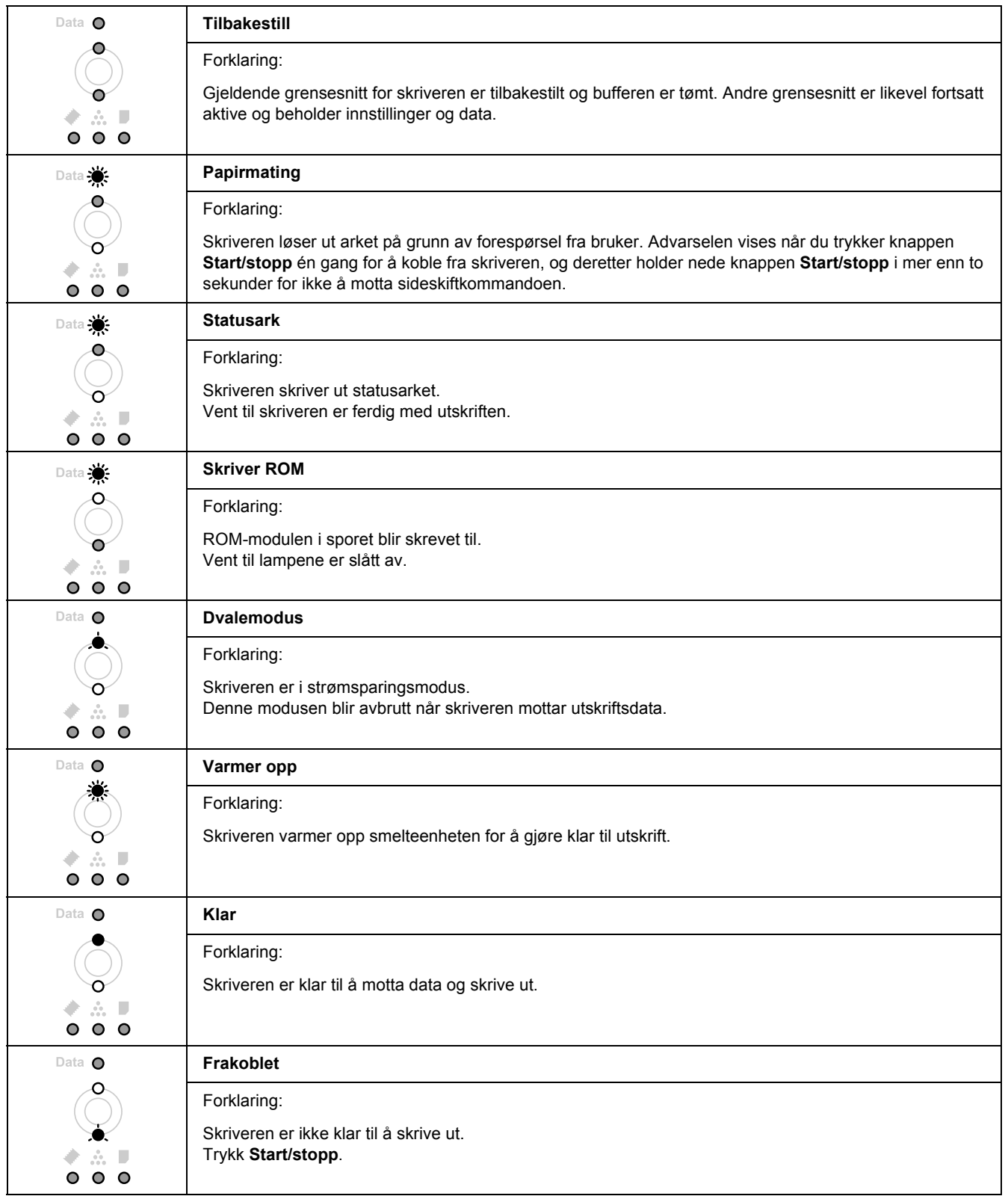

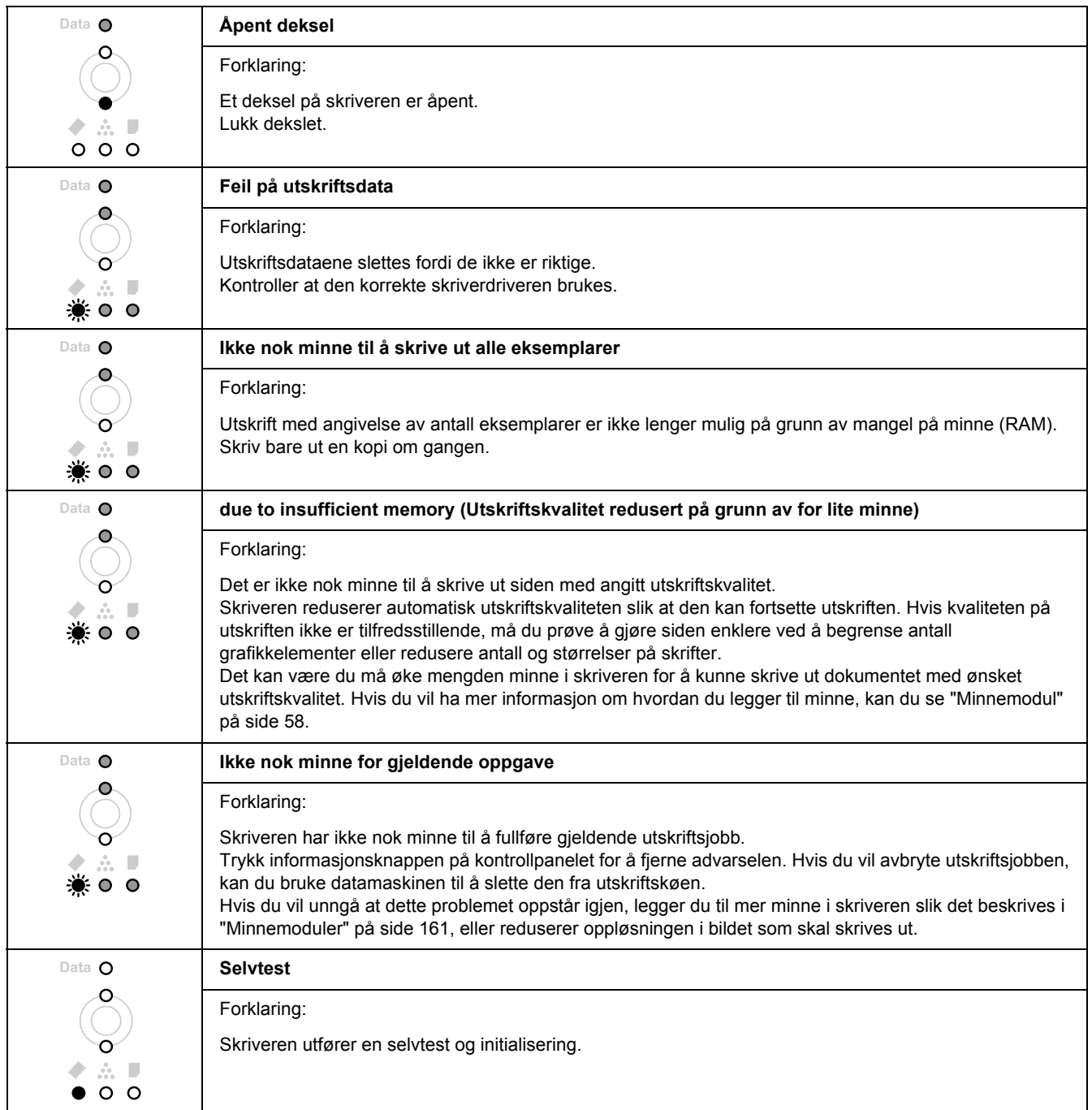

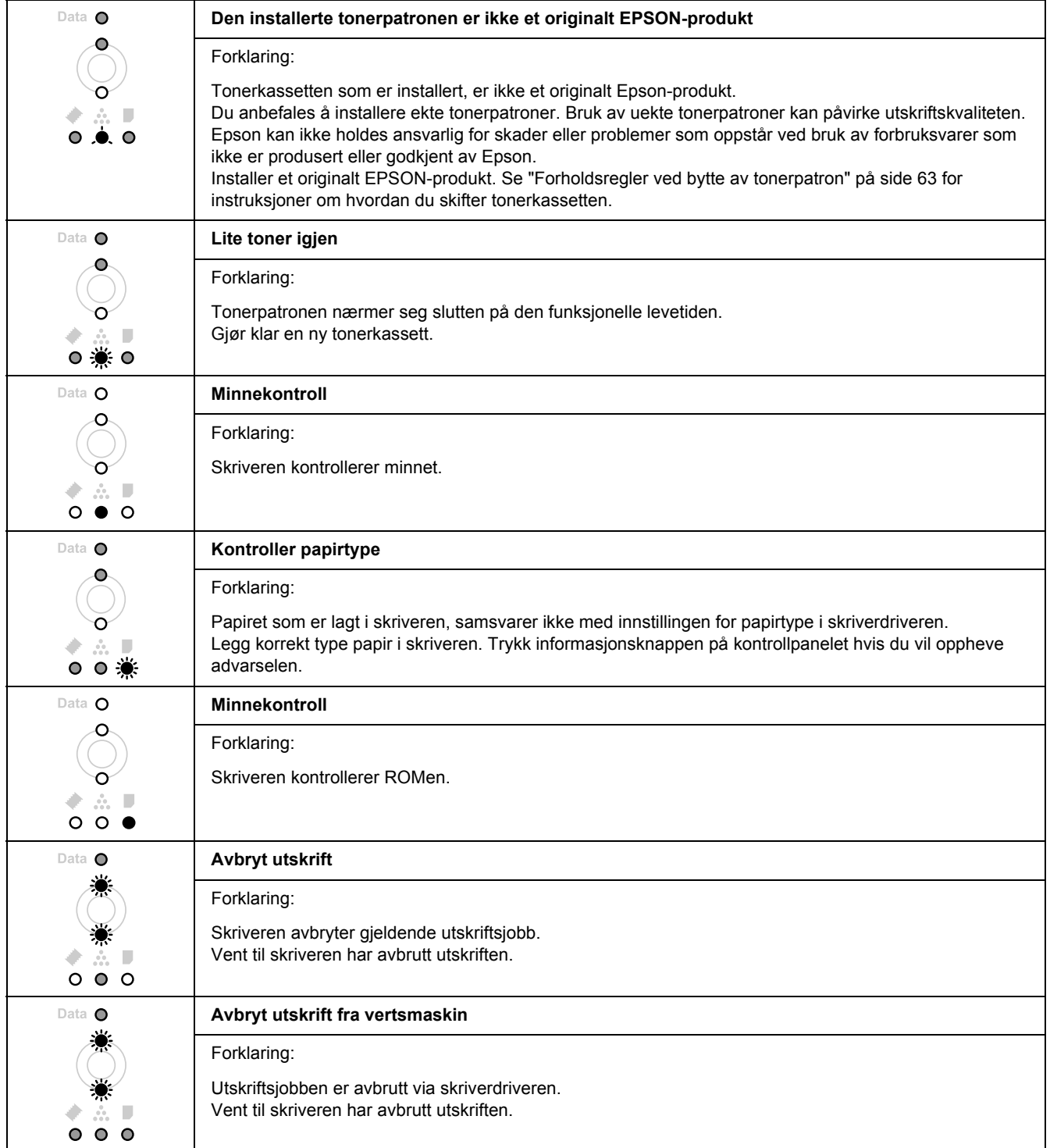

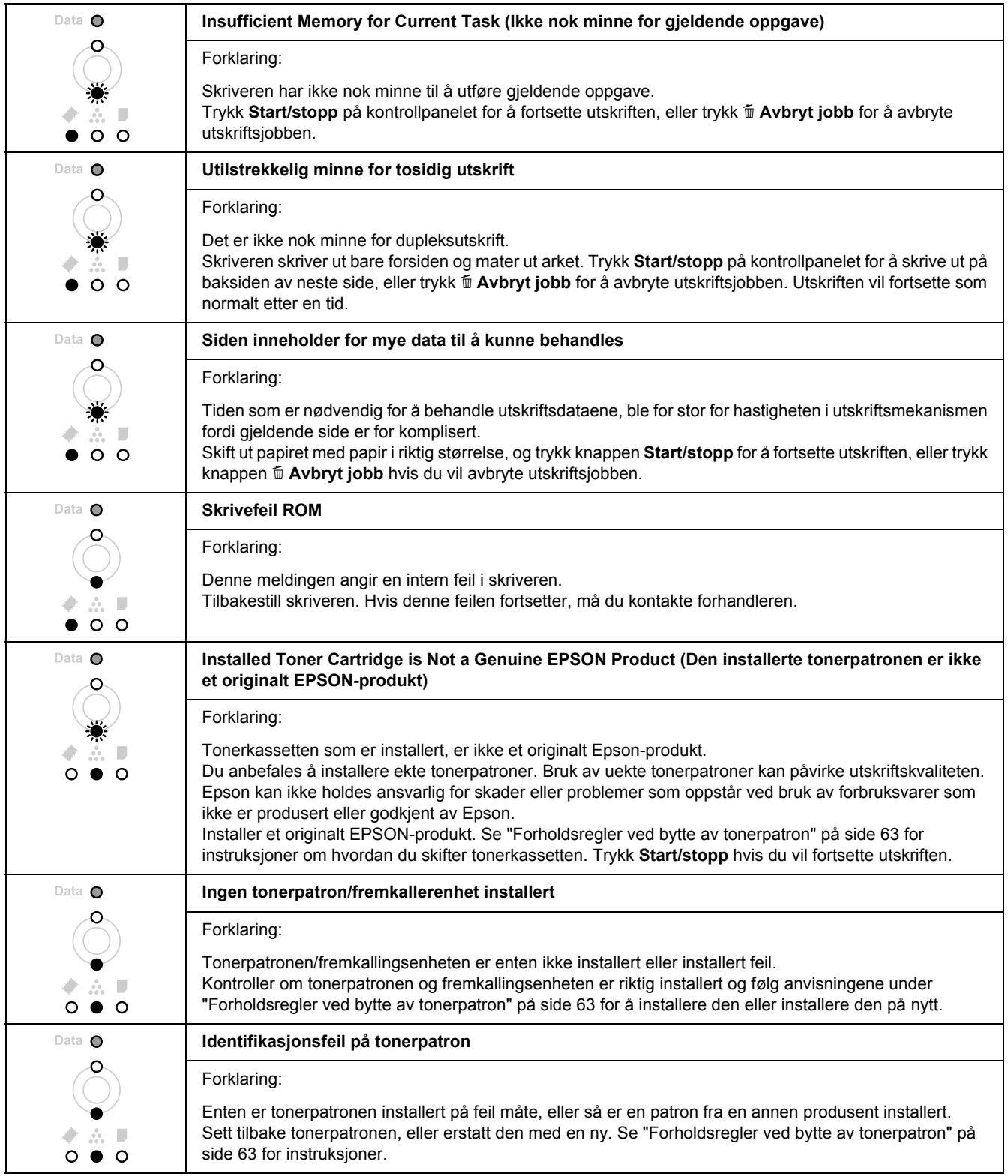

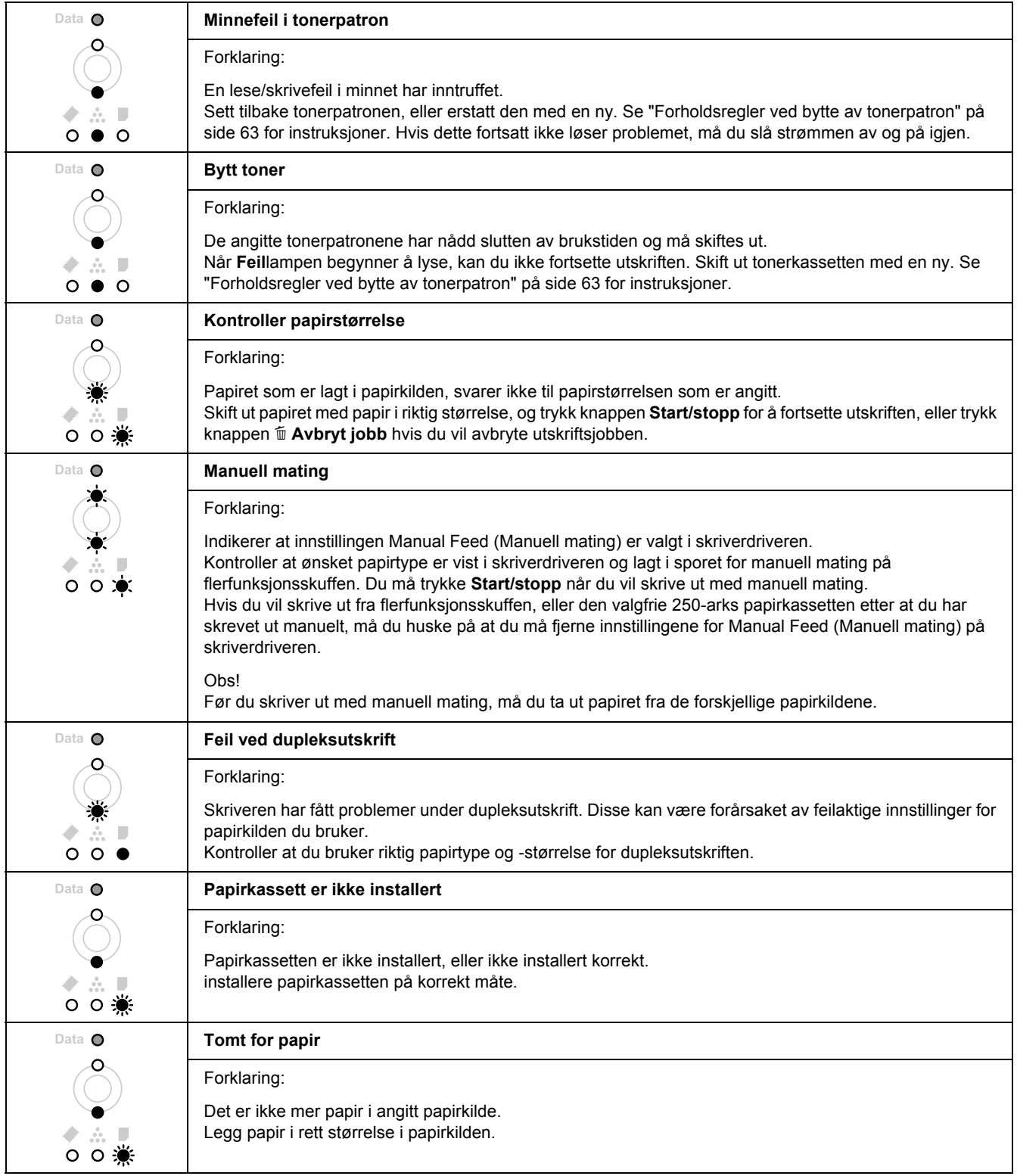

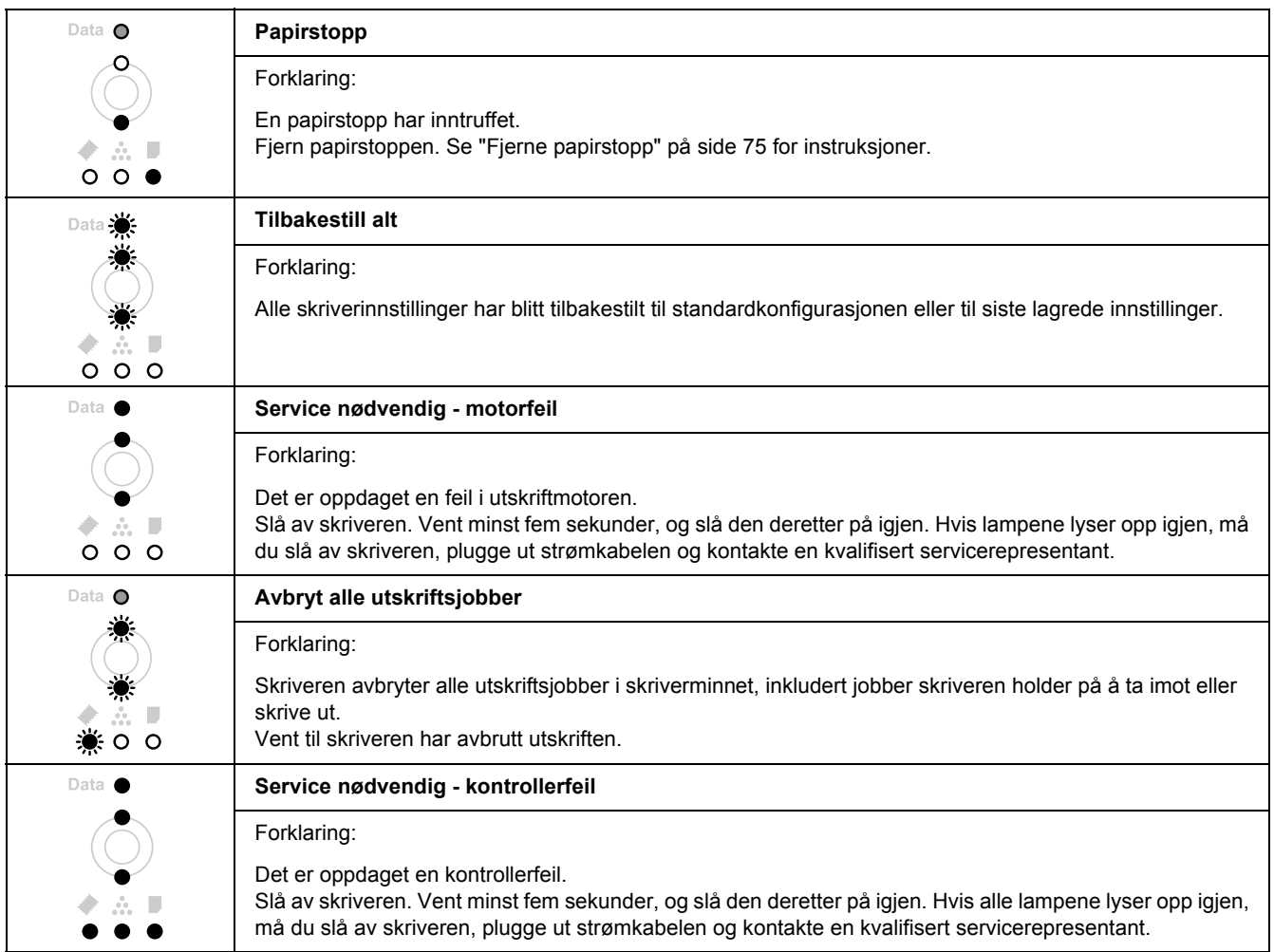

## *Avbryte utskrift*

Trykk  $\tilde{m}$  **Avbryt jobb** på skriverens kontrollpanel.

Hvis du vil avbryte en utskriftsjobb før den sendes fra datamaskinen, må du se ["Avbryte en utskriftsjobb" på](#page-31-0)  [side 32](#page-31-0).

# *Problemer med å skrive ut i PostScript 3-modus*

Problemene som er nevnt i denne delen, kan oppstå når du skriver ut med PostScript-driveren. Alle anvisninger i fremgangsmåtene gjelder PostScript-skriverdriveren.

#### *Skriveren skriver ikke ut riktig i PostScript-modus*

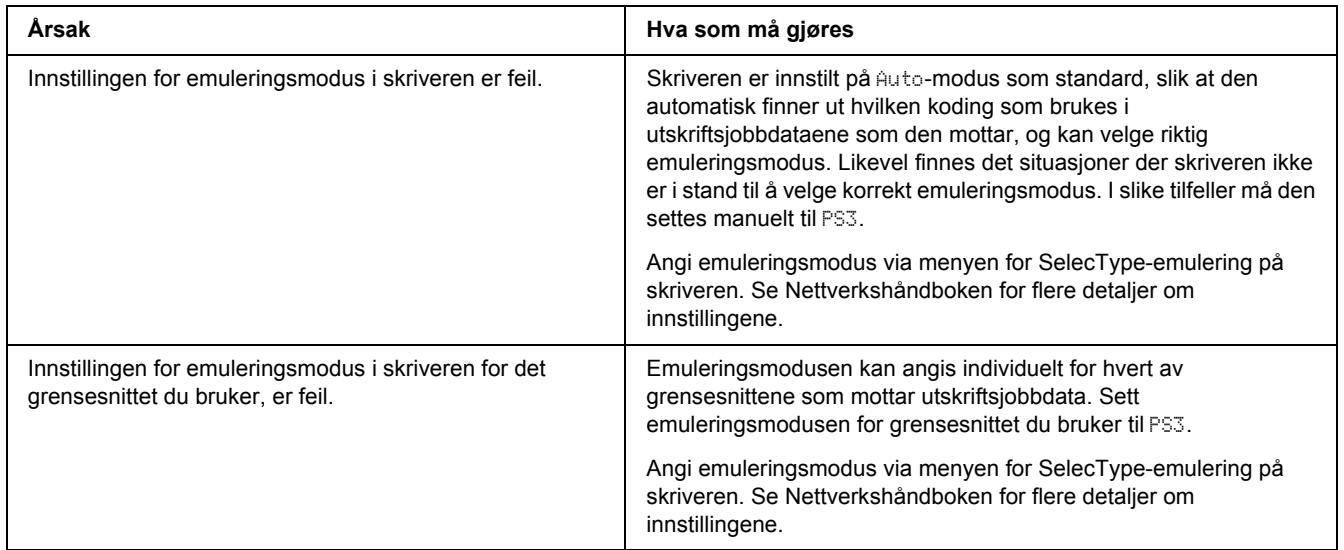

#### *Skriveren skriver ikke ut*

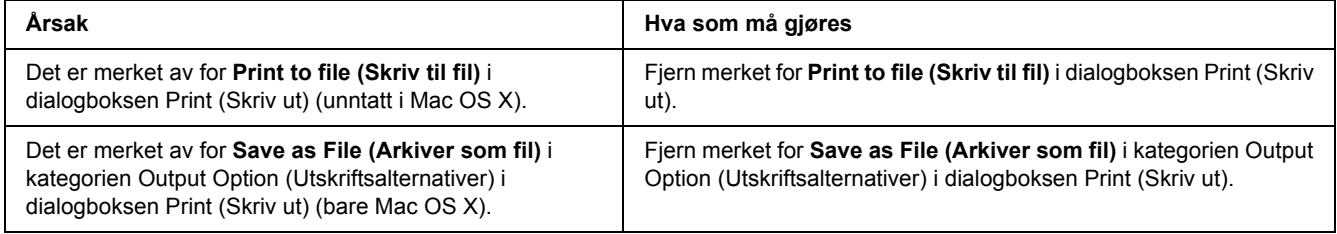

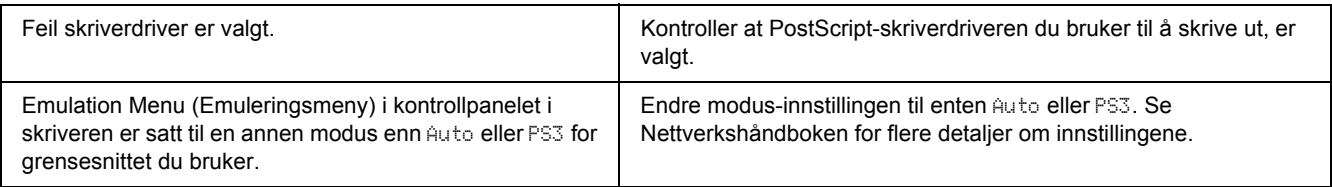

## *Skriverdriveren eller skriveren du må bruke, vises ikke i Skriveroppsettverktøy (Mac OS X 10.3.x og 10.4.x) eller Utskriftssenter (Mac OS X 10.2.)*

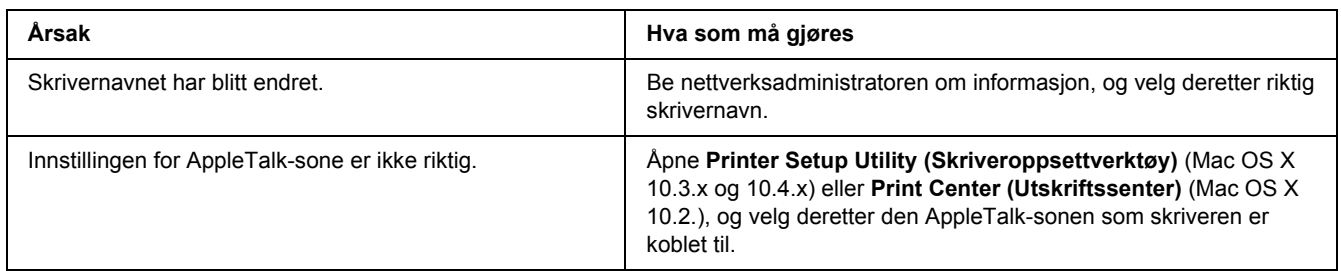

## *Skriften på utskriften er forskjellig fra det som vises på skjermen*

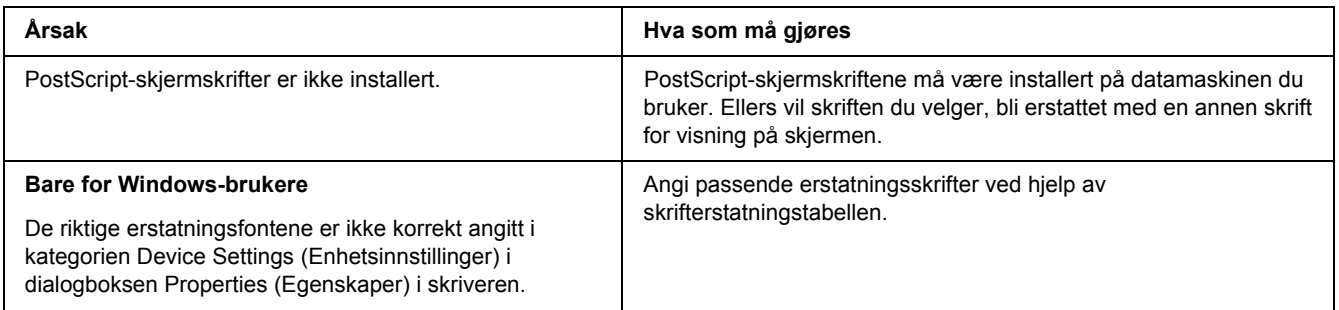

## *Skriverskriftene kan ikke installeres*

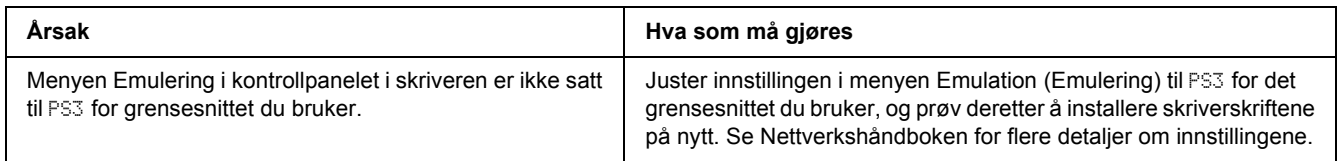
## *Kantene på tekst og/eller bilder er ikke jevne*

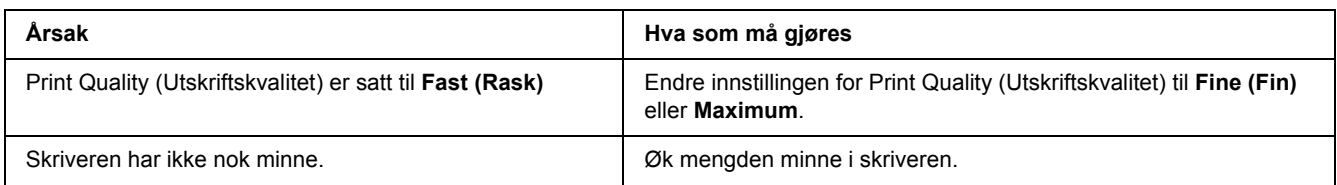

## *Skriveren skriver ikke ut normalt via USB-grensesnittet*

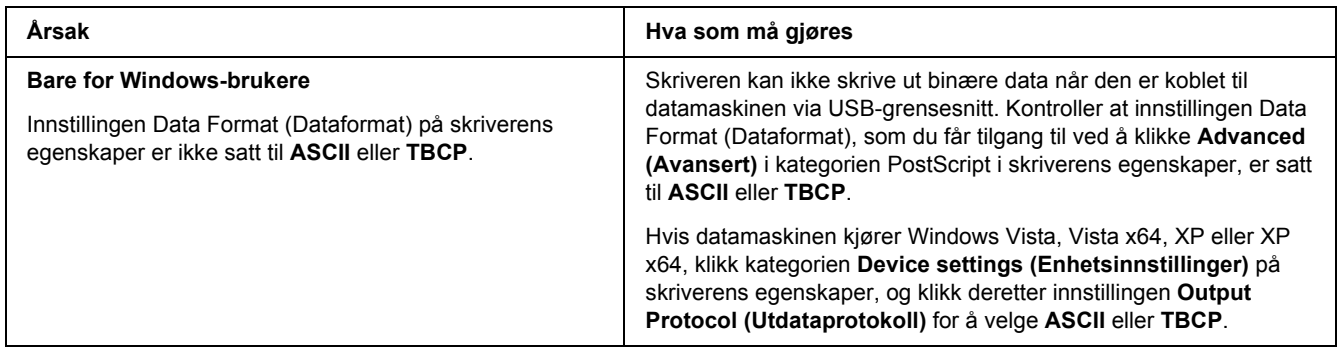

## *Skriveren skriver ikke ut som normalt via nettverket (kun DN-modeller)*

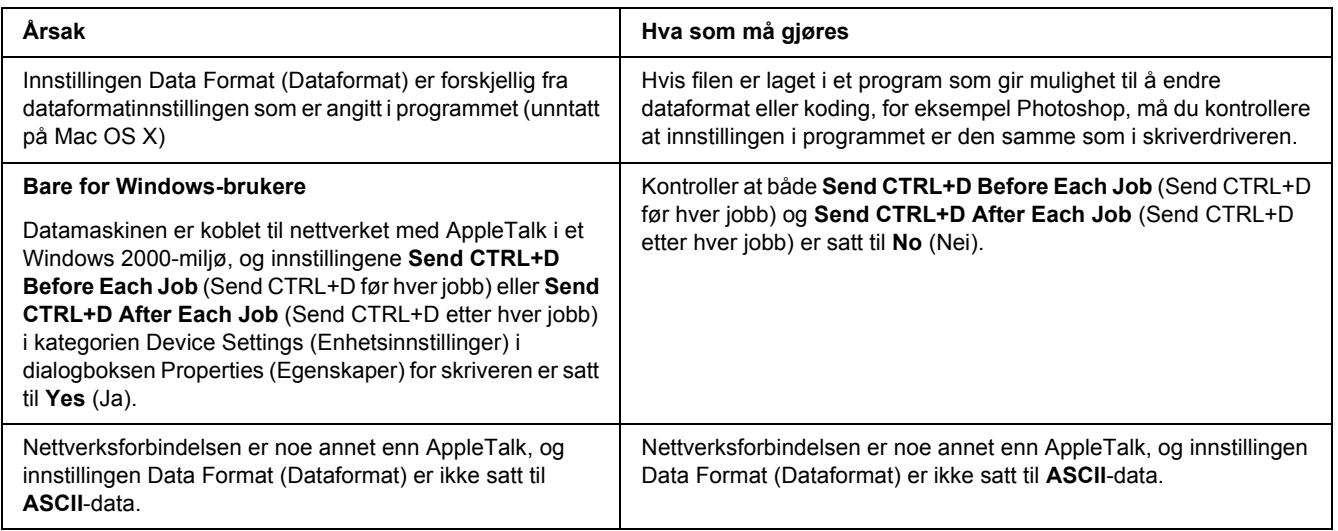

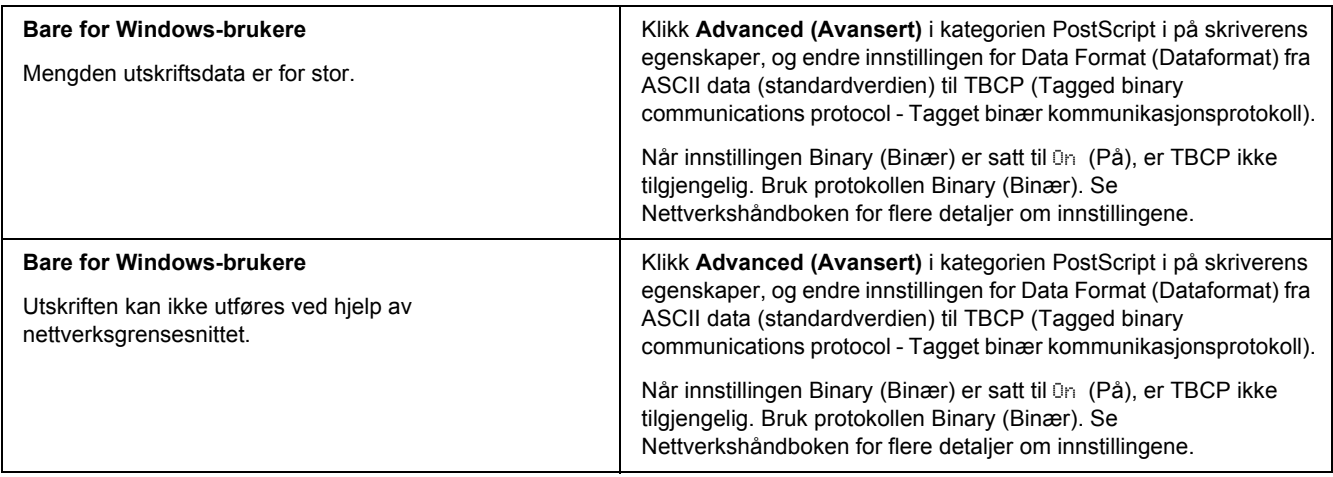

## *Det oppstår en udefinert feil (bare Macintosh)*

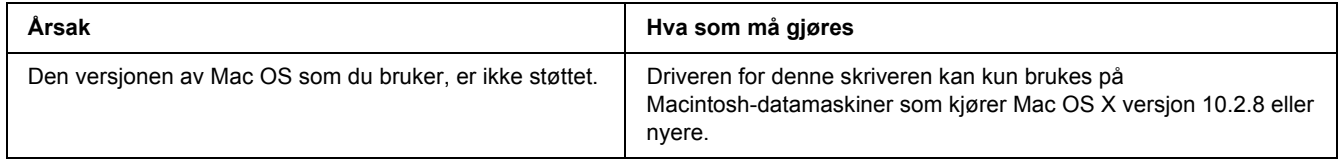

# *Problemer med å skrive ut i PCL6/PCL5-modus*

De nevnte problemene i dette kapitlet, er de du kan oppleve ved utskrift i PCL6-modus. Alle anvisninger i fremgangsmåtene gjelder PCL6-skriverdriveren.

## *Skriveren skriver ikke ut*

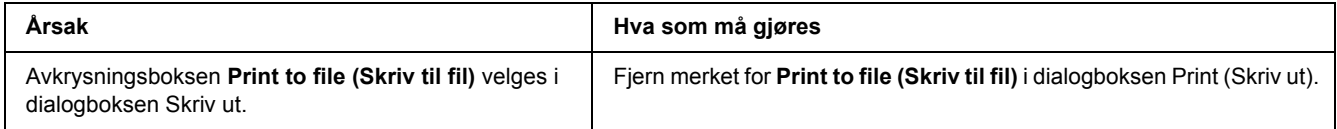

## *Skriveren skriver ikke ut riktig i PCL-modus*

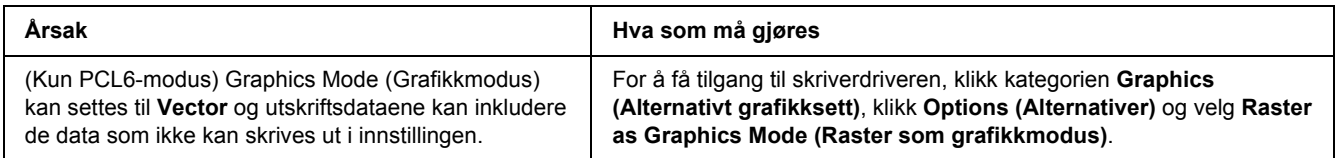

## *Skriveren starter ikke manuell dupleksutskrift (kun PCL6)*

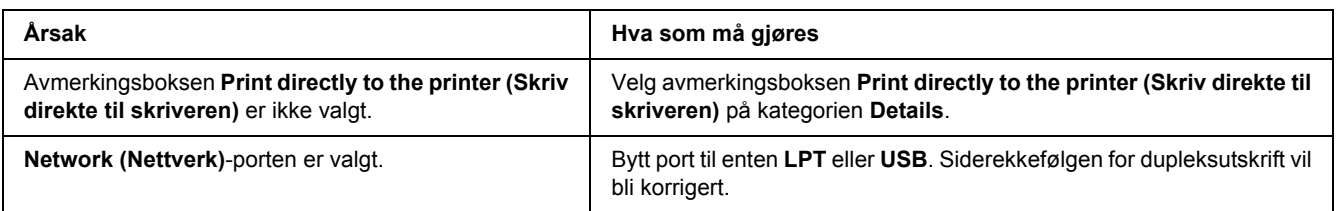

## *Skriften på utskriften er forskjellig fra det som vises på skjermen*

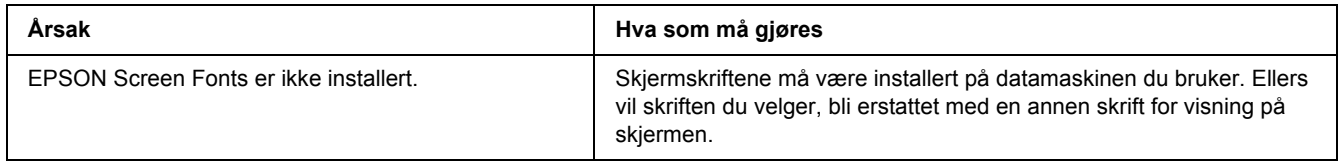

## *Kantene på tekst og/eller bilder er ikke jevne*

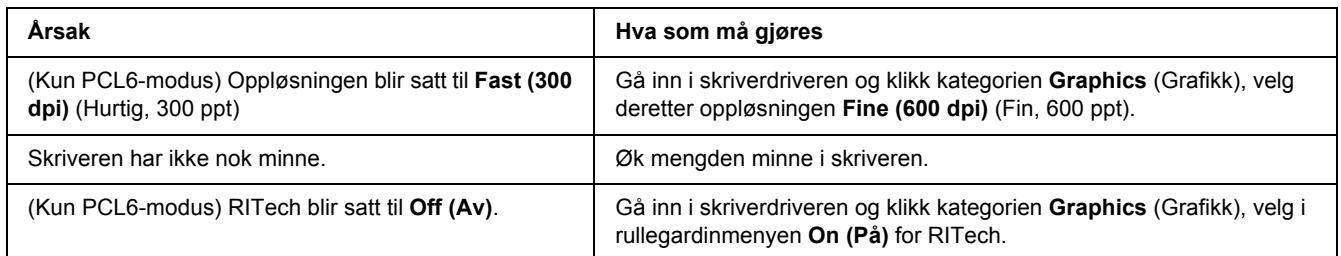

# *Kapittel 7 Om skriverprogramvaren for Windows*

### *Bruke skriverdriveren*

Skriverdriveren er programvaren som gjør det mulig å justere innstillingene i skriveren for å få best mulig resultat.

### *Obs!*

*Den elektroniske hjelpen for skriverdriveren gir detaljer om skriverdriverinnstillinger.*

### *Merknad for brukere av Windows Vista:*

*Ikke trykk på strømbryteren eller sett datamaskinen i ventemodus eller dvalemodus ved utskrift.*

## *Få tilgang til skriverdriveren*

Du kan få tilgang til skriverdriveren direkte fra et hvilket som helst program eller fra Windows-operativsystemet.

Skriverinnstillingene som gjøres på ethvert Windows-program overstyrer innstillingene som er gjort i operativsystemet.

### *Fra programmet*

Klikk **Print (Skriv ut)**, **Print Setup (Skriveroppsett)**, eller **Page Setup (Utskriftsformat)** fra Fil-menyen. Det kan også være nødvendig å trykke **Setup (Oppsett)**, **Options (Alternativer)**, **Properties (Egenskaper)**, eller en kombinasion av disse knappene.

### *Windows Vista-brukere*

Klikk **Start**, og klikk deretter på **Control Panel (Kontrollpanel)**. Deretter må du dobbelklikke på **Printers (Skrivere)**. Høyreklikk skriverikonet og klikk **Printing Preferences (Utskriftsinnstillinger)**.

### *Brukere av Windows XP, Server 2003*

Klikk **Start**, og klikk deretter **Printers and Faxes (Skrivere og telefakser)**. Høyreklikk skriverikonet og klikk **Printing Preferences (Utskriftsinnstillinger)**.

### *Brukere av Windows 2000*

Klikk **Start**, velg **Settings** (Innstillinger), og klikk deretter **Printers** (Skrivere). Høyreklikk skriverikonet og klikk **Printing Preferences (Utskriftsinnstillinger)**.

### *Skrive ut et statusark*

Kontroller gjeldende status for skriveren ved å skrive ut et statusark fra skriverdriveren.

- 1. Åpne skriverdriveren.
- 2. Klikk kategorien **Optional Settings (Valgfrie innstillinger)** og klikk deretter **Status Sheet (Statusark)**.

### *Endre skriverinnstillingene*

Du kan endre skriverens innstillinger, som skuff, utskrift og oppsettmeny. Hvis du vil åpne dialogboksen, klikker du **Printer Settings (Skriverinnstillinger)** på kategorien Optional Settings (Valgfrie innstillinger).

## *Angi Utvidede innstillinger*

Du kan angi forskjellige innstillinger i dialogboksen Extended Settings (Utvidede innstillinger). Hvis du vil åpne dialogboksen, klikker du **Extended Settings (Utvidede innstillinger)** i kategorien Optional Settings (Valgfrie innstillinger).

## *Angi Valgfrie innstillinger*

Du kan oppdatere informasjonen om det installerte tilleggsutstyret manuelt hvis du har installert tilleggsutstyr i skriveren.

- 1. Åpne skriverdriveren.
- 2. Klikk kategorien **Optional Settings (Valgfrie innstillinger)**, og velg deretter **Update the Printer Option Info Manually (Oppdater info om skriveralternativ manuelt)**.
- 3. Klikk **Settings (Innstillinger)**. Dialogboksen Optional Settings (Valgfrie innstillinger) vises.
- 4. Gjør innstillinger for hvert installert alternativ og klikk **OK**.

## *Vis informasjon om forbruksvarer*

Gjenværende levetid på tonerpatronen vises på kategorien Basic Settings (Grunnleggende innstillinger).

*Obs!*

- ❏ *Denne funksjonen er bare tilgjengelig når EPSON Status Monitor er installert.*
- ❏ *Denne informasjonen kan være forskjellig fra informasjonen som vises på EPSON Status Monitor. Bruk EPSON Status Monitor for å få et mer detaljert bilde av forbruksvarene.*
- ❏ *Hvis en original EPSON tonerpatron ikke benyttes, vil ikke nivåindikatorene, og varselikonet som viser gjenværende levetid bli vist.*

## *Bestille forbruksvarer*

Klikk **Order Online (Bestill på nettet)** på kategorien Basic Settings (Grunnleggende innstillinger). Se ["Bestill på nettet" på side 122](#page-121-0) hvis du vil ha mer informasjon.

*Obs!*

*Denne funksjonen er bare tilgjengelig når EPSON Status Monitor er installert.*

## *Bruke EPSON Status Monitor*

EPSON Status Monitor er et hjelpeprogram som overvåker skriveren og gir deg informasjon om gjeldende status.

### *Installere EPSON Status Monitor*

- 1. Kontroller at skriveren er slått av og at Windows er i gang på datamaskinen.
- 2. Sett inn CD-ROMen med skriverprogramvare i CD-ROM-stasjonen.

*Obs!*

- ❏ *Hvis skjermbildet Epson Installation Program ikke vises automatisk, klikk Start, deretter Computer (Datamaskin) (for Windows Vista) eller klikk ikonet My Computer (Min datamaskin) på skrivebordet (for Windows XP, 2000 eller Server 2003). Høyreklikk ikonet CD-ROM, klikk OPEN i menyen som vises, klikk deretter Epsetup.exe.*
- ❏ *Hvis det kommer frem et vindu for språkvalg, velger du land.*

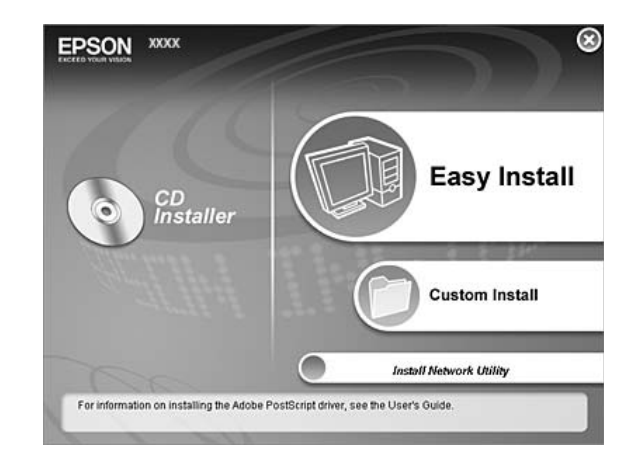

3. Klikk **Custom Install (Spesialinstallering)**.

### *Obs!*

- ❏ *Se i nettverkshåndboken hvis du vil ha informasjon om hvordan du installerer EPSON Status Monitor i et nettverk.*
- ❏ *Hvis du vil bruke skriveren via en utskriftsserver, må du installere EPSON Status Monitor fra CD-ROM-platen med administratorrettigheter på hver klient.*

### 4. Klikk **EPSON Status Monitor**.

- 5. Sørg for at skriverens ikon er valgt, og trykk deretter **OK**.
- 6. Les lisensavtalen og klikk **Accept (Godta)**.
- 7. Velg land eller region, og klikk deretter **OK**. EPSONs nettside er registrert.

### *Obs!*

- ❏ *Husk at du må registrere deg på nettsiden for å kunne bestille forbruksvarer på nettet.*
- ❏ *Hvis du klikker på Cancel (Avbryt), blir ikke nettsiden registrert, men installeringen av EPSON Status Monitor fortsetter.*
- 8. Når installeringen er fullført, klikker du **OK**.

## *Få tilgang til EPSON Status Monitor*

Høyreklikk på ikonet for EPSON Status Monitor på oppgavelinjen, og velg deretter skriverens navn, og menyen du vil gå inn på.

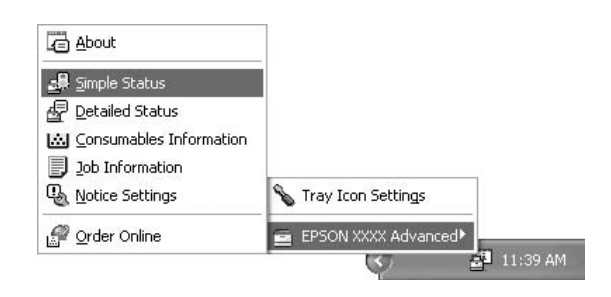

### *Obs!*

- ❏ *Du kan også få tilgang til EPSON Status Monitor ved å velge Simple Status på kategorien Optional Settings (Valgfrie innstillinger) på skriverdriveren.*
- ❏ *Dialogboksen Order Online (Bestill på nettet) vises også hvis du klikker knappen Order Online (Bestill på nettet) i kategorien Basic Settings (Grunnleggende innstillinger) i skriverdriveren.*

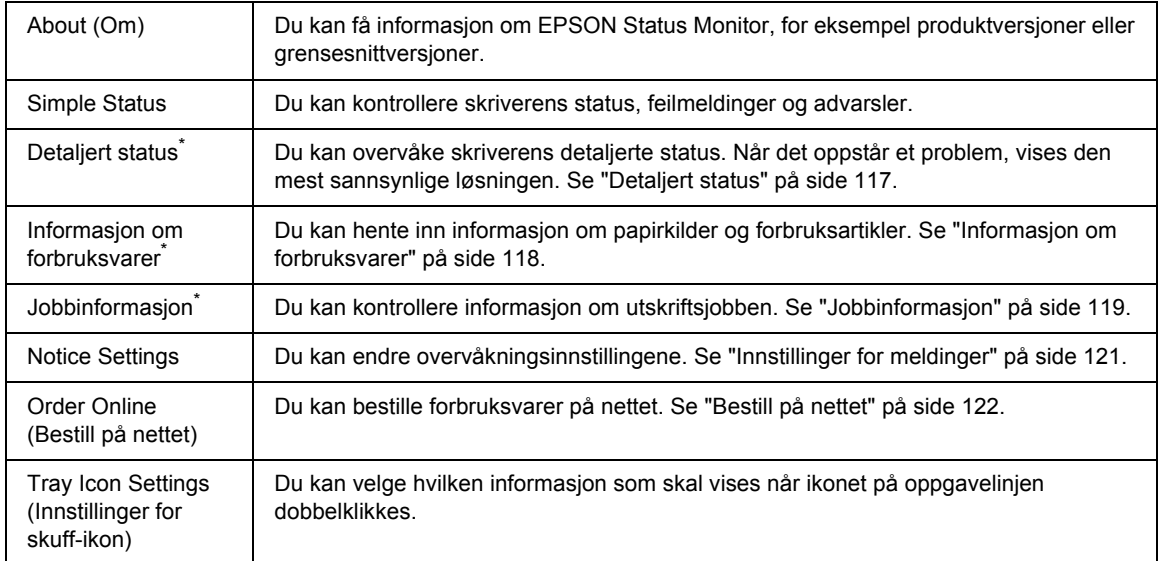

\* Du får også tilgang til alle menyen ved å klikke på egnet kategori i hvert av informasjonsvinduene.

### *Merknad for brukere av Windows Vista:*

*EPSON Status Monitor er ikke tilgjengelig for overvåking av Netware-skrivere.*

### *Merknad for brukere av Windows XP:*

*EPSON Status Monitor er ikke tilgjengelig når du skriver ut fra en Eksternt skrivebord-tilkobling.*

### *Merknad for brukere av Netware:*

*Ved overvåking av NetWare-skrivere må en Novell-klient som tilsvarer operativsystemet ditt, brukes. Drift godkjennes for versjonene nedenfor.*

- ❏ *For Windows XP eller 2000: Novell Client 4.91 SP1 for Windows 2000/XP*
- ❏ *Hvis du vil overvåke en NetWare-skriver, må du koble bare én utskriftsserver til hver kø. Se instruksjoner i nettverkshåndboken for skriveren.*
- ❏ *Du kan ikke overvåke en NetWare-køskriver utenfor IPX-ruteren, fordi innstillingen for IPX-hopp er 0.*
- ❏ *Dette produktet støtter NetWare-skrivere som er konfigurert av et købasert utskriftssystem, for eksempel Bindery (Binding) eller NDS. Du kan ikke overvåke NDPS-skrivere (Novell Distributed Print Services).*

### <span id="page-116-0"></span>*Detaljert status*

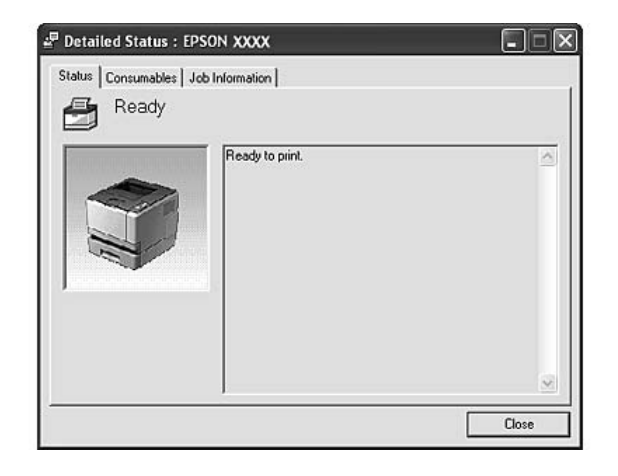

#### M Consumables Information : EPSON XXXX  $\Box \Box$ Status Consumables Job Information a h  $T_{\text{obs}}$  $P_{\rm AF}$ 直 <sup>A4</sup>/Plain  $\fbox{Block(K)}$  $\frac{1}{\sqrt{2}} \frac{AA / Plain}{I}$  $\frac{2}{\ln 2}$  A4 / Plain  $\mathbb{E}$ ۰c  $Q$ rder Online C  $Qose$

#### a. Paper: Viser papirstørrelsen, papirtypen og omtrent hvor mye papir som er igjen i papirkilden. b. | Toner: | Indikerer gjenværende levetid på tonerpatronen. Tonerikonet blinker når tonerkassetten har en feil eller nærmer seg slutten på levetiden. c. Knappen Order Online (Bestill på nettet): Hvis du velger denne knappen, kan du bestille forbruksvarer på nettet. Se ["Bestill](#page-121-0)  [på nettet" på side 122](#page-121-0) hvis du vil ha mer informasjon.

### *Obs!*

*Gjenværende levetid for tonerkassettene vises kun hvis originale EPSON tonerkassetter blir brukt.*

## <span id="page-117-0"></span>*Informasjon om forbruksvarer*

## <span id="page-118-0"></span>*Jobbinformasjon*

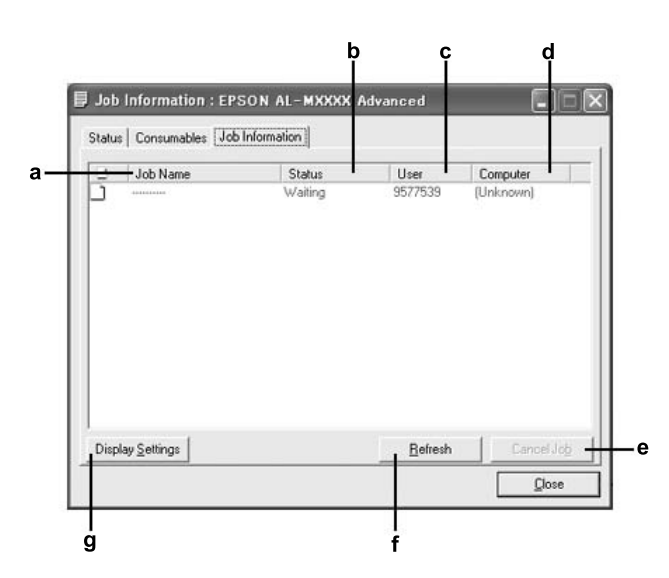

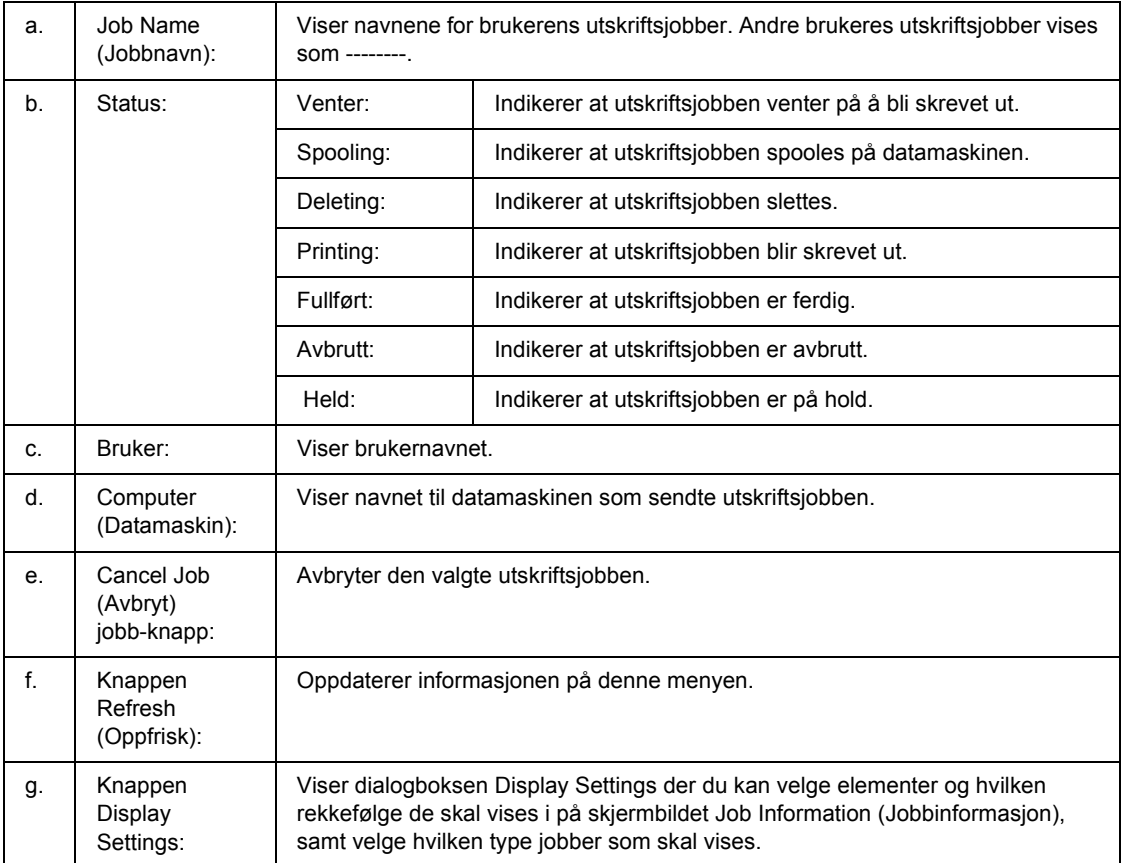

### *Merknad for brukere av Windows XP:*

*Delte LPR-tilkoblinger i Windows XP og delte standard TCP/IP-tilkoblinger med Windows-klienter har ikke støtte for funksjonen Jobbhåndtering.*

Kategorien **Job Information (Jobbinformasjon)** er tilgjengelig når følgende tilkoblinger er i bruk:

#### **Server-og klientmiljøer:**

- ❏ Ved bruk av felles LPR-tilkobling på Windows 2000, Server 2003 eller Server 2003 x64 med Windows Vista-, Vista x64, XP-, XP x64- eller 2000-klienter.
- ❏ Ved bruk av felles standard TCP/IP-tilkobling på Windows Vista, Vista x64, 2000, Server 2003 eller Server 2003 x64 med Windows Vista, Vista x64, XP-, XP x64- eller 2000-klienter.
- ❏ Ved bruk av felles EpsonNet Print TCP/IP-tilkobling på Windows Vista, Vista x64, 2000, Server 2003 eller Server 2003 x64 med Windows Vista, Vista x64, XP-, XP x64- eller 2000-klienter.

#### **Bare klientmiljøer:**

- ❏ Ved bruk av LPR-tilkoblingen (i Windows Vista, Vista x64, XP, XP x64, 2000, Server 2003 eller Server 2003 x64).
- ❏ Ved bruk av standard TCP/IP-tilkoblingen (i Windows Vista, Vista x64, XP, XP x64, 2000, Server 2003 eller Server 2003 x64).
- ❏ Ved bruk av EpsonNet Print TCP/IP-tilkoblingen (i Windows Vista, Vista x64, XP, XP x64, 2000, Server 2003 eller Server 2003 x64).

#### *Obs!*

*Du kan ikke bruke denne funksjonen i følgende situasjoner:*

- ❏ *Ved bruk av ekstra Ethernet-grensesnittkort som ikke har støtte for funksjonen Jobbhåndtering.*
- ❏ *Når NetWare-forbindelser ikke støtter funksjonen Jobbhåndtering.*
- ❏ *Når utskriftsjobber fra NetWare og NetBEUI vises som Unknown i menyen Jobbhåndtering.*
- ❏ *Merk at hvis brukerkontoen som er brukt til å logge på en klient, er forskjellig fra brukerkontoen som ble brukt til å koble til serveren, er funksjonen Jobbhåndtering ikke tilgjengelig.*

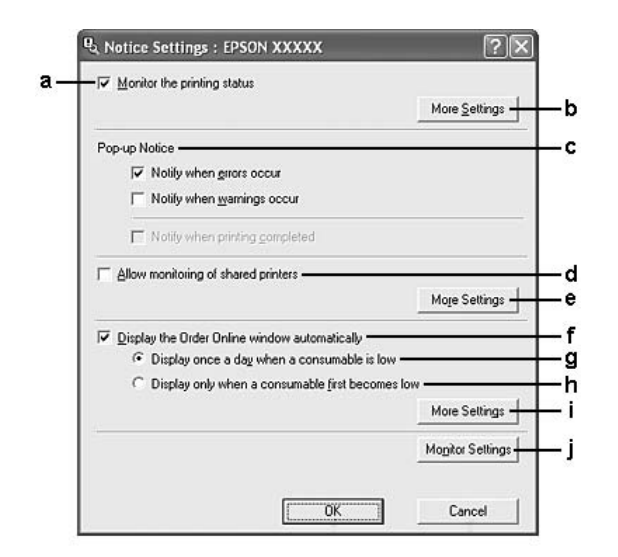

## <span id="page-120-0"></span>*Innstillinger for meldinger*

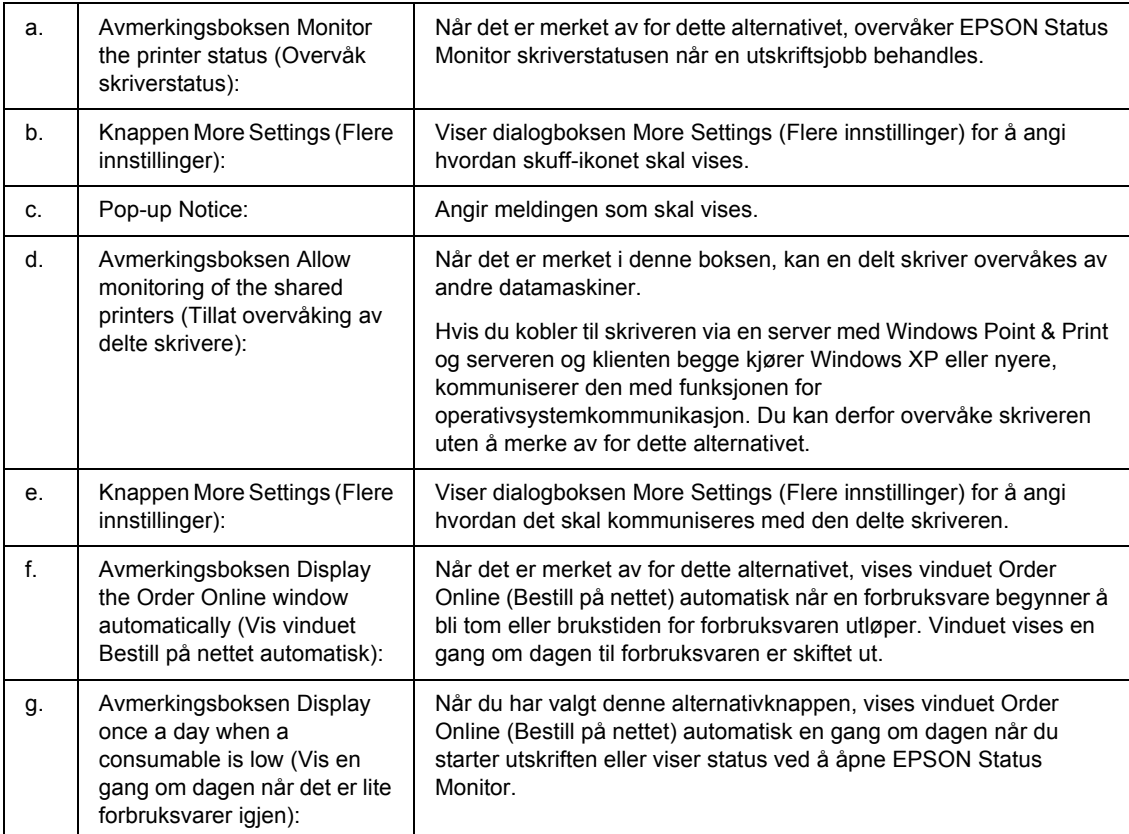

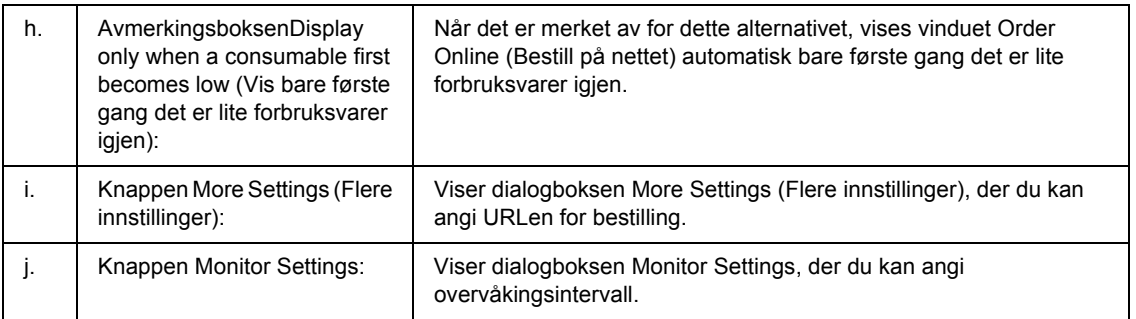

### *Merknad for brukere av Windows Vista:*

*Når avkrysningsboksen Allow monitoring of the shared printers (Tillat overvåking av delte skrivere) er krysset, vises dialogboksen User Account Control (Brukerkontokontroll). Klikk Continue (Fortsett) for å angi innstillingene.*

*Obs!*

*Når du deler skriveren, må du konfigurere EPSON Status Monitor slik at den delte skriveren kan overvåkes på skriverserveren.* 

## <span id="page-121-0"></span>*Bestill på nettet*

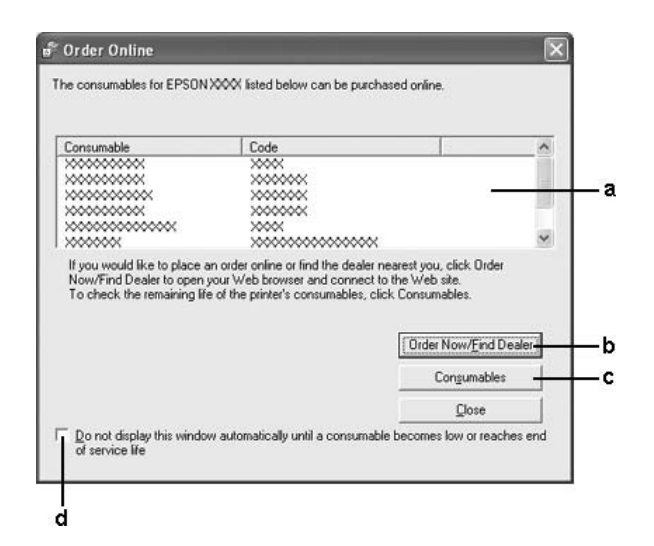

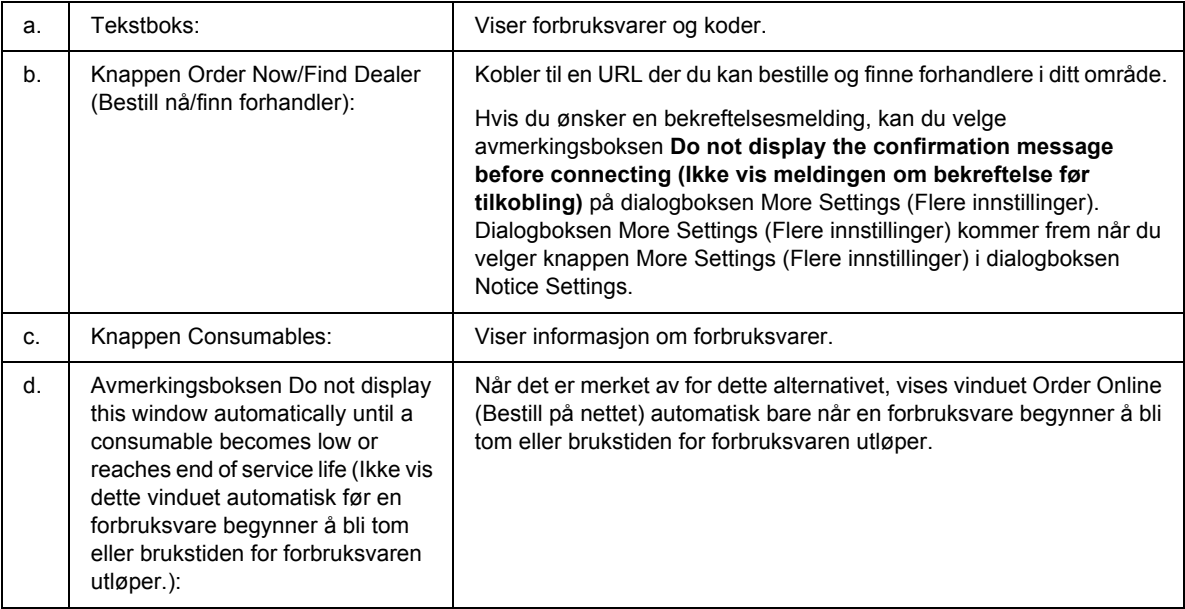

### *Obs!*

*Hvis du ikke registrere nettadressen når du installerte Epson Status monitor, kan du ikke bestille på nettet. Hvis det er nødvendig, må du avinstallere Epson Status Monitor, og deretter registrere nettadressen når du installerer det igjen.*

## *Avinstallere skriverprogramvaren*

### *Obs!*

*Illustrasjonene i dette kapitlet viser Windows XP-skjermbilder. De kan være forskjellige fra skjermbildene på ditt operativsystem.*

- 1. Avslutt alle programmer.
- 2. For Windows Vista, klikk **Start**, og deretter **Control Panel (Kontrollpanel)**. For Windows XP, XP x64, Server 2003 eller Server 2003 x64, klikk **Start**, **Control Panel (Kontrollpanel)**, og deretter **Add or Remove Programs (Legg til eller fjern programmer)**. For Windows 2000, klikk **Start**, velg **Settings (Innstillinger)** og klikk deretter **Control Panel (Kontrollpanel)**.
- 3. For Windows Vista, dobbelklikk på ikonet **Programs and Features (Programmer og funksjoner)**. For Windows XP, XP x64, Server 2003 eller Server 2003 x64, klikk ikonet **Change or Remove Programs (Endre eller fjern programmer)**. For Windows 2000, dobbelklikk på ikonet **Add/Remove Programs (Legg til / fjern programmer)**.
- 4. For Windows Vista, velg **EPSON Printer Software** og klikk deretter **Uninstall/Change (Avinstaller/endre)**.

For Windows XP, XP x64, 2000, Server 2003 eller Server 2003 x64, velg **EPSON Printer Software**, og klikk deretter **Change/Remove (Endre/fjern)**.

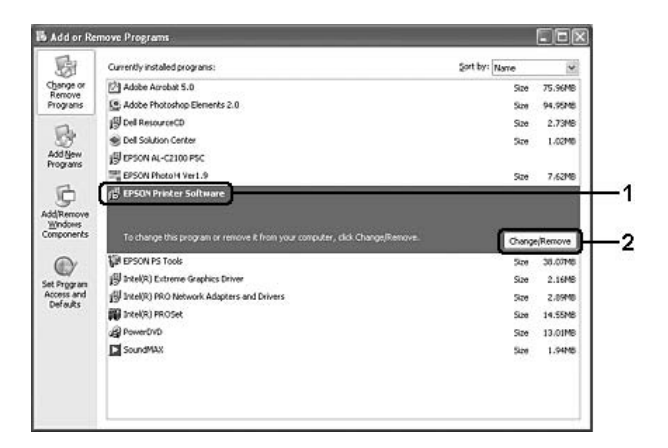

5. Klikk kategorien **Printer Model (Skrivermodell)** og velg skriverikonet.

6. Hvis du ønsker å avinstallere verktøyet, må du klikke på kategorien **Utilities (Verktøy)**, og deretter velge avmerkingsboksen for programvaren du vil avinstallere.

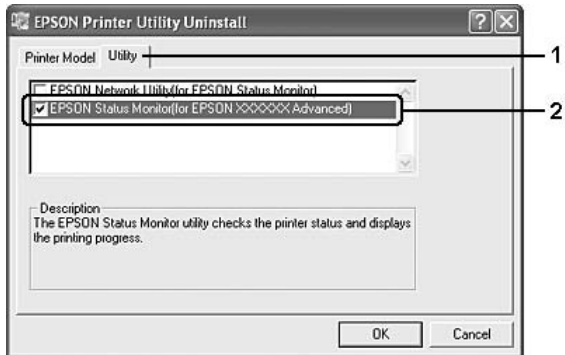

### 7. Velg **OK**.

#### *Obs!*

*Du kan avinstallere EPSON Network Utility. Når dette verktøyet er avinstallert, kan du ikke vise skriverstatusen fra EPSON Status Monitor for andre skrivere.*

8. Følg anvisningene på skjermen.

## *Dele skriveren i et nettverk*

### *Dele skriveren*

Denne delen beskriver hvordan du deler skriveren i et standard Windows-nettverk.

Datamaskinene i et nettverk kan dele en skriver som er direkte koblet til en av dem. Datamaskinen som er direkte koblet til skriveren, er skriverserveren, og de andre datamaskinene er klienter som må ha tillatelse til å dele skriveren med skriverserveren. Klientene deler skriveren via skriverserveren.

Angi de riktige innstillingene for utskriftsserveren og klientene i forhold til versjon av Windows OS og tilgangsrettighetene i nettverket.

#### **Konfigurere skriverserver**

Se ["Bruke en tilleggsdriver" på side 126.](#page-125-0)

#### **Konfigurere klienter**

Se ["Med Windows Vista, Vista x64, XP, XP x64, eller 2000" på side 130](#page-129-0).

#### *Obs!*

- ❏ *Når du deler skriveren, må du konfigurere EPSON Status Monitor slik at den delte skriveren kan overvåkes på skriverserveren. Se ["Innstillinger for meldinger" på side 121](#page-120-0).*
- ❏ *Skriverserveren og klientene bør konfigureres på samme nettverkssystem, og de bør være under samme nettverksbehandling på forhånd.*

### <span id="page-125-0"></span>*Bruke en tilleggsdriver*

Når operativsystemet på skrivertjeneren er Windows Vista, Vista x64, XP, XP x64, 2000, Server 2003 eller Server 2003 x64, kan du installere tilleggsdrivere på serveren. Tilleggsdriverne er for klientdatamaskiner som har et annet operativsystem enn serveren.

Følg trinnene nedenfor for å konfigurere Windows Vista, Vista x64, XP, XP x64, 2000, Server 2003 eller Server 2003 x64 som skriverserver, og installer tilleggsdriverne.

#### *Obs!*

*Du må ha tilgang til Windows XP, XP x64, 2000, Server 2003 eller Server 2003 x 64 som administrator for den lokale maskinen.*

- 1. For en Windows Vista- eller Vista x64-basert utskriftsserver, må du klikke **Start**, **Control Panel (Kontrollpanel)**, og deretter dobbelklikke **Printers (Skrivere)**. For en Windows XP-, XP x64-, Server 2003- eller Server 2003 x64-basert utskriftsserver, må du klikke **Start**,og deretter peke på **Printers and Faxes (Skrivere og telefakser)**. For en Windows 2000-basert utskriftsserver, klikk på **Start**, pek på **Settings (Innstillinger)**, og deretter klikke **Printers (Skrivere)**.
- 2. Høyreklikk ikonet for skriveren din, og klikk **Sharing (Deling)** i menyen som vises.

For Windows Vista, klikk **Change sharing options (Endre delingsalternativer)**, og klikk deretter **Continue (Fortsett)**.

Hvis følgende meny vises i Windows XP, XP x64, Server 2003 eller Server 2003 x64, klikker du **Network Setup Wizard (Veiviser for nettverksinstallasjon)** eller **If you understand the security risks but want to share printers without running the wizard, click here (Hvis du forstår sikkerhetsrisikoen, men vil dele skrivere uten å kjøre veiviseren, klikker du her)**. Følg instruksjonene på skjermen i begge tilfeller.

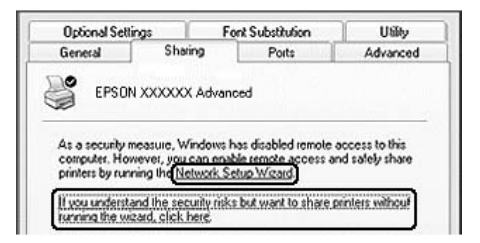

3. For Windows Vista, Vista x64, XP-, XP x64-, Server 2003- eller Server 2003 x64-skrivertjener: velg **Share this printer (Del denne skriveren)**, skriv deretter inn navnet i boksen Navn på delt ressurs.

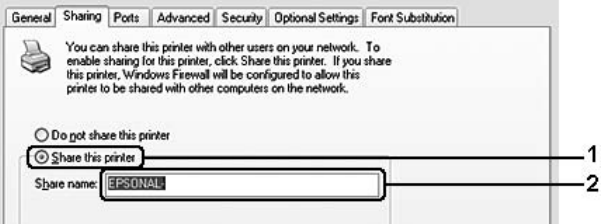

#### *Obs!*

*Ikke bruk mellomrom eller bindestrek i navnet på den delte ressursen. Da kan det oppstå feil.*

For Windows 2000-skriverserver: Velg **Shared as (Delt som)**, og skriv deretter inn navnet i boksen Share Name (Navn på delt ressurs).

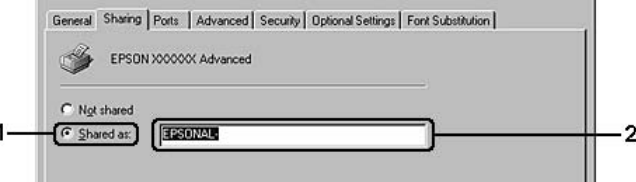

4. Velg tilleggsdriverne.

#### *Obs!*

*Hvis server- og klientdatamaskinene bruker samme operativsystem, trenger du ikke installere tilleggsdrivere. Bare klikk OK etter trinn 3.*

**I Windows XP-, XP x64-, 2000-, Server 2003- eller Server 2003 x64-skrivertjener**

Klikk **Additional Drivers (Flere drivere)**.

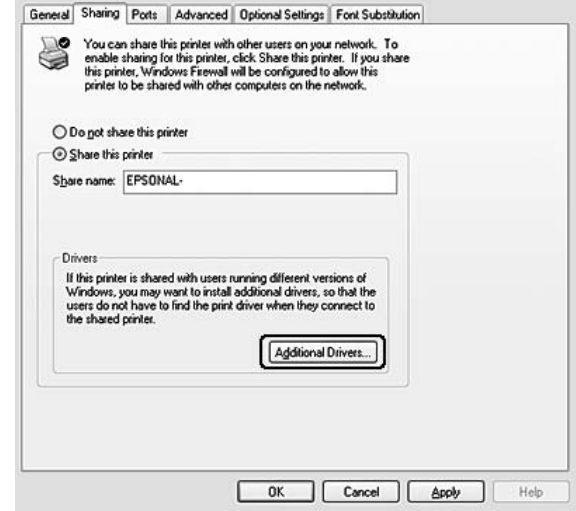

Velg versjonen av Windows som brukes på klientene, og klikk **OK**.

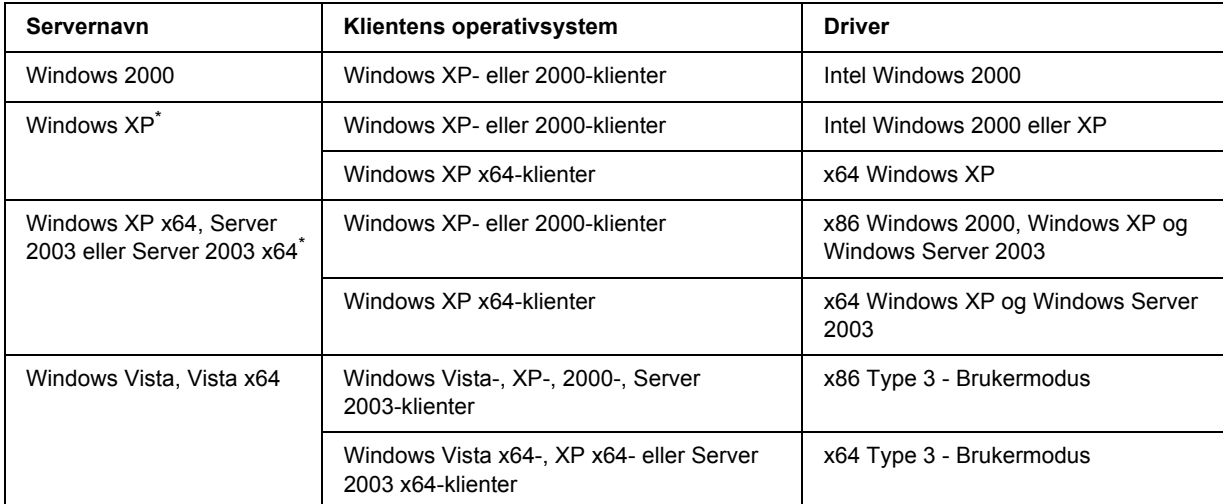

\* Tilleggsdriveren for Windows XP x64 og Server 2003 x64 kan brukes på Windows XP Service Pack 2, Windows 2003 Service Pack 1 eller senere.

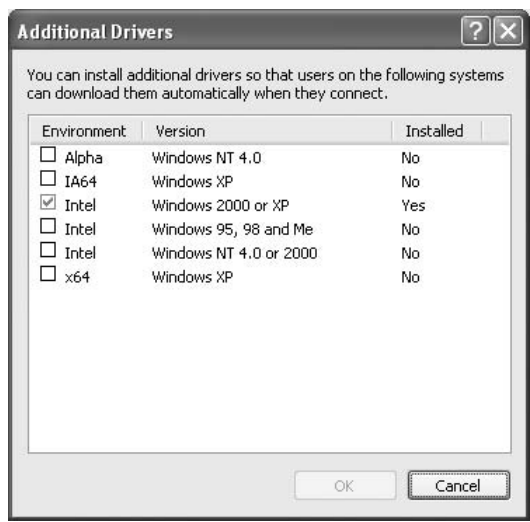

*Obs!*

❏ *Du trenger ikke å installere tilleggsdriverne som er angitt nedenfor, siden disse driverne er forhåndsinstallert.* 

*Intel Windows 2000 (for Windows 2000)*

*Intel Windows 2000 eller XP (for Windows XP)*

*x86 Windows 2000, Windows XP og Windows Server 2003 (for Windows Server 2003) x64 Windows XP og Windows Server 2003 (for Windows XP x64 eller Windows Server 2003 x64 edition)*

*x86 Type 3 - Brukermodus (for Windows Vista-, XP-, 2000-, Server 2003-klienter)*

*x64 Type 3 - Brukermodus (for Windows Vista x64-, XP x64- eller Server 2003 x64-klienter)*

❏ *Ikke velg andre tilleggsdrivere enn de som er angitt i tabellen over. De andre tilleggsdriverne er ikke tilgjengelige.*

### *Konfigurere klienter*

Denne delen gir en beskrivelse av hvordan du installerer skriverdriveren ved å få tilgang til den delte skriveren på et nettverk.

### *Obs!*

- ❏ *Hvis du vil dele skriveren på et Windows-nettverk, må du konfigurere skriverserveren. Se ["Bruke en](#page-125-0)  [tilleggsdriver" på side 126](#page-125-0) hvis du vil vite mer.*
- ❏ *Denne delen gir en beskrivelse av hvordan du får tilgang til den delte skriveren på et standard nettverkssystem via serveren (Microsoft-arbeidsgruppe). Hvis du ikke får tilgang til den delte skriveren på grunn av nettverkssystemet, må du be om hjelp fra nettverksansvarlig.*
- ❏ *Denne delen gir en beskrivelse av hvordan du installerer skriverdriveren ved å få tilgang til den delte skriveren fra mappen Printers (Skrivere). Du kan også få tilgang til den delte skriveren fra Nettverk, Andre maskiner eller Mine nettverkssteder på skrivebordet i Windows.*
- ❏ *Du kan ikke bruke tilleggsdriveren på operativsystemet på serveren.*
- ❏ *Når du vil bruke EPSON Status Monitor på en klient, må du installere EPSON Status Monitor fra CD-ROMen med administratorrettigheter på hver klient.*
- ❏ *Hvis du ønsker å overvåke en delt skriver med flere brukere på en klientdatamaskin med Windows Vista, velg avkrysningsboksen Allow monitoring of the shared printers (Tillat overvåking av delte skrivere) EPSON Status Monitor.*

### <span id="page-129-0"></span>*Med Windows Vista, Vista x64, XP, XP x64, eller 2000*

Følg trinnene under for å stille inn Windows Vista-, Vista x64-, XP-, XP x64-, eller 2000-klientene.

Du kan installere skriverdriveren for den delte skriveren selv om du ikke er administrator, hvis du har rettigheter som priviligert bruker eller mer omfattende rettigheter.

Du kan installere en skriverdriver i Windows Vista eller Vista x64 selv om du ikke er administrator eller hovedbruker, ved å klikke **Continue (Fortsett)** når du blir bedt om å fortsette installasjonen.

### *Obs!*

*Illustrasjonene i dette kapitlet viser Windows XP-skjermbilder. De kan være forskjellige fra skjermbildene på ditt operativsystem.*

1. For Windows 2000-klienter: Klikk **Start**, velg **Settings (Innstillinger)** og deretter **Printers (Skrivere)**.

For Windows XP- eller XP x64-klienter, klikk **Start**, pek på **Printers and Faxes (Skrivere og telefakser)**.

For Windows Vista- eller Vista x64-basert klienter, må du klikke **Start**, **Control Panel (Kontrollpanel)**, og deretter dobbelklikke **Printers (Skrivere)**.

2. For Windows 2000: Dobbeltklikk ikonet **Add Printer (Legg til skriver)** og klikk deretter **Next (Neste)**.

For Windows XP eller XP x64: Klikk **Add a printer (Legg til skriver)** i menyen Printer Tasks (Skriveroppgaver).

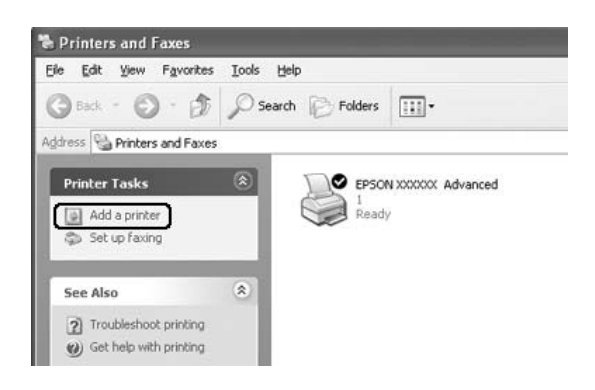

For Windows Vista eller Vista x64, klikk **Add a printer (Legg til skriver)** i Menu bar (menyfeltet).

3. For Windows 2000, velg **Network printer (Nettverksskriver)**, og klikk deretter **Next (Neste)**. For Windows XP eller XP x64, velg **A network printer, or a printer attached to another computer (En nettverksskriver eller en skriver koblet til en annen datamaskin)**, og klikk deretter **Next (Neste)**.

For Windows Vista eller Vista x64, klikk **Add a network, wireless or Bluetooth printer (Legg til en nettverksskriver, trådløs skriver eller Bluetooth-skriver)**. Hvis den delte skriveren blir funnet automatisk, fortsett til trinn 5. Hvis ikke, klikk **stop (stopp)** og klikk deretter **The printer that I want isn't listed (Skriveren jeg ønsker, er ikke i listen)** og gå til trinn 4.

4. For Windows 2000 skriver du inn navnet på den delte skriveren og klikker **Next (Neste)**.

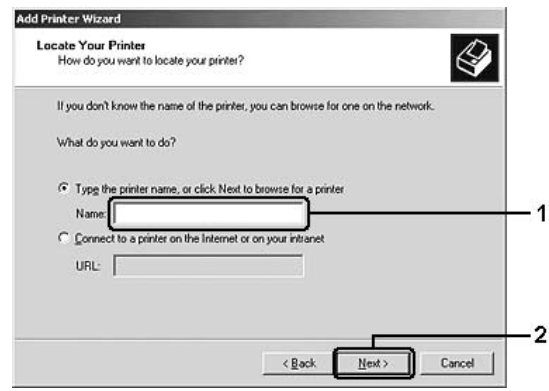

#### *Obs!*

- ❏ *Du kan også skrive inn "\\(navnet på datamaskinen som er koblet til den delte skriveren lokalt)\(navnet på den delte skriveren)" i nettverksbanen eller kønavnet.*
- ❏ *Du må ikke nødvendigvis skrive navnet på den delte skriveren.*

For Windows XP eller XP x64 velger du **Browse for a printer (Søk etter en skriver)**.

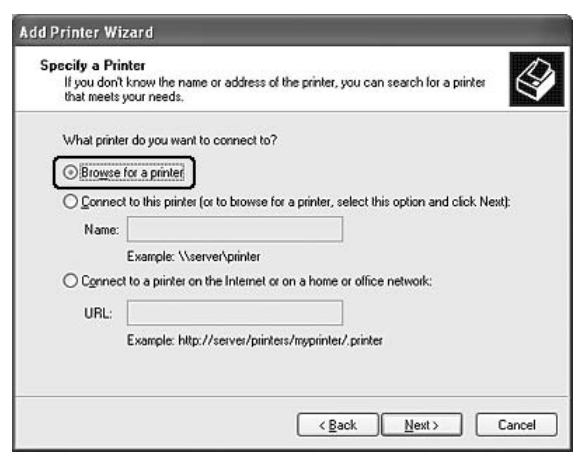

For Windows Vista eller Vista x64, klikk **Select a shared printer by name (Velg en delt skriver ved å skrive navnet)** i dialogboksen som vises og klikk deretter **Next (Neste)**.

5. For Windows XP, XP x64, 2000, Server 2003, Server 2003 x64, klikk ikonen på datamaskinen eller tjeneren som er tilkoblet den delte skriveren og navnet på den delte skriveren, klikk deretter **Next (Neste)**.

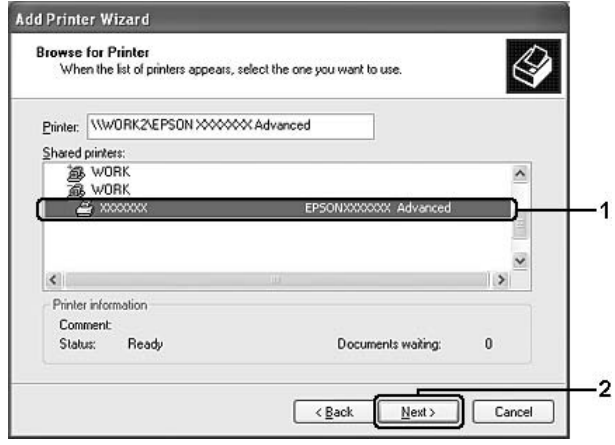

### *Merknad for brukere av Windows Vista:*

*Når dialogboksen for å legge inn brukernavn og passord vises, legg inn informasjonen om skrivertjeneren og klikk deretter navnet på den delte skriveren. Når dialogboksen Legg til skriver vises, klikk Next (Neste).*

### *Obs!*

- ❏ *Navnet på den delte skriveren kan være endret av datamaskinen eller serveren som er koblet til den delte skriveren. Hvis du vil sjekke navnet på den delte skriveren, kan du spørre nettverksansvarlig.*
- ❏ *Hvis skriverdriveren er forhåndsinstallert i klienten, må du velge den nye skriverdriveren eller gjeldende skriverdriver. Når du blir bedt om å velge skriverdriver, velger du skriverdriver i samsvar med meldingen.*
- ❏ *Hvis tilleggsdriveren for det tilsvarende Windows er installert i skrivertjeneren, gå til neste trinn.*
- 6. Velg om du vil bruke skriveren som standardskriver eller ikke, og klikk deretter **Next (Neste)**.

7. Kontroller innstillingene og klikk **Finish (Fullfør)**.

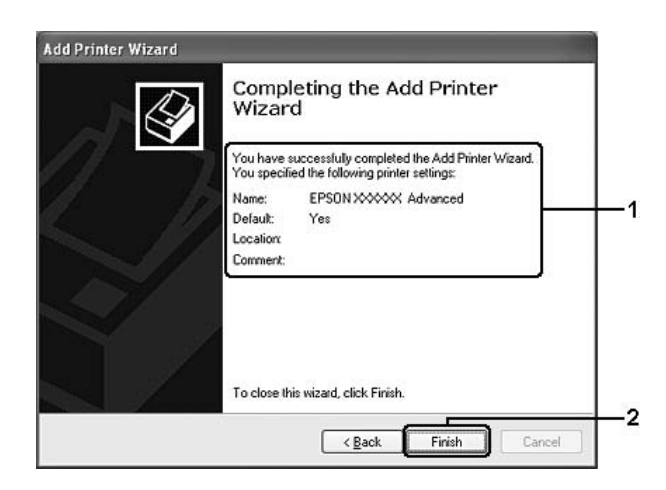

## *Installere skriverdriveren fra CD-platen*

Dette kapitlet beskriver hvordan installere skriverdriveren i klientene når nettverket blir satt opp uten å installere tilleggsdriverne i skrivertjeneren.

Skjermbildene på de påfølgende sidene kan variere avhengig av versjon av Windows-operativsystem.

### *Obs!*

- ❏ *Når du installerer i Windows XP-, XP x64- eller 2000-klienter, må du ha administratortilgang til Windows XP, XP x64 eller 2000.*
- ❏ *Du kan installere en skriverdriver i Windows Vista eller Vista x64 selv om du ikke er administrator eller hovedbruker, ved å klikke Continue (Fortsett) når du blir bedt om å fortsette installasjonen.*
- ❏ *Hvis tilleggsdriverne er installert eller server- og klientdatamaskinene bruker samme operativsystem, trenger du ikke installere skriverdriverne fra CD-ROMen.*
- 1. Åpne den delte skriveren. Det kan hende det vises en melding. Klikk **OK**, og følg deretter instruksjonene på skjermen for å installere skriverdriveren fra CD-platen.

2. Sett inn CD-platen, skriv inn riktig stasjon og mappenavn der skriverdriveren for klientene er plassert, og klikk deretter **OK**.

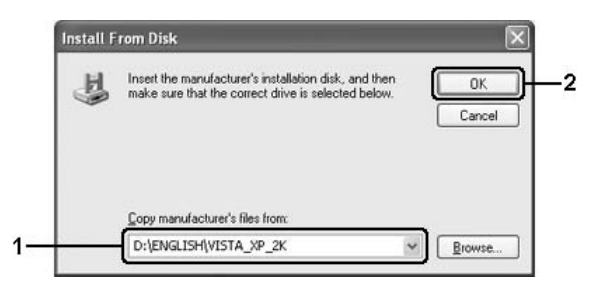

Ved installasjon av drivere, kan "Digital signatur finnes ikke for denne driveren." vises. Klikk **Yes (Ja)** (for Windows 2000) eller **Continue Anyway (Fortsett likevel)** (for Windows Vista, Vista x64, XP, XP x64, Server 2003 eller Server 2003 x64), og fortsett installasjonen.

Mappenavnet varierer avhengig av operativsystemet som brukes.

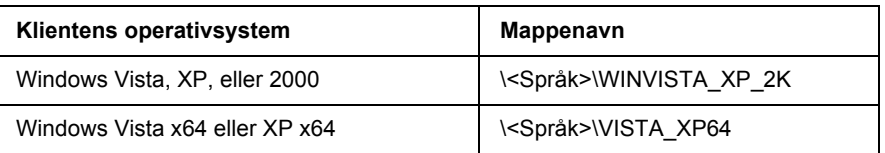

3. Velg et navn for skriveren, klikk **OK** og følg deretter instruksjonene på skjermen.

# *Kapittel 8 Om skriverprogramvaren for Macintosh*

### *Bruke skriverdriveren*

Skriverdriveren er programvaren som gjør det mulig å justere innstillingene i skriveren for å få best mulig resultat.

### *Obs!*

- ❏ *Den elektroniske hjelpen for skriverdriveren gir detaljer om skriverdriverinnstillinger.*
- ❏ *Du må installere skriverdriveren på nytt etter større oppgraderinger av operativsystemet, for eksempel fra OSX 10.3 til 10.4, men du trenger ikke å installere den på nytt for mindre oppgraderinger som fra 10.3.1 til 10.3.2.*

## *Få tilgang til skriverdriveren*

Du kan få tilgang til skriverdriveren direkte fra et hvilket som helst program eller fra Windows-operativsystemet.

### *Mac OS X*

Registrer skriveren i **Printer Setup Utility (Skriveroppsettverktøy)** (for Mac OS X 10.3 og 10.4) eller **Print Center (Utskriftssenter)** (for Mac OS X 10.2), klikker deretter **Print (Skriv ut)** fra menyen File (Arkiv) i et program og velger skriveren.

### *Fra et program*

- ❏ Hvis du vil åpne dialogboksen Paper Setting (Papirinnstillinger), velger du **Page Setup (Utskriftsformat)** på Filmenyen i programmet du bruker.
- ❏ Hvis du vil åpne kategorien Basic Settings (Grunnleggende innstillinger), velger du **Print (Skriv ut)** på filmenyen i programmet du bruker.

## *Endre skriverinnstillingene*

Du kan endre skriverinnstillingene, som papirkilde, papirtype og utskriftskvalitet.

Åpne dialogboksen Print (Skriv ut) og velg **Printer Settings (Skriverinnstillinger)** fra nedtrekkslisten og velg deretter kategorien **Basic Settings (Grunnleggende innstillinger)**.

## *Angi Utvidede innstillinger*

Du kan angi forskjellige innstillinger i dialogboksen Extended Settings (Utvidede innstillinger), for eksempel innstillinger for Page Protect (Sidebeskyttelse).

Åpne dialogboksen Print (Skriv ut) og velg **Printer Settings (Skriverinnstillinger)** fra rullegardinlisten og velg deretter kategorien **Extended Settings (Utvidede innstillinger)**.

## *Bruke EPSON Status Monitor*

EPSON Status Monitor er et hjelpeprogram som overvåker skriveren og gir deg informasjon om gjeldende status.

## *Få tilgang til EPSON Status Monitor*

### **For brukere av Mac OS X**

### *Obs!*

*Etter at du har installert EPSON Status Monitor og før du går gjennom fremgangsmåten nedenfor, må du åpne dialogboksen Print (Skriv ut) slik at EPSON Status Monitor kan vise gjeldende status for skriveren.*

- 1. Åpne mappen Applications (Programmer) på harddisken, og åpne deretter mappen Utilities (Verktøy).
- 2. Dobbeltklikk ikonet **Printer Setup Utility (Skriveroppsettverktøy)** (for Mac OS X 10.3 og 10.4) eller **Print Center (Utskriftssenter)** (for Mac OS X 10.2).
- 3. Velg skriveren på listen , og Klikk ikonene **Utility (Verktøy)** (for Mac OS X 10.3 og 10.4) eller **Configure (Konfigurer)** (for Mac OS X 10.2) i dialogboksen Printer List (Skriverliste).

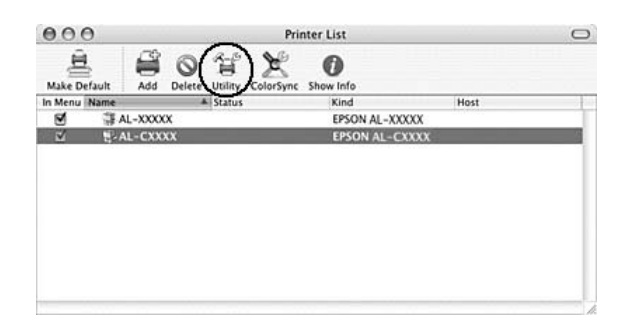

*Obs!*

*Du kan også få tilgang til EPSON Status Monitor ved å klikke ikonet EPSON Status Monitor i Dock.*

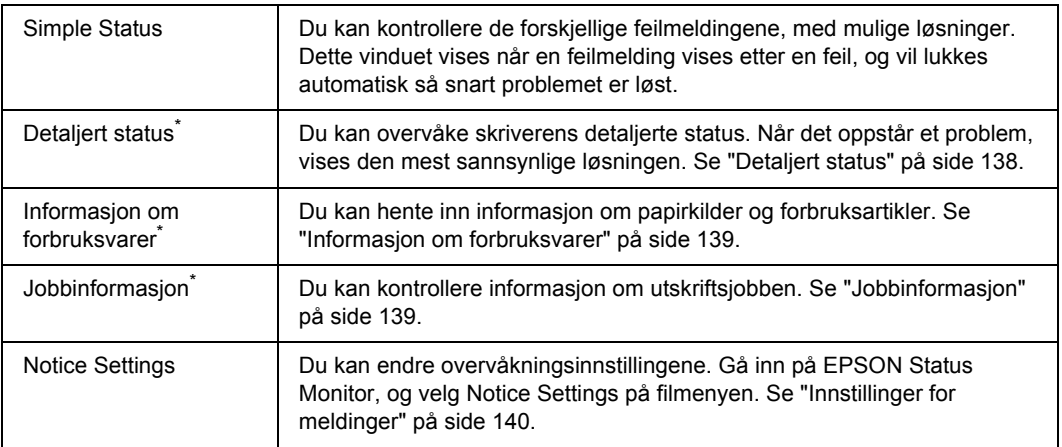

\* Du får også tilgang til alle menyen ved å klikke på egnet kategori i hvert av informasjonsvinduene.

## <span id="page-137-0"></span>*Detaljert status*

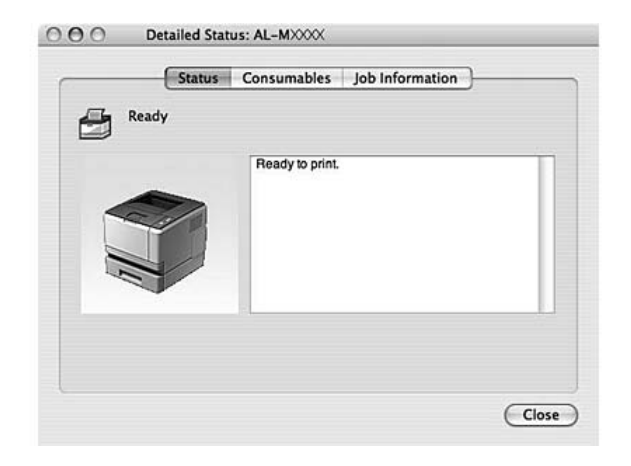

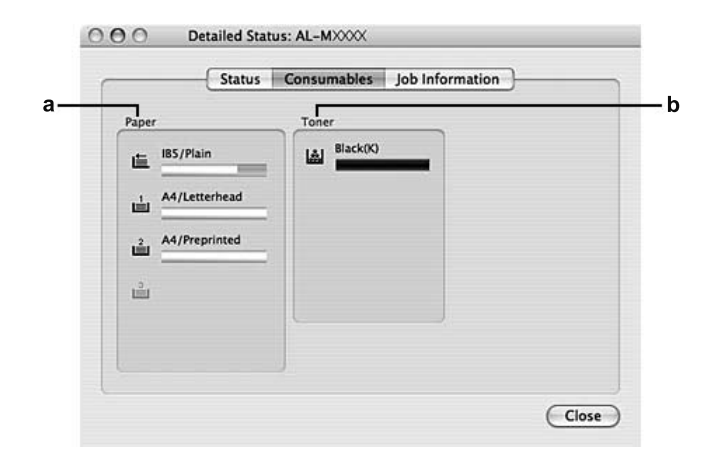

## <span id="page-138-0"></span>*Informasjon om forbruksvarer*

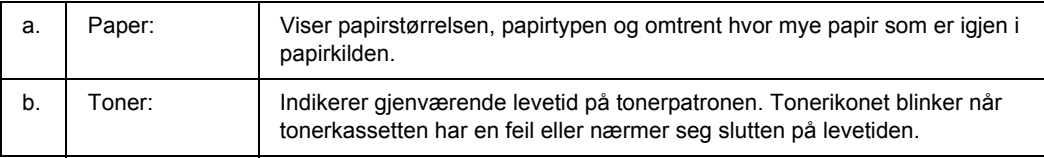

### *Obs!*

*Gjenværende levetid for tonerkassettene vises kun hvis originale EPSON tonerkassetter blir brukt.*

## <span id="page-138-1"></span>*Jobbinformasjon*

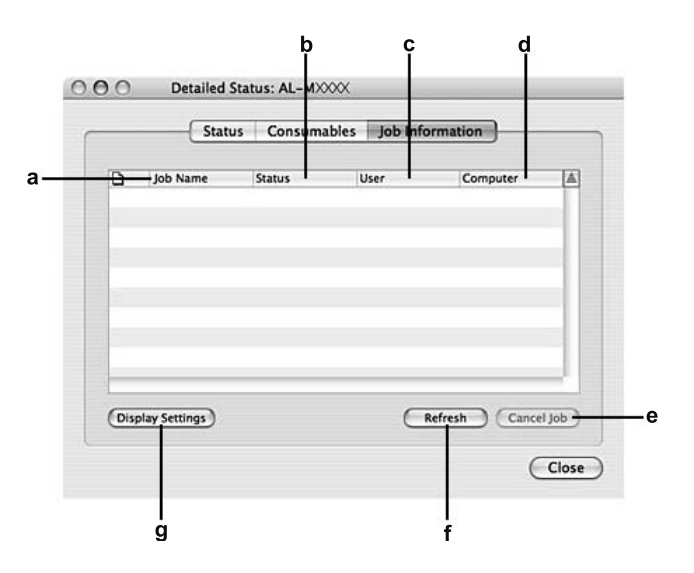

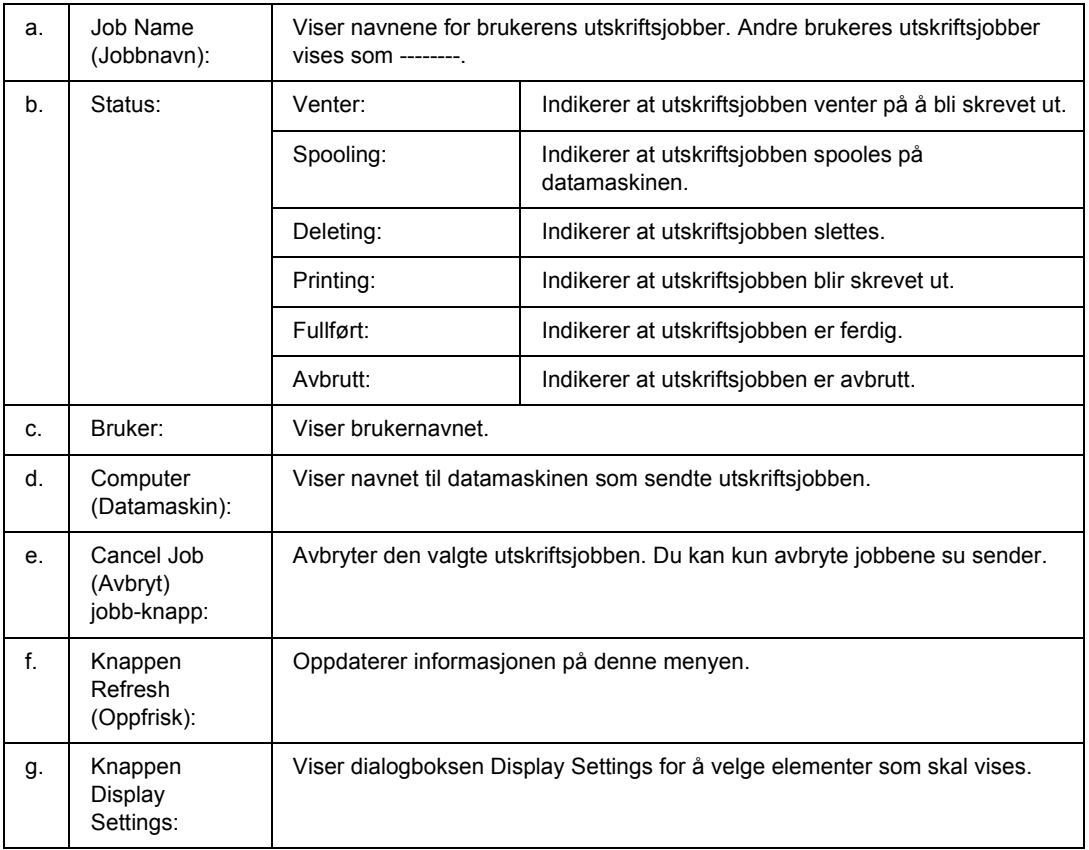

## <span id="page-139-0"></span>*Innstillinger for meldinger*

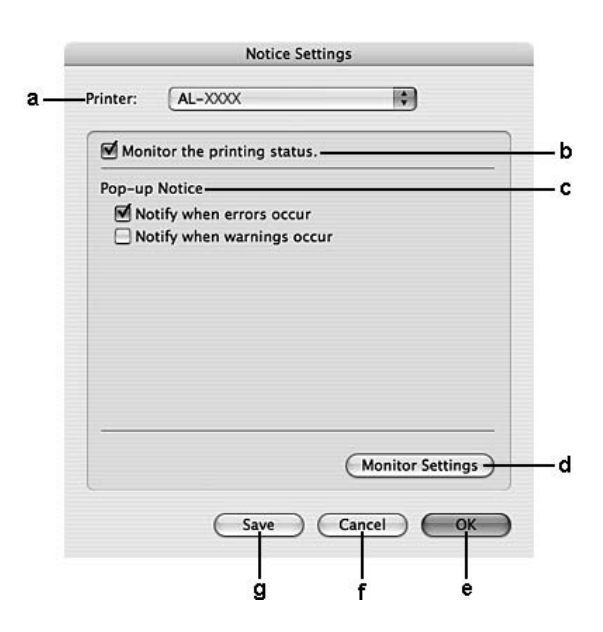

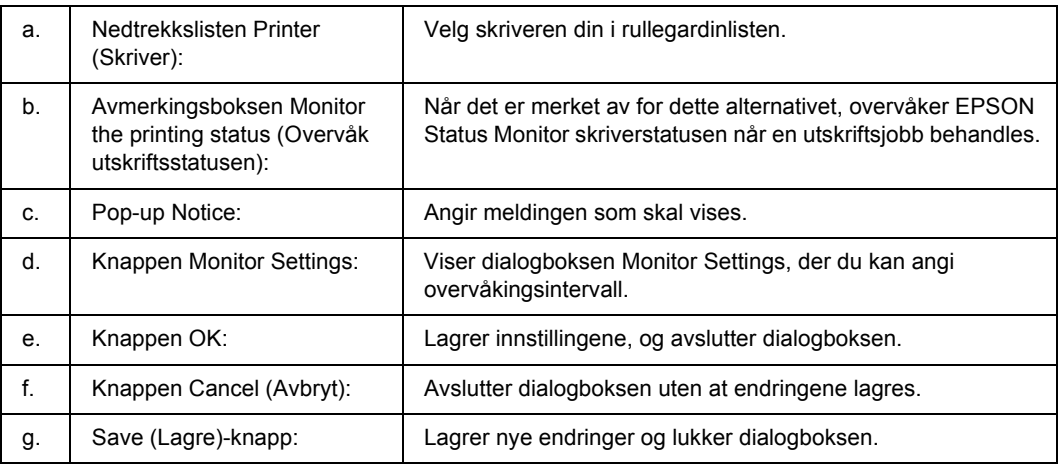

## *Avinstallere skriverprogramvaren*

## *For brukere av Mac OS X*

- 1. Avslutt alle programmer på datamaskinen.
- 2. Sett inn CD-ROMen med EPSON-skriverprogramvare i datamaskinen.
- 3. Dobbelklikk på mappen **Mac OS X**.
- 4. Dobbeltklikk mappen **Printer Driver (Skriverdriver)**.
- 5. Dobbeltklikk skriverikonet.

### *Obs!*

*Hvis dialogboksen Authorization (Godkjenning) kommer frem, angir du passord eller frase, og klikker OK.*

- 6. Når skjermbildet med lisensavtalen for programvaren vises, må du lese avtalen, klikke **Continue** (Fortsett), og deretter trykke **Accept** (Enig).
- 7. Velg **Uninstall (Avinstaller)** i menyen øverst til venstre, og klikk **Uninstall (Avinstaller)**.
- 8. Følg anvisningene på skjermen.

## *Dele skriveren i et nettverk*

## *Dele skriveren*

Denne delen beskriver hvordan du deler skriveren på et AppleTalk-nettverk.

Datamaskinene i nettverket kan dele en skriver som er direkte koblet til en av dem. Datamaskinen som er direkte koblet til skriveren, er skriverserveren, og de andre datamaskinene er klienter som må ha tillatelse til å dele skriveren med skriverserveren. Klientene deler skriveren via skriverserveren.

## *For brukere av Mac OS X*

Bruk innstillingen Printer Sharing (Skriverdeling), som er en standardfunksjon i Mac OS X 10.2 eller nyere.

Se dokumentasjonen for operativsystemet hvis du vil ha mer informasjon.

# *Kapittel 9 Om Adobe PostScript-skriverdriveren*

## *Systemkrav*

### *Maskinkrav for skriver*

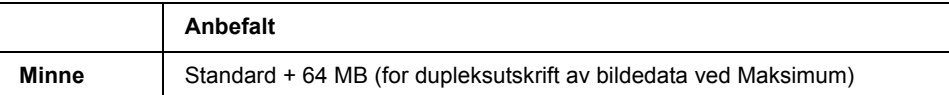

*Obs!*

*Installer tilleggsminnemoduler i skriveren hvis mengden minne som er installert, ikke tilfredsstiller dine utskriftsbehov.*

## *Systemkrav skriver*

**OS** Microsoft Windows Vista, Vista x64, XP, XP x64 eller 2000 Mac OS X ver. 10.2.8 eller nyere.

### *Obs!*

*For å kunne bruke PostScript 3-skriverdriveren med USB-grensesnitt, må datamaskinen ha Macintosh OSX 10.3.9 eller nyere.*

### *Windows XP, XP x64 eller 2000*

Det er ingen begrensninger for disse systemene.

### *Mac OS X*

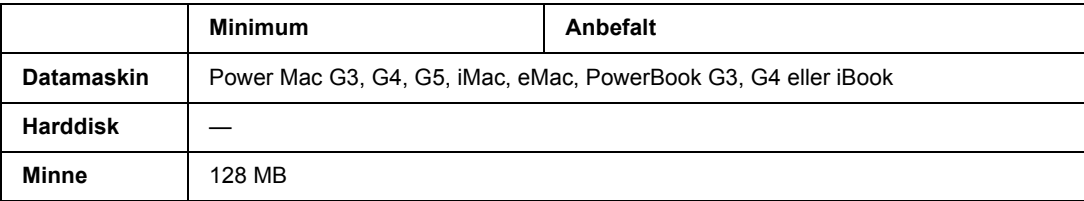

### *Obs!*

*Hvis du vil bruke binære data, anbefaler Epson at du bruker AppleTalk til nettverksforbindelsen for skriveren. Hvis du bruker en annen protokoll enn AppleTalk til nettverksforbindelsen, må du sette* Binary *(Binær) til* On *(På) i* PS3 Menu *(PS3-menyen) i kontrollpanelet. Se Nettverkshåndboken for flere detaljer om innstillingene. Hvis du bruker skriveren med en lokal tilkobling, kan du ikke bruke binære data.*

## *Bruke PostScript-skriverdriveren med Windows*

Hvis du vil skrive ut i PostScript-modus, må du installere skriverdriveren. Se de aktuelle delene nedenfor hvis du vil ha instruksjoner om hvordan du installerer den på grensesnittet du bruker til utskrift.

## *Installere PostScript.-driveren for parallellgrensesnittet (Kun D-modeller)*

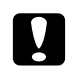

### $F$ *orsiktig*:

*Du må aldri bruke EPSON Status Monitor og PostScript 3-driveren samtidig når skriveren er koblet til via en parallellport. Det kan skade systemet.*

### *Obs!*

- ❏ *Det kan være nødvendig med administratorrettigheter for å installere skriverprogramvaren på Windows Vista, Vista x64, XP, XP x64 eller 2000. Hvis du har problemer, må du be administratoren om mer informasjon.*
- ❏ *Slå av alle antivirusprogrammer før du installerer programvaren.*
- 1. Kontroller at skriveren er slått av. Sett inn CD-platen med skriverprogramvare i CD-ROM-stasjonen.
- 2. For Windows 2000, klikk **Start**, velg **Settings (Innstillinger)** og klikk deretter **Printers (Skrivere)**. Dobbeltklikk deretter ikonet **Add Printer (Legg til skriver)**. For Windows Vista, Vista x64, XP, klikk **Start**, pek på **Printer and Faxes (Skrivere og fakser)**, og klikk deretter **Add a printer (Legg til skriver)** på skriverens oppgavemeny.
- 3. Veiviseren for skriverinstallering vises. Velg deretter **Next (Neste)**.
- 4. Velg **Local printer (Lokal skriver)**, og klikk deretter **Next (Neste)**.

### *Obs!*

*Ikke merk av for Automatically detect and install my Plug and Play printer (Søk og installer Plug and Play-skriver automatisk).*

5. Velg **LPT1** som porten skriveren er koblet til, og klikk deretter **Next (Neste)**.
6. Klikk **Have Disk (Har disk)** og angi følgende bane for CD-platen. Hvis CD-ROM-stasjonen er D:, vil banen være D:\ADOBEPS\NORWEGIAN\PS\_SETUP. Klikk deretter **OK**.

#### *Obs!*

*Endre stasjonsbokstaven i henhold til systemet ditt.*

- 7. Velg skriveren og klikk **Next (Neste)**.
- 8. Følg instruksjonene på skjermen for å utføre resten av installeringen.
- 9. Når installeringen er fullført, klikker du **Finish (Fullfør)**.

## *Installere PostScript-skriverdriveren for USB-grensesnittet*

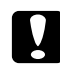

#### <span id="page-144-0"></span> $F$ *orsiktig*:

*Du må aldri bruke EPSON Status Monitor og PostScript 3-driveren samtidig når skriveren er koblet til via en USB-port. Det kan skade systemet.*

#### *Obs!*

- ❏ *Det kan være nødvendig med administratorrettigheter for å installere skriverprogramvaren på Windows Vista, Vista x64, XP, XP x64 eller 2000. Hvis du har problemer, må du be administratoren om mer informasjon.*
- ❏ *Slå av alle antivirusprogrammer før du installerer programvaren.*
- 1. Kontroller at skriveren er slått av. Sett inn CD-ROMen med skriverprogramvare i CD-ROM-stasjonen.
- 2. Koble datamaskinen til skriveren med en USB-kabel og slå deretter skriveren på.

#### *Merknad for Windows Vista:*

*Uten Windows-driveren eller Adobe PS-driveren viser skjermen "Funnet ny maskinvare". I dette tilfellet, klikk Ask again later (Spør igjen senere).*

- 3. For Windows Vista, Vista x64, XP eller XP x64, klikk **Start**, pek på **Printer and Faxes (Skrivere og fakser)**, og klikk deretter **Add a printer (Legg til skriver)** på skriverens oppgavemeny. For Windows 2000, klikk **Start**, velg **Settings (Innstillinger)** og klikk deretter **Printers (Skrivere)**. Dobbeltklikk deretter ikonet **Add Printer (Legg til skriver)**.
- 4. Veiviseren for skriverinstallering vises. Velg deretter **Next (Neste)**.
- 5. Velg **Local printer (Lokal skriver)**, og klikk deretter **Next (Neste)**.

#### *Obs!*

### *Ikke merk av for Automatically detect and install my Plug and Play printer (Søk og installer Plug and Play-skriver automatisk).*

- 6. Velg **USB** som porten skriveren er koblet til, og klikk deretter **Next (Neste)**.
- 7. Klikk **Have Disk (Har disk)** og angi følgende bane for CD-platen. Hvis CD-ROM-stasjonen er D:, vil banen være D:\ADOBEPS\NORWEGIAN\PS\_SETUP. Klikk deretter **OK**.

#### *Obs!*

<span id="page-145-0"></span>*Endre stasjonsbokstaven i henhold til systemet ditt.*

- 8. Velg skriveren og klikk **Next (Neste)**.
- 9. Følg instruksjonene på skjermen for å utføre resten av installeringen.
- 10. Når installeringen er fullført, klikker du **Finish (Fullfør)**.

### *Installere PostScript-skriverdriveren for nettverksgrensesnittet*

#### *Obs!*

- ❏ *Angi nettverksinnstillingene før du installerer skriverdriveren. Se i nettverkshåndboken som følger med skriveren, hvis du vil ha mer informasjon.*
- ❏ *Slå av alle antivirusprogrammer før du installerer programvaren.*
- 1. Kontroller at skriveren er slått på. Sett inn CD-ROMen med skriverprogramvare i CD-ROM-stasjonen.
- 2. For Windows Vista, Vista x64, XP eller XP x64, klikk **Start**, pek på **Printer and Faxes (Skrivere og fakser)**, og klikk deretter **Add a printer (Legg til skriver)** på skriverens oppgavemeny. For Windows 2000, klikk **Start**, velg **Settings (Innstillinger)** og klikk deretter **Printers (Skrivere)**. Dobbeltklikk deretter ikonet **Add Printer (Legg til skriver)**.
- 3. Veiviseren for skriverinstallering vises. Velg deretter **Next (Neste)**.
- 4. Velg **Local printer (Lokal skriver)**, og klikk deretter **Next (Neste)**.

#### *Obs!*

*Ikke merk av for Automatically detect and install my Plug and Play printer (Søk og installer Plug and Play-skriver automatisk).*

- 5. Velg avmerkingsboksen **Create a new port (Opprett en ny port)** og velg **Standard TCP/IP Port** på nedtrekkslisten. Klikk **Next (Neste)**.
- 6. Klikk **Next (Neste)**.
- 7. Angi IP-adressen og portnavnet, og klikk deretter **Next (Neste)**.
- 8. Klikk **Finish (Fullfør)**.
- 9. Klikk **Have Disk (Har disk)** i veiviseren for skriverinstallering, og angi følgende bane for CD-platen. Hvis CD-ROM-stasjonen er D:, vil banen være D:\ADOBEPS\NORWEGIAN\PS\_SETUP. Klikk deretter **OK**.

*Obs! Endre stasjonsbokstaven i henhold til systemet ditt.*

- 10. Velg skriveren og klikk **Next (Neste)**.
- 11. Følg instruksjonene på skjermen for å utføre resten av installeringen.
- <span id="page-146-0"></span>12. Når installeringen er fullført, klikker du **Finish (Fullfør)**.

### *Få tilgang til PostScript-skriverdriveren*

<span id="page-146-1"></span>Du kan endre PostScript-skriverinnstillingene i PostScript-skriverdriveren. Se ["Få tilgang til skriverdriveren"](#page-111-0)  [på side 112](#page-111-0) hvis du vil ha tilgang til skriverdriveren.

### *Bruke AppleTalk under Windows 2000*

Bruk følgende innstillinger hvis datamaskinen kjører Windows 2000, og skriveren er koblet til via et nettverksgrensesnitt som bruker AppleTalk-protokollen:

- ❏ Velg **PS3** som nettverksinnstilling på kontrollpanelets **Emulation**-meny (Emulering). Se Nettverkshåndboken for flere detaljer om innstillingene.
- ❏ I kategorien Device Settings (Enhetsinnstillinger) i dialogboksen Properties (Egenskaper) i skriveren, kontrollerer du at du har satt **SEND CTRL-D Before Each Job (SEND CTRL-D før hver jobb)** og **SEND CTRL-D After Each Job (SEND CTRL-D etter hver jobb)** til **No (Nei)**.
- ❏ TBCP (Tagged binary communications protocol) (Tagget binær kommunikasjonsprotokoll) kan ikke brukes som innstillingen Output Protocol (Utdataprotokoll).
- ❏ I kategorien Job Settings (Innstillinger for jobbreservering) i dialogboksen Properties (Egenskaper) for skriveren må du passe på å fjerne merket for **Job Management On (Jobbhåndtering aktivert)**.

# *Bruke PostScript-skriverdriveren med Macintosh*

## <span id="page-147-0"></span>*Installere PostScript-skriverdriveren*

#### *Obs!*

<span id="page-147-1"></span>*Kontroller at ingen programmer kjører på Macintosh-datamaskinen før du installerer skriverdriveren.*

### *For brukere av Mac OS X*

*Obs!*

*Kontroller at Printer Setup Utility (Skriveroppsettverktøy) (for Mac OS X 10.3 og 10.4) eller Print Center (Utskriftssenter) (for Mac OS X 10.2) ikke er åpen.*

- 1. Sett inn CD-ROMen med skriverprogramvare i CD-ROM-stasjonen.
- 2. Dobbeltklikk CD-ROM-ikonet.
- 3. Dobbeltklikk **Mac OS X**, og dobbeltklikk deretter **PS Installer (PS-installeringsprogram)**.

#### *Obs!*

*For Mac OS X 10,2: Hvis vinduet Authenticate (Godkjenn) vises, angir du brukernavn og passord for administrator.*

- 4. Skjermbildet Install EPSON PostScript Software (Installer EPSON PostScript-programvare) vises. Klikk **Continue (Fortsett)**, og følg deretter instruksjonene på skjermen.
- 5. Easy Install (Enkel installering) vises på skjermen. Klikk **Install (Installer)**.

#### *Obs!*

*For Mac OS X 10.3 og 10.4: Hvis vinduet Authenticate (Godkjenn) vises, angir du brukernavn og passord for administrator.*

6. Når installeringen er fullført, klikker du **Close (Lukk)**.

### *Velge skriveren*

Når du har installert PostScript 3-skriverdriveren på datamaskinen, må du velge skriveren.

### *I et nettverksmiljø*

### *For brukere av Mac OS X*

#### <span id="page-148-0"></span>*Obs!*

- ❏ *Selv om EPSON FireWire vises i grensesnittlisten, kan det ikke brukes med PostScript 3-skriverdriveren.*
- ❏ *Du må gjøre innstillinger for de installerte alternativene manuelt når skriveren er koblet til ved hjelp av USB, IP-utskrift eller Bonjour (Rendezvous). Når skriveren er koblet til ved hjelp av AppleTalk, gjør skriverprogramvaren disse innstillingene automatisk.*
- ❏ *Pass på å angi ASCII som dataformatet i programmet.*
- 1. Åpne mappen **Applications (Programmer)**, åpne mappen **Utilities (Verktøy)**, og dobbeltklikk deretter **Printer Setup Utility (Skriveroppsettverktøy)** (for Mac OS X 10.3 og 10.4) eller **Print Center (Utskriftssenter)** (for Mac OS X 10.2). Vinduet Printer List (Skriverliste) vises.
- 2. Klikk **Add (Legg til)** i vinduet Printer List (Skriverliste).
- 3. Velg protokollen eller grensesnittet du bruker, fra hurtigmenyen.

#### *Merknad for Appletalk-brukere:*

*Pass på at du velger AppleTalk. Ikke velg EPSON AppleTalk siden det ikke kan brukes med PostScript 3-skriverdriveren.*

#### *Merknad for brukere av IP-utskrift:*

- ❏ *Pass på at du velger IP Printing (IP-utskrift). Ikke velg EPSON TCP/IP siden det ikke kan brukes med PostScript 3-skriverdriveren.*
- ❏ *Når du har valgt IP Printing (IP-utskrift), angir du IP-adressen for skriveren, og merker deretter av for Use default queue on server (Bruk standardkø på server).*

#### *Merknad for USB-brukere:*

*Pass på at du velger USB. Ikke velg EPSON USB siden det ikke kan brukes med PostScript 3-skriverdriveren.*

4. Følg de aktuelle instruksjonene nedenfor for å velge skriveren.

#### **AppleTalk**

Velg skriveren fra navnelisten og velg deretter **Auto Select (Autovalg)** fra Skrivermodellisten.

#### **IP-utskrift**

Velg **Epson** på Name list (Navneliste) og velg deretter skriveren din fra Printer Model List (Skrivermodelliste).

#### **USB**

Velg skriveren i listen Name List (Navneliste) og velg deretter skriveren i Printer Model List (Skrivermodelliste).

#### *Merknad for brukere av Mac OS X 10.3 og 10.4:*

*Hvis ESC/Page-driveren ikke er installert, velges skrivermodellen automatisk i listen Printer Model (Skrivermodell) når du velger skriveren i listen Name (Navn) når skriveren er på.*

#### **Bonjour (Rendezvous)**

Velg skriveren, skrivernavnet er etterfulgt av **(PostScript)** i Name List (Navneliste). Skrivermodellen velges automatisk i listen Printer Model (Skrivermodell).

#### *Merknad for brukere av USB (for Mac OS X 10.2) eller Bonjour (Rendezvous):*

*Hvis skrivermodellen ikke velges automatisk i listen Printer Model (Skrivermodell), må du installere PostScript-skriverdriveren på nytt. Se ["Installere PostScript-skriverdriveren" på side 148](#page-147-0).*

5. Klikk **Add (Legg til)**.

#### *Merknad for brukere av IP-utskrift, USB eller Bonjour (Rendezvous):*

*Velg skriveren i skriverlisten, og velg deretter Show Info (Vis info) fra menyen Printers (Skrivere). Dialogboksen Printer Info (Skriverinfo) vises. Velg Installable Options (Tilleggsutstyr) fra hurtigmenyen og angi de nødvendige innstillingene.*

6. Bekreft at skrivernavnet er lagt til i skriverlisten. Lukk deretter **Printer Setup Utility (Skriveroppsettverktøy)** (for Mac OS X 10.3 og 10.4) eller **Print Center (Utskriftssenter)** (for Mac OS X 10.2).

## *Få tilgang til PostScript-skriverdriveren*

<span id="page-149-0"></span>Du kan endre PostScript-skriverinnstillingene i PostScript-skriverdriveren. Se ["Få tilgang til skriverdriveren"](#page-135-0)  [på side 136](#page-135-0) hvis du vil ha tilgang til skriverdriveren.

### *Endre innstillingene for skriveroppsett*

Du kan endre eller oppdatere innstillingene for skriveroppsett i henhold til tilleggsutstyret du har installert i skriveren.

#### *Merknad for brukere av Mac OS X:*

*Når Super er valgt som oppløsning, kan følgende funksjoner i skriverdriveren ikke brukes.*

RITech: On (På)

### *For brukere av Mac OS X*

- 1. Åpne skriverdriveren. Vinduet Printer List (Skriverliste) vises.
- 2. Velg skriveren fra listen.
- 3. Velg **Show Info (Vis info)** fra menyen Printers (Skrivere). Dialogboksen Printer Info (Skriverinfo) vises.
- 4. Gjør nødvendige endringer i innstillingene og lukk deretter dialogboksen.
- 5. Lukk deretter **Printer Setup Utility (Skriveroppsettverktøy)** (for Mac OS X 10.3 og 10.4) eller **Print Center (Utskriftssenter)** (for Mac OS X 10.2).

# *Kapittel 10 Om PCL6/PCL5-skriverdriveren*

## <span id="page-151-1"></span>*Om PCL-modus*

## *Maskinvarekrav*

<span id="page-151-0"></span>Skriveren må oppfylle maskinvarekravene nedenfor for å kunne bruke PCL6/PCL5-skriverdriveren.

Minnekravene som må oppfylles for å bruke PCL6/PCL5-skriverdriveren, vises nedenfor. Installer tilleggsminnemoduler i skriveren hvis mengden minne som er installert, ikke tilfredsstiller dine utskriftsbehov.

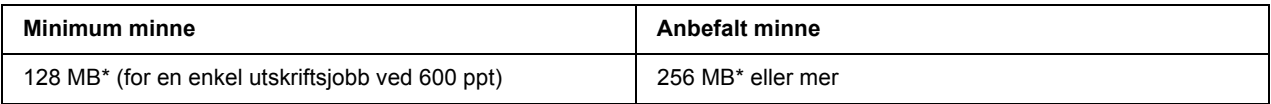

<span id="page-151-2"></span>\* Hvorvidt det er mulig å ta utskrifter med denne minnemengden, avhenger av hvilke innstillinger som er angitt for jobben som skrives ut.

## *Systemkrav*

Datamaskinen må oppfylle følgende systemkrav for å kunne bruke PCL6/PCL5-skriverdriveren.

For å kunne bruke PCL6/PCL5-skriverdriveren, må datamaskinen kjøre Microsoft Windows Vista, Vista x64, XP, XP x64, Server 2003, Server 2003 x64 eller ha installert 2000 Service Pack 3 eller nyere.

### *For Windows Vista*

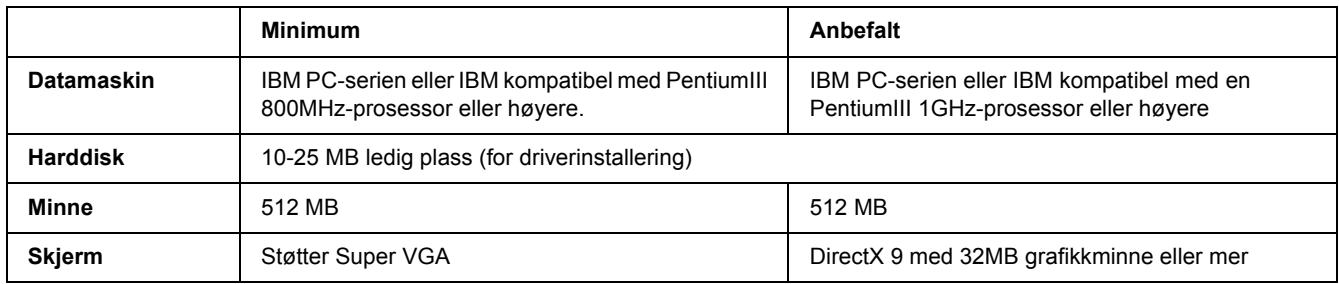

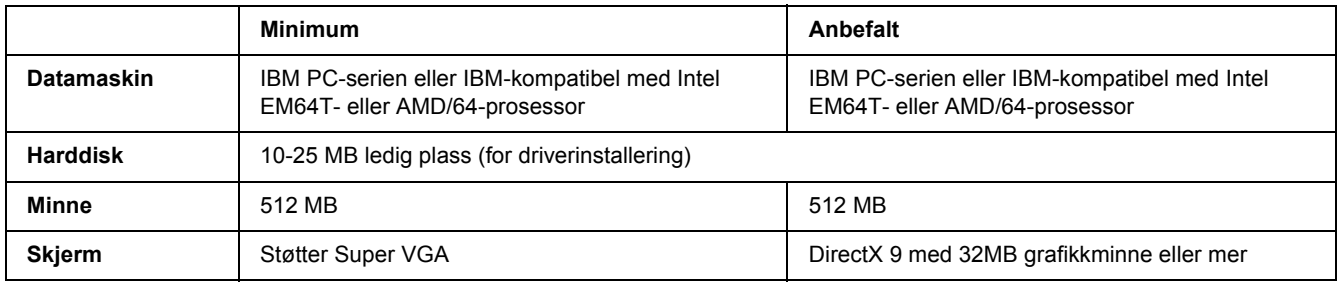

### *For Windows Vista x64*

### *For Windows XP eller 2000*

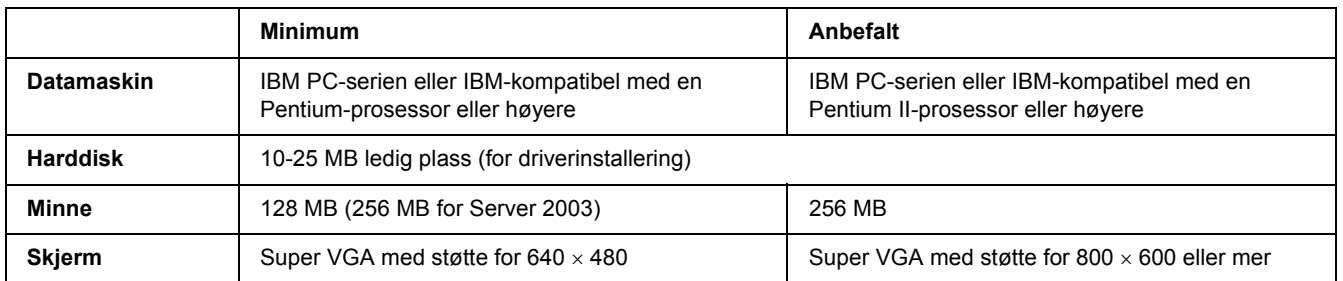

### *For Windows XP x64 eller 2003 Server x64*

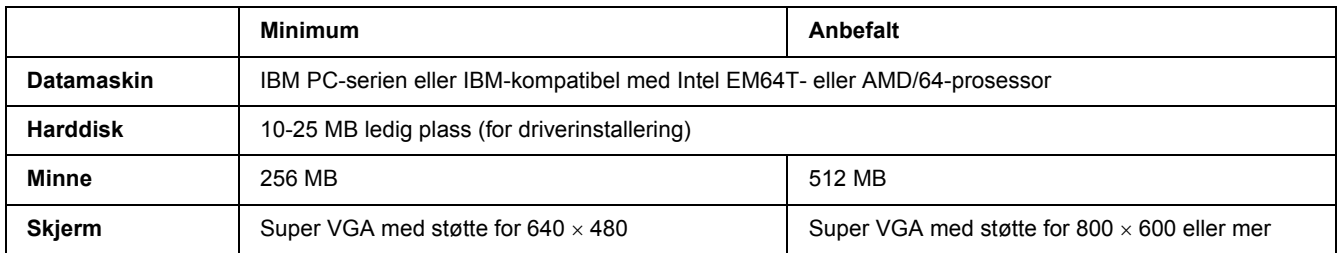

# *Bruke PCL6/PCL5-skriverdriveren*

Hvis du vil skrive ut i PCL-modus, må du installere skriverdriveren. Kontakt kundestøtte i ditt område for informasjon om hvordan du kan skaffe skriverdriveren.

### *Obs!*

*PCL6/PCL5-skriverdriveren og EPSON Status Monitor kan ikke brukes samtidig.*

## *Installere PCL6-driveren*

#### *Obs!*

- ❏ *Når du installerer skriverprogramvare for Windows XP eller 2000 kan kreve administratorrettigheter. Hvis du har problemer, må du be administratoren om mer informasjon.*
- ❏ *Slå av alle antivirusprogrammer før du installerer programvaren.*
- ❏ *Eksemplene i dette avsnittet er fra Windows XP. De kan variere i utseende fra hva du i virkeligheten ser på skjermen, men instruksjonene er de samme.*
- ❏ *Når du avinstallerer skriverdriveren, må du velge EPSON Monochrome Laser P6 på avinstalleringsprogrammet. Hvis du velger EPSON Printer Software, kan det hende at avinstalleringen ikke fungerer skikkelig.*
- 1. Kontroller at skriveren er slått av.
- 2. Dobbelklikk på **SETUP.EXE**. En dialogboks med lisensavtalen vises.
- 3. Les lisensavtalen. Hvis du godtar betingelsene i avtalen, må du velge avmerkingsboksen **I accept the terms of the above License Agreement (Jeg godtar betingelsene i lisensavtalen)**. Velg deretter **Next (Neste)**.
- 4. Velg navnet på skriveren og klikk deretter **Next (Neste)**.
- 5. Velg operativsystemet du bruker, og avmerkingsboksene Yes (Ja), eller No (Nei) avhengig av om du vil dele skriveren på nettverket eller ikke. Velg deretter **Next (Neste)**.

### *Obs!*

- ❏ *Når du bruker setup.exe til å installere, kan du velge en annen plattform enn det gjeldende operativsystemet på .Tilgjengelige plattformer. Dette er fordi at når du installerer ved hjelp av Point & Print, kan du laste opp drivere for andre plattformer.*
- ❏ *Hvis du installere en driver for datamaskinen du bruker, må du velge operativsystemet du bruker. Hvis du velger et annet Windows-basert operativsystem, vil ikke driveren bli installert korrekt.*
- 6. Bekreft av skriverporten du vil bruke er valgt, og at navnet på skriveren vises. Hvis ikke må du velge porten du vil bruke fra nedtrekkslisten, og skrive inn skriverens navn i boksen Printer Name (Skrivernavn). Velg avmerkingsboksen Yes (Ja) eller No (Nei), avhengig av om du ønsker at denne skriveren skal være standardskriver. Velg deretter **Next (Neste)**.
- 7. Du kan starte installasjonen nå. Velg **Finish (Fullfør)** for å fortsette.
- 8. Installeringen er fullført. Klikk **Exit to Windows (Avslutt til Windows)**.

Etter at installeringen er ferdig, må du klikke **Printer Properties (Skriveregenskaper)** for å justere innstillingene.

#### *Obs!*

*Hvis du vil endre innstillingene, kan du gå inn på PCL6 -driveren ve då klikke på Document Default (Dokumentstandard).*

## *Få tilgang til PCL6-driveren*

Du kan endre PCL6-innstillingene på PCL6-driveren. Se ["Få tilgang til skriverdriveren" på side 112](#page-111-0) hvis du vil ha tilgang til skriverdriveren.

### *Oppdatere skriverdriveren*

Når du installerer tilleggsprodukter, må du oppdatere skriverdriveren manuelt.

- 1. Klikk kategorien **Printer (Skriver)** i dialogboksen med egenskapene.
- 2. Velg tilleggsutstyret du vil installere.

# *Vedlegg A Tekniske spesifikasjoner*

## *Papir*

Siden kvaliteten til et bestemt papirmerke eller en papirtype når som helst kan endres av produsenten, kan ikke Epson garantere for kvaliteten til noen av papirtypene. Du bør alltid teste ut prøver av en papirtype før du kjøper store mengder eller skriver ut store jobber.

<span id="page-155-0"></span>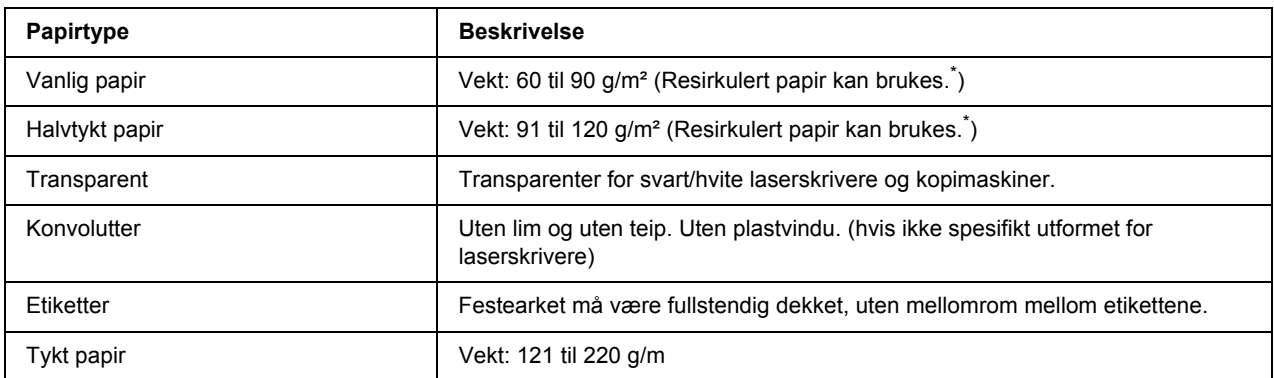

## *Tilgjengelige papirtyper*

<span id="page-155-1"></span>Resirkulert papir kan bare brukes under vanlige temperatur- og fuktighetsforhold. Papir av dårlig kvalitet kan føre til at utskriftskvaliteten blir dårligere, eller forårsake papirstopp og andre problemer.

## *Papir som ikke kan brukes*

Følgende papir kan ikke brukes i denne skriveren. Det kan føre til skade på skriveren, papirstopp og dårlig utskriftskvalitet:

- ❏ Medier som er beregnet på andre fargelaserskrivere, svart-hvitt-laserskrivere, fargekopimaskiner, svart-hvitt-kopimaskiner eller blekkskrivere
- ❏ Papir som allerede er behandlet av andre fargelaserskrivere, svart-hvitt-laserskrivere, fargekopimaskiner, svart-hvitt-kopimaskiner, blekkskrivere eller varmeoverføringsskrivere
- ❏ Blåpapir, selvkopierende papir (karbonfritt), varmefølsomt papir, trykkfølsomt papir, syrebehandlet papir eller papir som bruker blekk som er følsomt for høye temperaturer (ca. 225 °C)
- ❏ Etiketter som har lett for å løsne eller etiketter som ikke dekker festearket fullstendig
- ❏ Bestrøket papir eller spesielt overflatefarget papir
- ❏ Papir med innbindingshull eller perforeringer
- ❏ Papir med lim, stifter, binders eller teip
- ❏ Papir som trekker til seg statisk elektrisitet
- ❏ Fuktig eller vått papir
- ❏ Papir med ujevn tykkelse
- ❏ Svært tykt eller tynt papir
- ❏ Papir som er for glatt eller for grovt
- ❏ Papir som er forskjellig på forsiden og baksiden
- ❏ Papir som er brettet, krøllet, bølgete eller revet
- <span id="page-156-0"></span>❏ Papir med uregelmessig form, eller papir der hjørnene ikke er rettvinklet

## *Utskrivbart område*

Minimum 4 mm marg på alle sider. (Den utskrivbare bredden bør være 202 mm eller mindre.)

### *Obs!*

- ❏ *Det utskrivbare området varierer, avhengig av emuleringsmodus.*
- ❏ *Når du bruker ESC/Page-språket, er det en minimumsmarg på 5 mm på alle sider.*
- ❏ *Utskriftskvaliteten kan være ujevn, avhengig av hvilket papir du bruker. Skriv ut ett eller to papirark for å kontrollere utskriftskvaliteten.*

# *Skriver*

## *Generelt*

<span id="page-157-1"></span><span id="page-157-0"></span>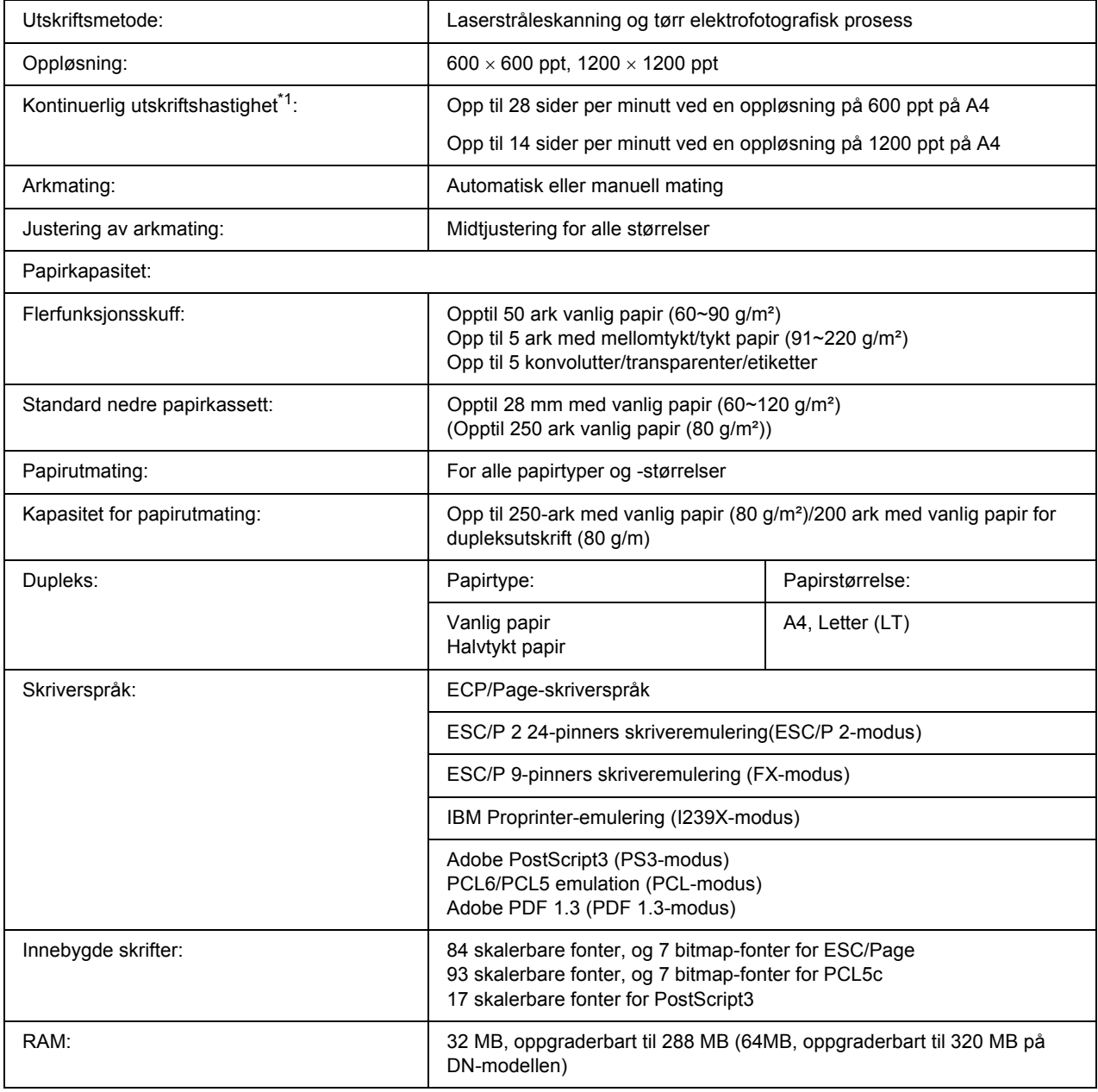

 $*1$  Utskriftshastigheten varierer avhengig av papirkilde eller andre forhold.

## <span id="page-158-2"></span>*Miljø*

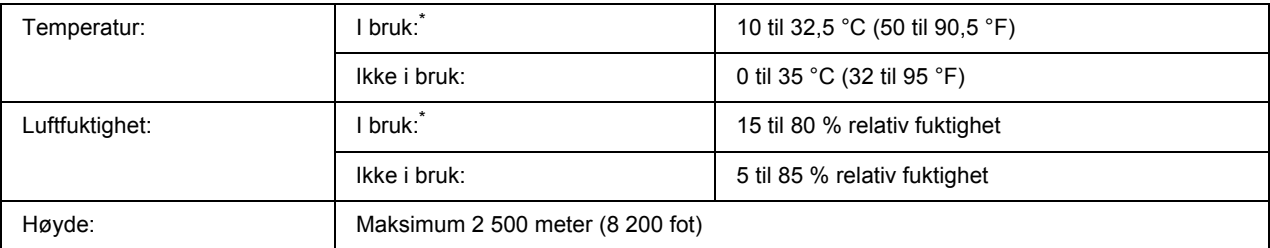

<span id="page-158-1"></span>\* Anbefalt miljø er fra 15 til 28 °C og 20 til 70 % relativ fuktighet.

## *Mekanisk*

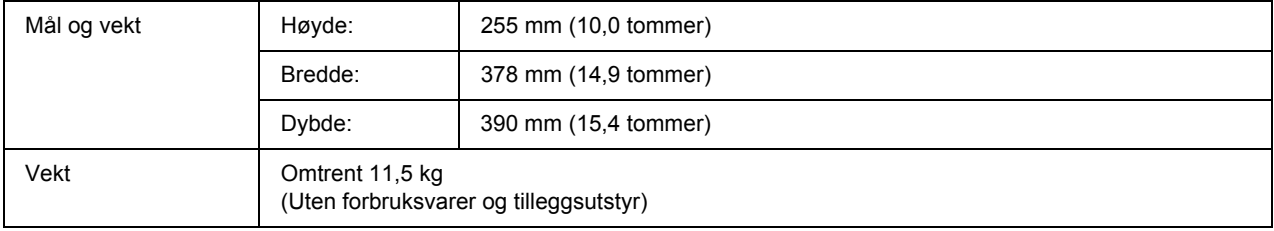

## *Elektrisk*

<span id="page-158-0"></span>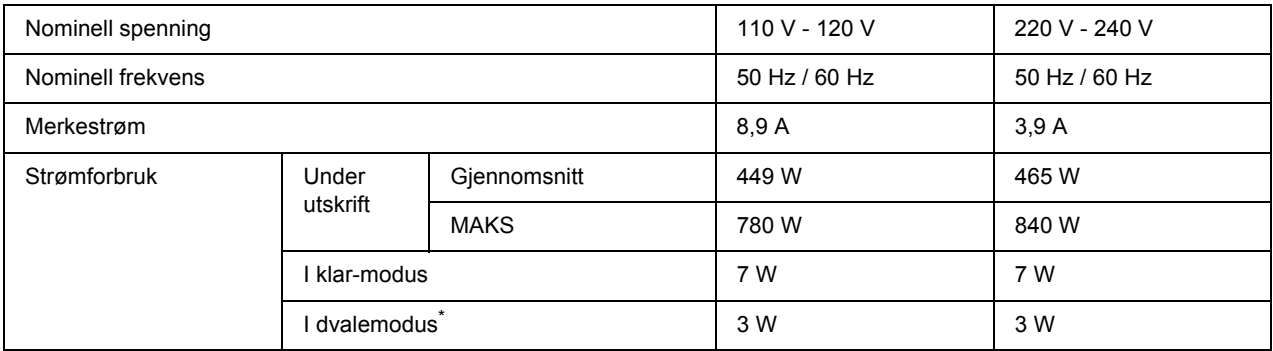

\* Verdiene angir strømforbruk mens alle operasjoner er fullstendig stanset. Strømforbruket varierer avhengig av feil- og driftsforhold.

## *Standarder og godkjenninger*

Europeisk modell:

<span id="page-159-2"></span>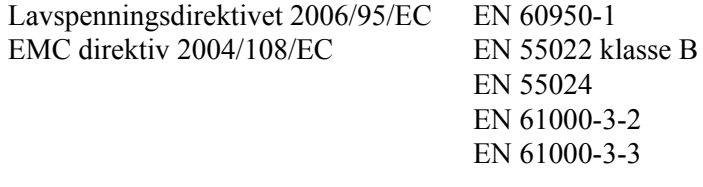

Australsk modell:

EMC AS/NZS CISPR22 klasse B

## *Grensesnitt*

## *USB-grensesnitt*

<span id="page-159-1"></span>USB 2.0 høyhastighetsmodus

*Obs!*

- ❏ *Bare datamaskiner som er utstyrt med en USB-kontakt og som kjører Mac OS X og Windows Vista, Vista x64, XP, XP x64, 2000, Server 2003 eller Server 2003 x64, støtter USB-grensesnittet.*
- <span id="page-159-0"></span>❏ *Datamaskinen må ha støtte for USB 2.0 for å kunne bruke USB 2.0 som grensesnitt for å koble datamaskinen til skriveren.*

## *Ethernet-grensesnitt*

Du kan bruke en rett, skjermet tvunnet UTP-kabel etter IEEE 802.3 100BASE-TX/10BASE-T-standard med RJ45-kontakt.

*Obs!*

*Ethernet-grensesnittet er ikke tilgjengelig på alle modeller.*

# *Tilleggsutstyr og forbruksvarer*

## *Valgfri papirkassettenhet*

<span id="page-160-1"></span>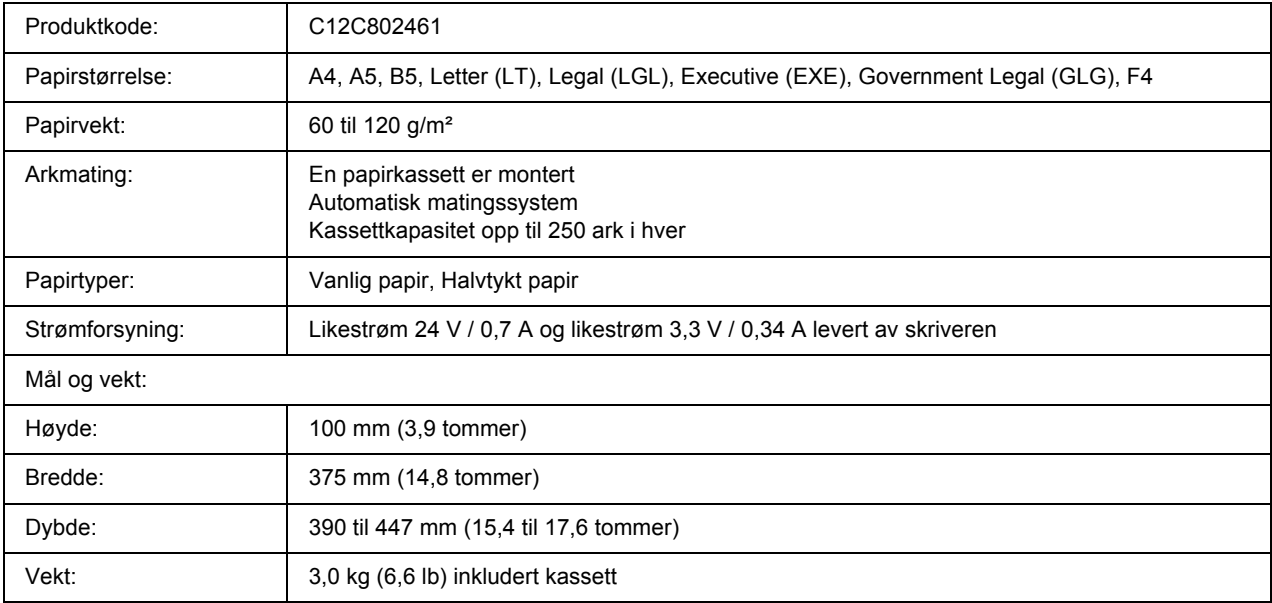

<span id="page-160-0"></span>\* Dette produktet følger CE-merkekrav i overensstemmelse med EC-direktiv 2004/108/EC.

## *Minnemoduler*

Pass på at DIMMen du kjøper er kompatibel med EPSON-produkter. Hvis du vil ha flere opplysninger, kan du kontakte butikken der du kjøpte skriveren, eller EPSON-leverandøren.

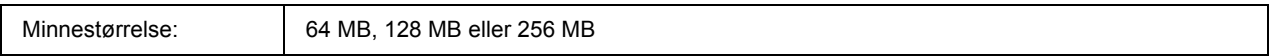

## *Tonerpatron*

<span id="page-161-0"></span>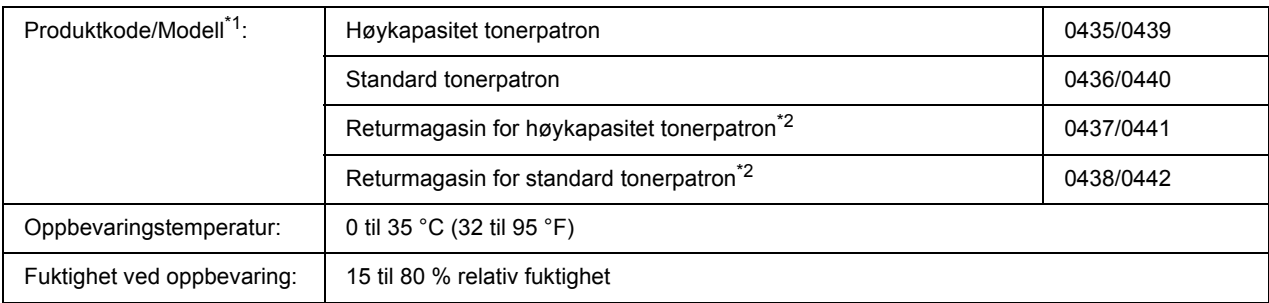

\*1 Dette produktet følger CE-merkekrav i overensstemmelse med EC-direktiv 2004/108/EC.

\*2 Returmagasin selges ikke i alle områder.

## *Vedlegg B*

## *Kundestøtte*

## *Kontakte kundestøtte*

### *Før du kontakter Epson*

<span id="page-162-0"></span>Hvis Epson-produktet ikke fungerer ordentlig, og du ikke kan løse problemet ved hjelp av feilsøkingsinformasjonen i produktdokumentasjonen, må du kontakte kundestøtte for å få hjelp. Hvis kundestøtte for ditt område ikke står oppført nedenfor, kan du kontakte forhandleren der du kjøpte produktet.

Kundestøtte kan hjelpe deg mye raskere hvis du oppgir følgende informasjon:

- ❏ Serienummer for produktet (Etiketten med serienummeret er vanligvis plassert bak på produktet.)
- ❏ Produktmodellen
- ❏ Programvareversjon (Klikk **About (Om)**, **Version Info (Versjonsinformasjon)** eller lignende knapp i produktprogrammet.)
- ❏ Merke og modell på datamaskinen du bruker
- ❏ Navnet på og versjonen av operativsystemet på datamaskinen
- ❏ Navnene på og versjonene av programmene du vanligvis bruker sammen med produktet

## *Hjelp for brukere i Europa*

Se i **Pan-European Warranty Document** for nærmere informasjon om hvordan ta kontakt med EPSON kundestøtte på.

## *Hjelp for brukere i Australia*

Epson Australia ønsker å yte kundeservice på høyt nivå. I tillegg til produktdokumentasjonen tilbyr vi følgende kilder til informasjon.

### *Forhandleren*

Ikke glem at forhandleren ofte kan hjelpe deg med å identifisere og løse problemer. Forhandleren skal alltid være den første du kontakter hvis du får problemer. De kan ofte løse problemer raskt og enkelt, samt gi deg råd om hva du bør gjøre videre.

#### *Nettadresse http://www.epson.com.au*

Besøk Epson Australias websider. Vel verdt å besøke disse sidene en gang i blant. Området inneholder et nedlastingssted for drivere, Epson-kontaktpunkter, ny produktinformasjon og kundestøtte (e-post).

### *Epsons brukerstøtte*

Epsons brukerstøtte er gitt som en siste støttetjeneste for å sikre at våre klienter har tilgang til hjelp. De ansatte hos brukerstøtten kan hjelpe deg med å installere, konfigurere og bruke Epson-produktet ditt. Hos brukerstøtten finnes også ansatte som gir informasjon før innkjøp. De kan skaffe litteratur om nye Epson-produkter og gi råd om hvor du finner nærmeste forhandler eller serviceagentur. Mange typer spørsmål blir besvart her.

Numrene til brukerstøtten er:

Telefon: 1300 361 054 Faks: (02) 8899 3789

Vi anbefaler at du har all relevant informasjon foran deg når du ringer. Jo mer informasjon du har klar, jo raskere kan vi hjelpe deg å løse problemet. Denne informasjonen inkluderer dokumentasjon om Epson-produktet, datamaskintype, operativsystem, programmer og all annen informasjon du føler er nødvendig.

## *Hjelp for brukere i Singapore*

Du kan få informasjon, kundestøtte og service fra Epson Singapore slik:

### *World Wide Web (http://www.epson.com.sg)*

Informasjon om produktspesifikasjoner, drivere for nedlasting, ofte stilte spørsmål (FAQ), salgsspørsmål og kundestøtte via e-post er tilgjengelig.

### *Epson brukerstøtte (Tel.: (65) 6586 3111)*

Vårt brukerstøtteteam kan hjelpe deg med følgende over telefon:

❏ Salgsspørsmål og produktinformasjon

- ❏ Spørsmål og problemer angående bruk av produkter
- ❏ Spørsmål om reparasjonstjenester og garanti

### *Hjelp for brukere i Thailand*

Kontaktpersoner for informasjon, støtte og tjenester finner du på:

#### *World Wide Web (http://www.epson.co.th)*

Informasjon om produktspesifikasjoner, drivere for nedlasting, vanlige spørsmål (FAQ) og spørsmål via e-post, er tilgjengelig.

#### *Epson brukerstøtte (Tel.: (66)2685-9899)*

Vårt støtteteam kan hjelpe deg med følgende over telefon:

- ❏ Salgsspørsmål og produktinformasjon
- ❏ Spørsmål og problemer angående bruk av produkter
- ❏ Spørsmål om reparasjonstjenester og garanti

### *Hjelp for brukere i Vietnam*

Kontaktpersoner for informasjon, støtte og tjenester finner du på:

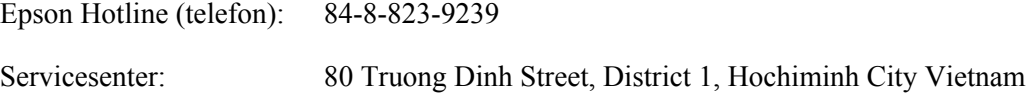

### *Hjelp for brukere i Indonesia*

Kontaktpersoner for informasjon, støtte og tjenester finner du på:

#### *World Wide Web (http://www.epson.co.id)*

- ❏ Informasjon om produktspesifikasjoner, drivere for nedlasting
- ❏ Vanlige spørsmål (FAQ), salgsforespørsler, spørsmål via e-post

### *Epson Hotline*

- ❏ Salgsspørsmål og produktinformasjon
- ❏ Teknisk støtte

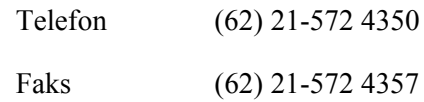

### *Epson Service Center*

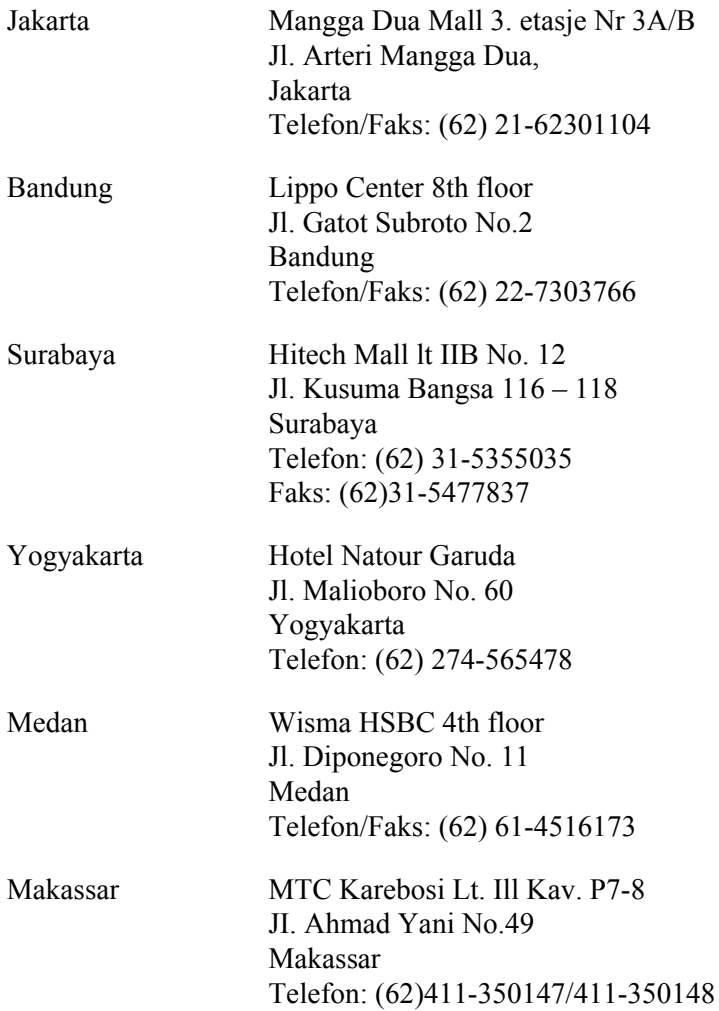

## *Hjelp for brukere i Hong Kong*

Teknisk hjelp og annen kundestøtte for eksisterende brukere kan fås ved å kontakte Epson Hong Kong **Limited** 

### *Internett-hjemmeside*

Epson Hong Kong har opprettet en lokal hjemmeside på både kinesisk og engelsk på Internett hvor vi gir brukerne følgende informasjon:

- ❏ Produktinformasjon
- ❏ Svar på ofte stilte spørsmål (FAQ)
- ❏ Nyeste versjoner av Epson produktdrivere

Brukerne får tilgang til vår side på World Wide Web på adressen

http://www.epson.com.hk

### *Hotline for kundestøtte*

Du kan også ta kontakt med vårt tekniske personale på følgende telefon- og faksnumre:

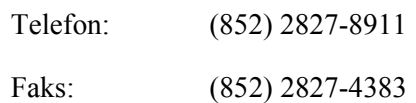

## *Hjelp for brukere i Malaysia*

Kontaktpersoner for informasjon, støtte og tjenester finner du på:

### *World Wide Web (http://www.epson.com.my)*

- ❏ Informasjon om produktspesifikasjoner, drivere for nedlasting
- ❏ Vanlige spørsmål (FAQ), salgsforespørsler, spørsmål via e-post

### *Epson Trading (M) Sdn. Bhd.*

Hovedkontor.

Telefon: 603-56288288

Faks: 603-56288388/399

#### *Epsons brukerstøtte*

❏ Salgsforespørsler og produktinformasjon (Infoline)

Telefon: 603-56288222

❏ Forespørsler om reparasjonstjenester og garanti, produktbruk og teknisk støtte (Techline)

Telefon: 603-56288333

## *Hjelp for brukere i India*

Kontaktpersoner for informasjon, støtte og tjenester finner du på:

### *World Wide Web (http://www.epson.co.in)*

Informasjon om produktspesifikasjoner, drivere for nedlasting og forespørsler om produkter, er tilgjengelig.

### *Epson India Hovedkontor - Bangalore*

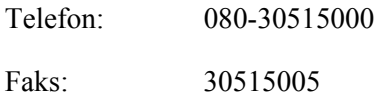

### *Epson India - Regionale kontorer:*

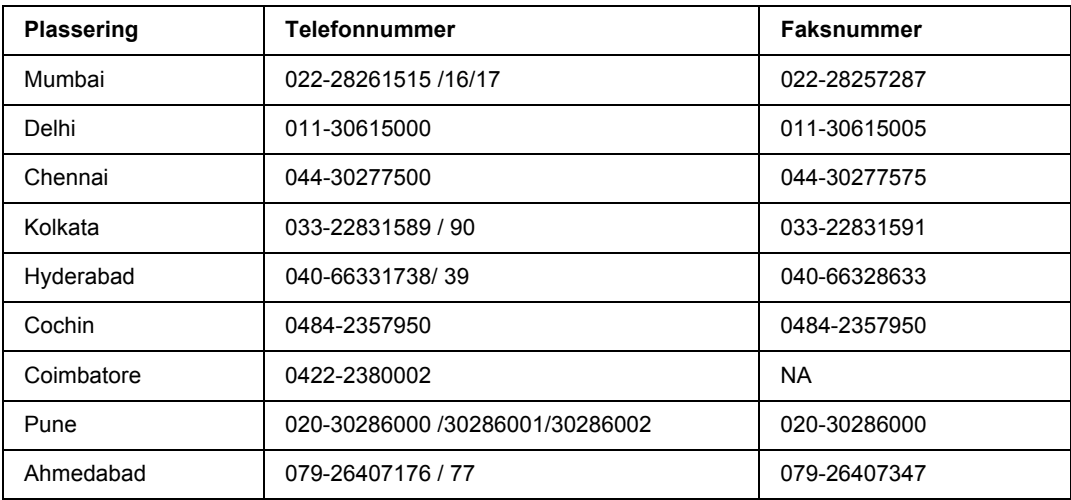

### *Kundestøtte*

For service, produktinformasjon eller bestille en kassett - Ring gratis 18004250011 (9AM-9PM).

For service (CDMA og mobilbrukere) - 3900 1600 (9AM-6PM) Prefiks lokal STD-kode

## *Hjelp for brukere på Filippinene*

Teknisk hjelp og annen kundestøtte for eksisterende brukere kan fås ved å kontakte Epson Philippines Corporation på følgende telefon- og faksnumre, samt e-postadresse:

Telefon: (63) 2-813-6567 Faks: (63) 2-813-6545 E-post: epchelpdesk@epc.epson.com.ph

**World Wide Web** (http://www.epson.com.ph)

Informasjon om produktspesifikasjoner, drivere for nedlasting, vanlige spørsmål (FAQ) og spørsmål via e-post, er tilgjengelig.

### **Epson brukerstøtte (Tel.: (63) 2-813-6567)**

Vårt støtteteam kan hjelpe deg med følgende over telefon:

- ❏ Salgsspørsmål og produktinformasjon
- ❏ Spørsmål angående bruk av eller problemer med produkter
- ❏ Spørsmål om reparasjonstjenester og garanti

# *Indeks*

### *A*

Avbryte utskrift, [107](#page-106-0)

### *D*

Dele skriveren Bruke en tilleggsdriver (Windows), [126](#page-125-0) Dele skriveren (Windows), [125](#page-124-0) Installere skriverdriveren fra CD-platen (Windows), [134](#page-133-0) Konfigurere klientene (Windows), [130](#page-129-0) Dupleksutskrift, [40](#page-39-0)

### *E*

EPSON Status Monitor Bestill på nettet, [122](#page-121-0) Få tilgang til EPSON Status Monitor (Macintosh), [137](#page-136-0) Få tilgang til EPSON Status Monitor (Windows), [116](#page-115-0) Hente statusinformasjon om skriveren (Windows), [117](#page-116-0) Informasjon om forbruksvarer (Windows), [118](#page-117-0) Innstillinger for meldinger (Windows), [121](#page-120-0) Installere EPSON Status Monitor (Windows), [114](#page-113-0) Jobbinformasjon (Windows), [119](#page-118-0) Kategorien Informasjon om forbruksvarer (Macintosh), [139](#page-138-0) Kategorien Jobbinformasjon (Macintosh), [139](#page-138-1) Kategorien Status (Macintosh), [138](#page-137-0) Overvåke skriveren ved hjelp av EPSON Status Monitor (Macintosh), [137](#page-136-1) Ethernet, [160](#page-159-0)

### *F*

Feilsøking, [75](#page-74-0), [89](#page-88-0), [107](#page-106-0) driftsproblemer, [89](#page-88-1) minneproblemer, [95](#page-94-0) papirhåndteringsproblemer, [96](#page-95-0) PCL6/PCL5-modus, [110](#page-109-0) PostScript 3-modus, [107](#page-106-1) problemer med utskriftskvaliteten, [92](#page-91-0) tilleggsutstyr, [97](#page-96-0) USB-problemer, [98](#page-97-0) Flerfunksjonsskuff Papir som støttes, [23](#page-22-0) Spesifikasjoner, [158](#page-157-0) Flytte skriveren, [72](#page-71-0)

Forbruksvarer Skifte ut, [63](#page-62-0) spesifikasjoner (tonerpatron), [162](#page-161-0) Forholdsregler Skifte ut forbruksvarer, [63](#page-62-0)

### *G*

Grensesnitt ethernet, [160](#page-159-0) USB, [160](#page-159-1)

### *H*

Hjelp Epson, [163](#page-162-0) Håndbøker Brukerhåndbok, [17](#page-16-0) Elektronisk hjelp, [17](#page-16-1) Installeringshåndbok, [17](#page-16-2) Nettverkshåndbok, [17](#page-16-3) Skrifthåndbok, [17](#page-16-4)

### *I*

Innstillinger i skriverdriveren Angi innstillinger for tilleggsutstyr (Windows), [113](#page-112-0) Angi Utvidede innstillinger (Macintosh), [137](#page-136-2) Angi utvidede innstillinger (Windows), [113](#page-112-1) Bruke et overlegg (Windows), [50](#page-49-0) Bruke topptekster og bunntekster, [48](#page-47-0) Bruke vannmerke (Windows), [44](#page-43-0) Lage et nytt vannmerke (Windows), [46](#page-45-0) Lage et overlegg (Windows), [51](#page-50-0) Skrive ut med et overlegg (Windows), [52](#page-51-0) Utskriftsoppsett, [41](#page-40-0) Installere PostScript-skriverdriveren for nettverksgrensesnittet (Windows), [146](#page-145-0) Installere PostScript-skriverdriveren for USB-grensesnittet (Windows), [145](#page-144-0) Installere tilleggsutstyr fjerne en minnemodul, [62](#page-61-0) fjerne papirkassettenheten, [58](#page-57-0) Installere en minnemodul, [58](#page-57-1) installere papirkassettenheten, [54](#page-53-0) minnemodul, [58](#page-57-2) papirkassettenhet, [54](#page-53-1)

### *K*

Kontakte Epson, [163](#page-162-0) Kontrollpanelet oversikt, [21](#page-20-0)

### *M*

Minnemodul slik fjerner du, [62](#page-61-0) slik installerer du, [58](#page-57-1) spesifikasjoner, [161](#page-160-0)

### *O*

Overlegg slik bruker du (Windows), [50](#page-49-0) slik oppretter du (Windows), [51](#page-50-0) slik skriver du ut (Windows), [52](#page-51-0)

## *P*

Papir Spesialmedier, [28](#page-27-0) tilgjengelige papirtyper, [156](#page-155-0) utilgjengelig papir, [156](#page-155-1) utskrivbart område, [157](#page-156-0) Papirkilde Flerfunksjonsskuff, [23](#page-22-0) Papirstopp slik fjerner du, [75](#page-74-0) PCL-skriverdriver maskinvarekrav, [152](#page-151-0) Om PCL-modus, [152](#page-151-1) systemkrav, [152](#page-151-2) PostScript-skriverdriver Få tilgang til PostScript-skriverdriveren (Macintosh), [150](#page-149-0) Få tilgang til PostScript-skriverdriveren (Windows), [147](#page-146-0) Installere PostScript-skriverdriveren for brukere av Mac OS X, [148](#page-147-1) maskinvarekrav, [143](#page-142-0) Velge en skriver i et nettverksmiljø for brukere av Mac OS X, [149](#page-148-0) PostScript-skriverdriver, innstillinger Bruke AppleTalk under Windows 2000, [147](#page-146-1) problemer. løse kontakte Epson, [163](#page-162-0)

### *S*

Service, [163](#page-162-0) Skriver deler (innvendig), [20](#page-19-0) deler (vist bakfra), [18](#page-17-0) deler (vist forfra), [18](#page-17-1) elektrisk, [159](#page-158-0) forbruksvarer, [22](#page-21-0) generelt, [158](#page-157-1) mekanisk, [159](#page-158-1) miljø, [159](#page-158-2) rengjøre, [66](#page-65-0) rengjøre (inne i skriveren), [68](#page-67-0) rengjøre (papirhenterull), [66](#page-65-1) standarder og godkjenninger, [160](#page-159-2) tilleggsprodukter, [22](#page-21-1) transportere, [72](#page-71-0) transportere (korte avstander), [74](#page-73-0) transportere (lange avstander), [73](#page-72-0) Skriverdriver Avinstallere skriverprogramvaren (Macintosh), [141](#page-140-0) Få tilgang til skriverdriveren (Macintosh), [136](#page-135-1) Skriverprogramvare (Windows) Om, [112](#page-111-1) Spesialmedier Skrive ut på, [28](#page-27-0) Statusark skrive ut, [89](#page-88-0)

## *T*

Tilgjengelige papirtyper, [156](#page-155-0) Tilleggsutstyr spesifikasjoner (minnemodul), [161](#page-160-0) spesifikasjoner (valgfri papirkassettenhet), [161](#page-160-1) Toner: Tonersparingsmodus, [39](#page-38-0) Tonerpatron spesifikasjoner, [162](#page-161-0) Tonersparingsmodus, [39](#page-38-0) Topp- og bunntekster slik bruker du, [48](#page-47-0) Transportere skriveren (korte avstander), [74](#page-73-0) Transportere skriveren (lange avstander), [73](#page-72-0)

### *U*

USB, [160](#page-159-1) Utilgjengelig papir, [156](#page-155-1) Utskriftsoppsett Endre utskriftsoppsett (Windows), [41](#page-40-0)

### *V*

Valgfri papirkassettenhet slik fjerner du, [58](#page-57-0) slik installerer du, [54](#page-53-0) spesifikasjoner, [161](#page-160-1) Vannmerke slik bruker du, [44](#page-43-0) slik lager du, [46](#page-45-0) Vedlikehold skriver, [66](#page-65-0) skriver (innsiden av skriveren), [68](#page-67-0) skriver (papirhenterull), [66](#page-65-1)